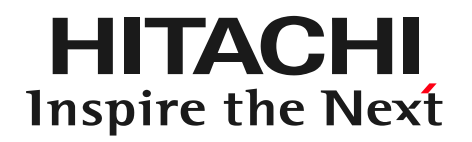

# DioVISTA ハンズオン セミナー 演習 リスクマップ作成

## 2023年7月18日

◎ 株式会社 日立パワーソリューションズ

# 今日の目標: リスクマップ

水害リスクマップ(浸水深 50cm 以上) 生起確率の異なる最大浸水深を重ね合わせて表示させる

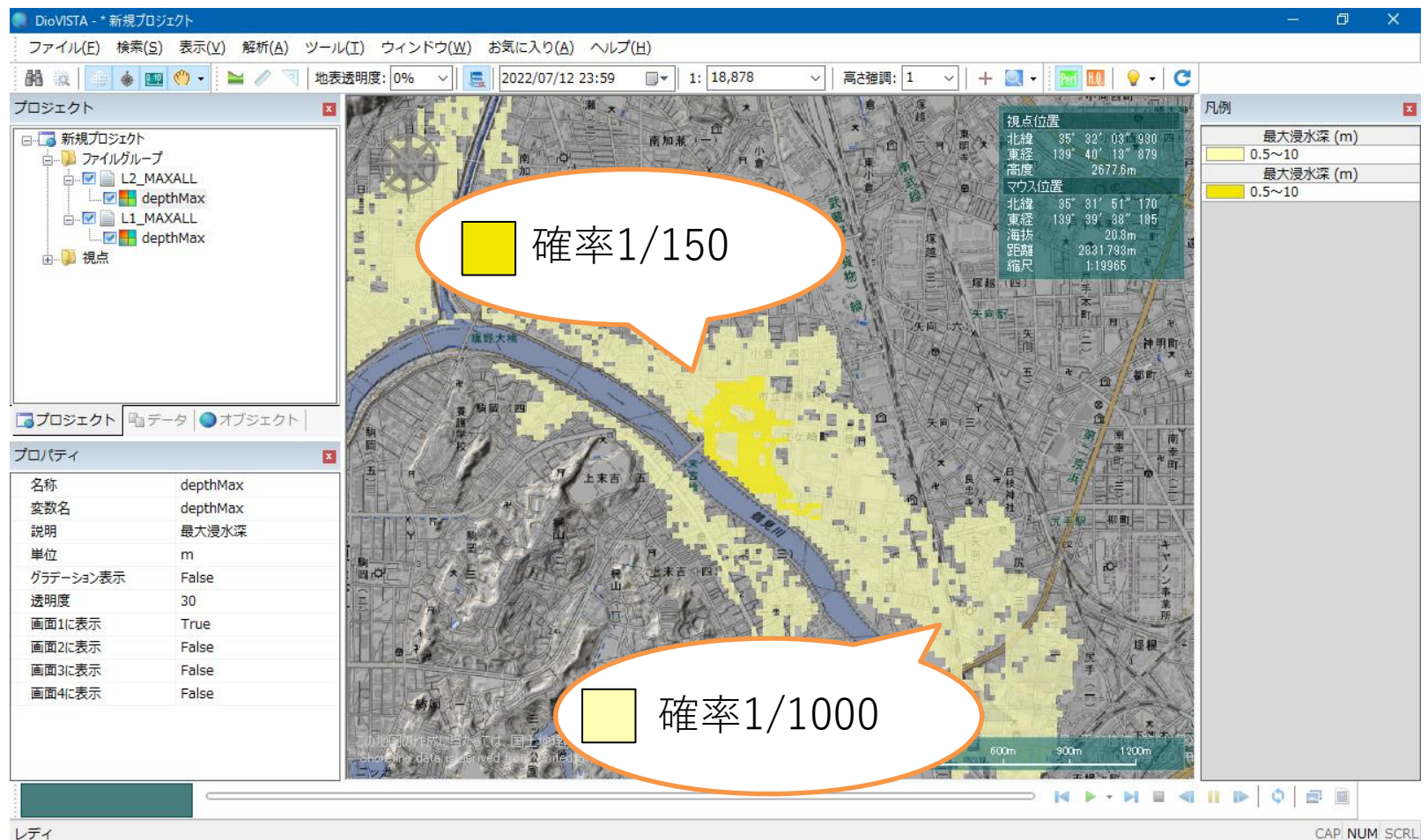

**HITACHI Inspire the Next** 

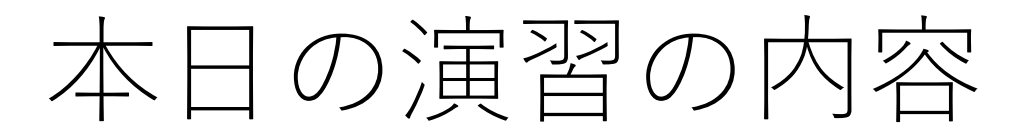

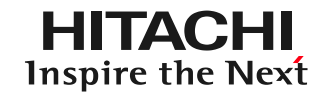

## **1. 起動と地図の操作**

- **2. 操作に慣れる: 2004年福井水害の再現**
- **3. 実践する:鶴見川の解析**

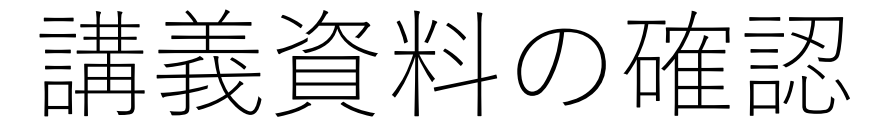

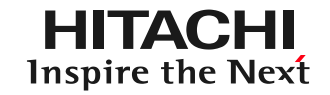

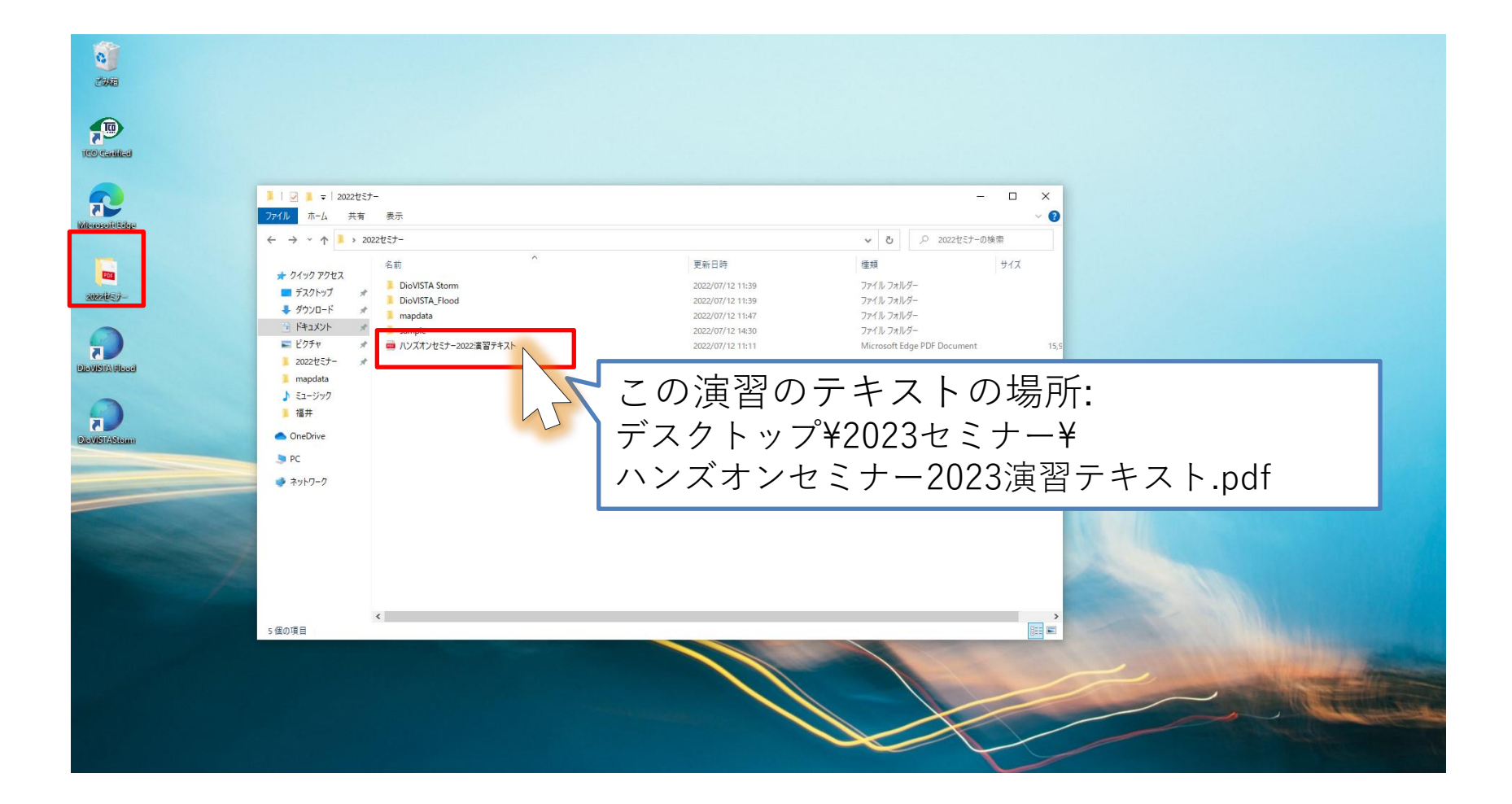

DioVISTAの起動(1)

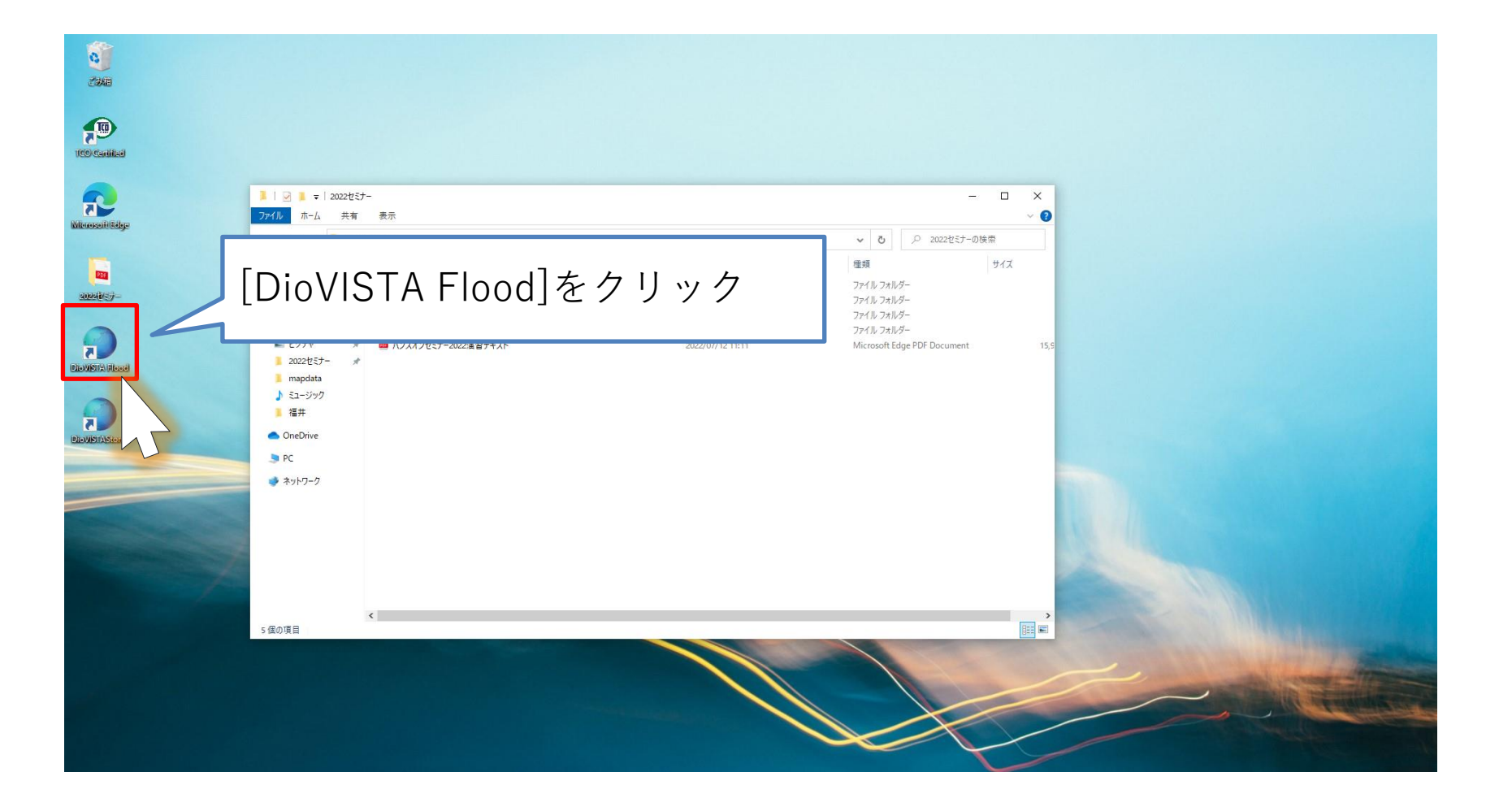

**HITACHI** Inspire the Next

# DioVISTAの起動(2)

### **HITACHI** Inspire the Next

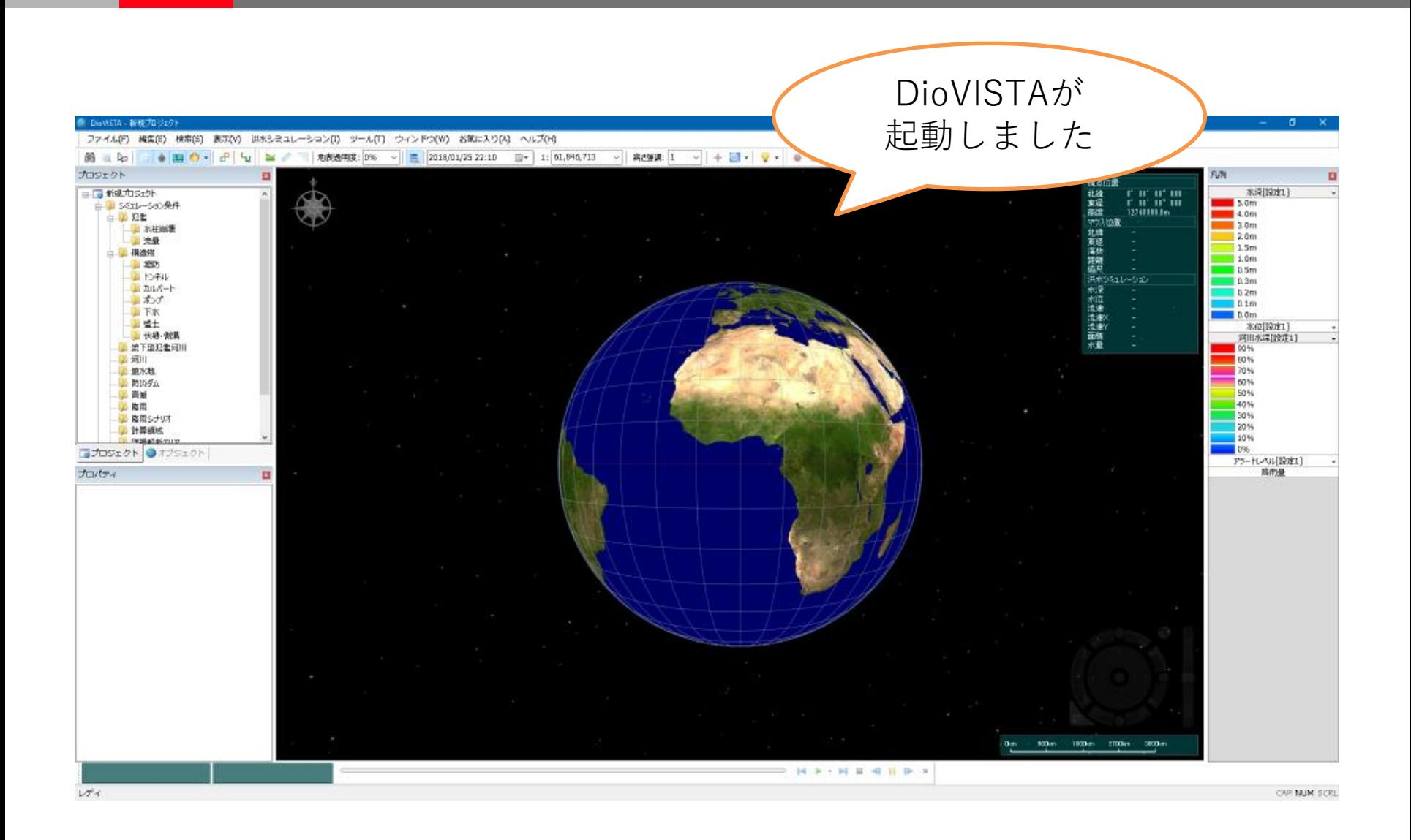

地図の操作(1)

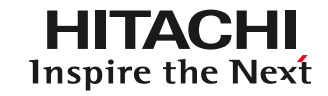

• スクロール – ドラッグします

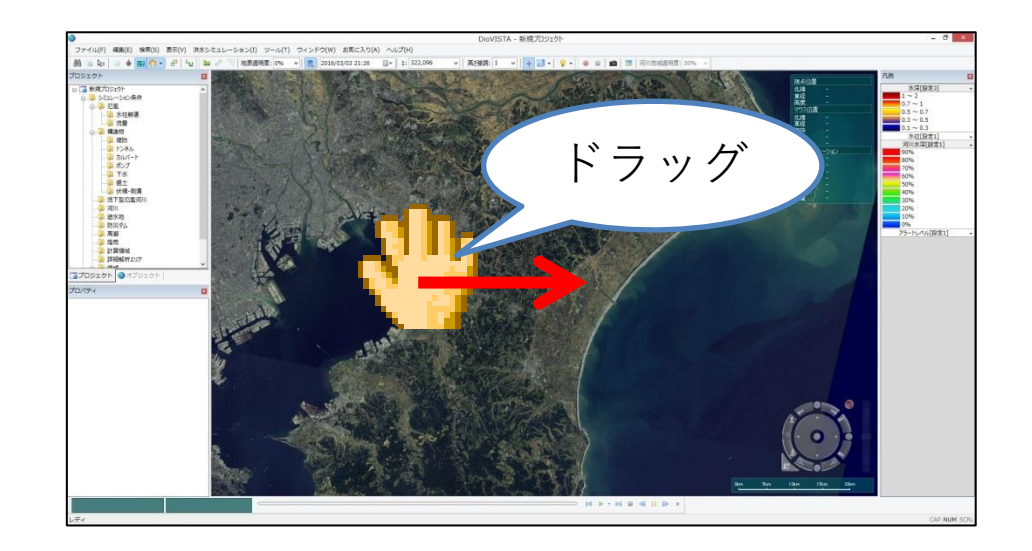

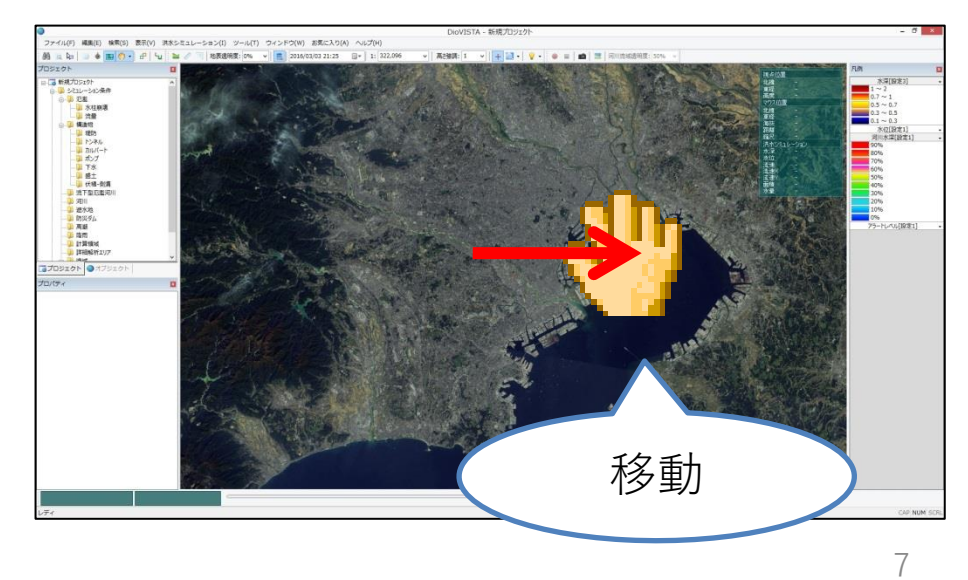

地図の操作(2)

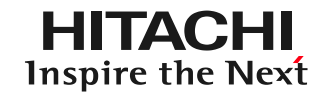

• ズームイン/アウト – ホイールをスクロール します

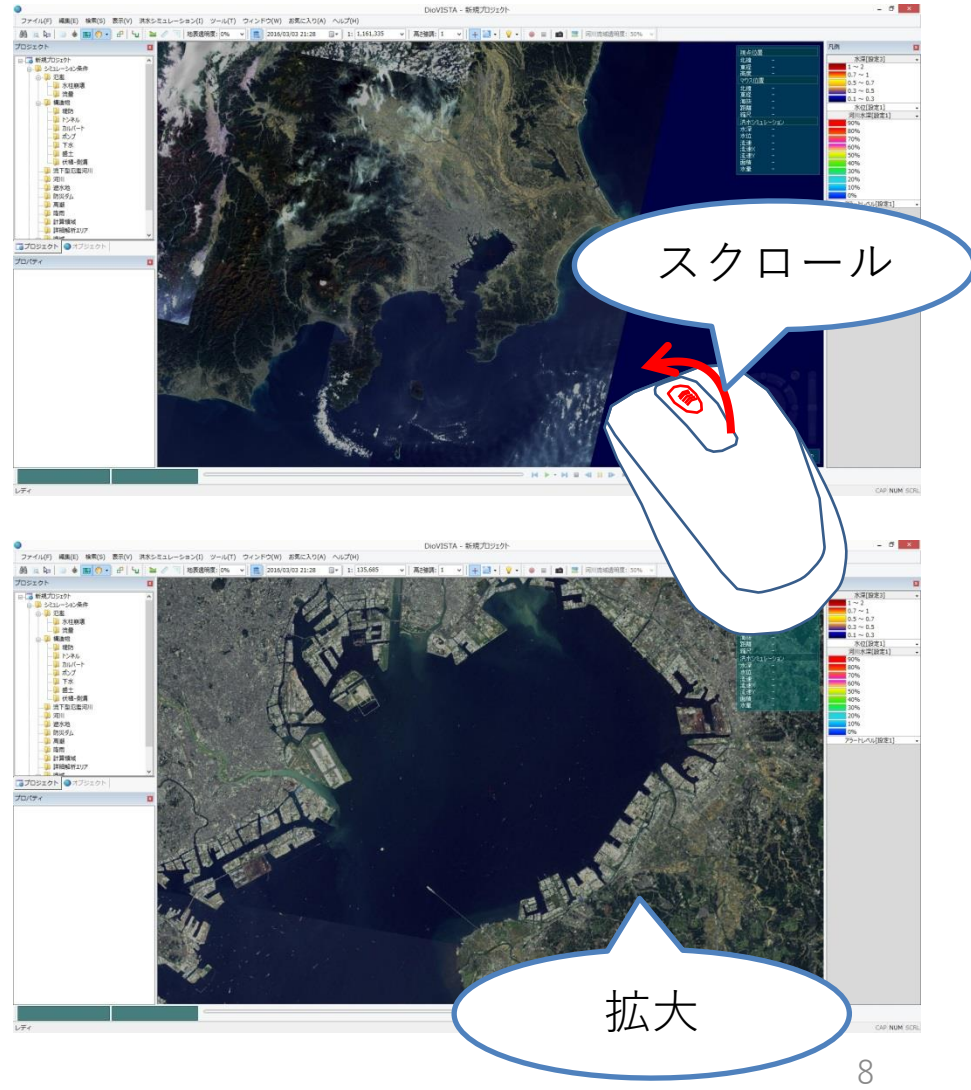

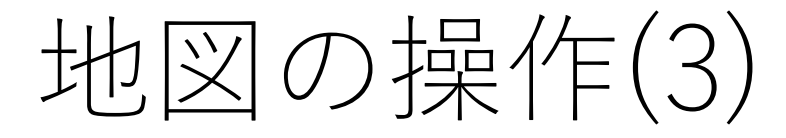

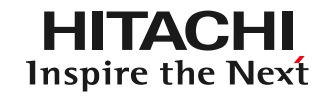

• 視線上下 – 右図のボタンを クリックします

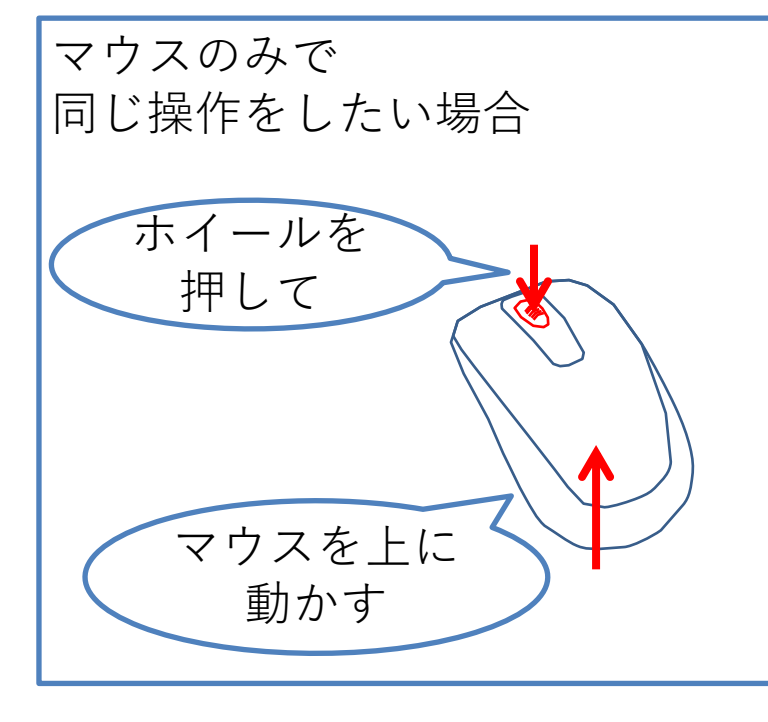

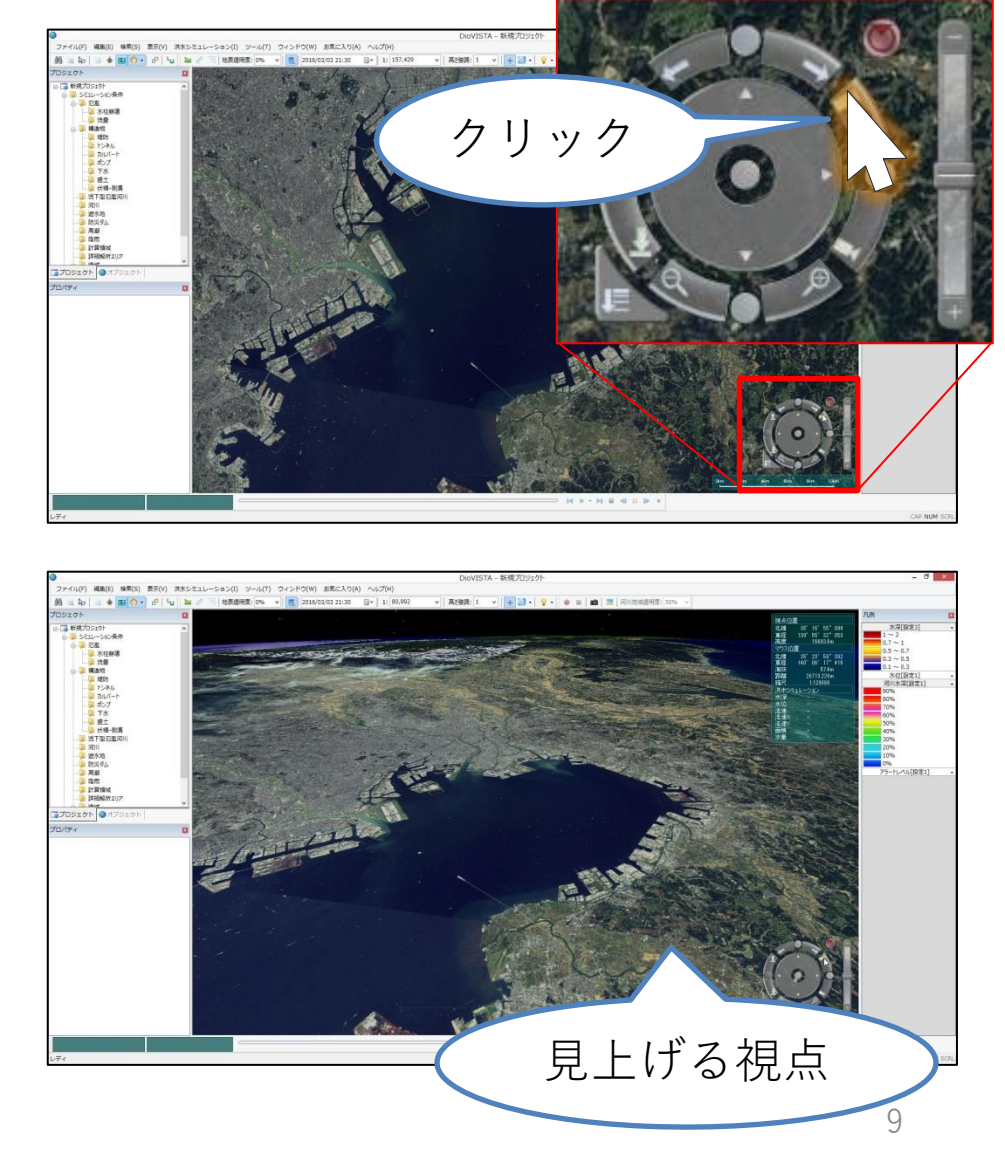

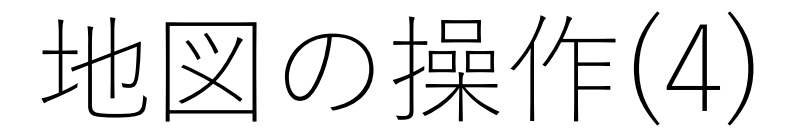

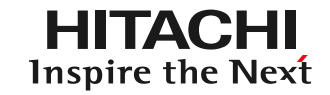

• 視点のリセット – 右図のリセットボタン をクリックします

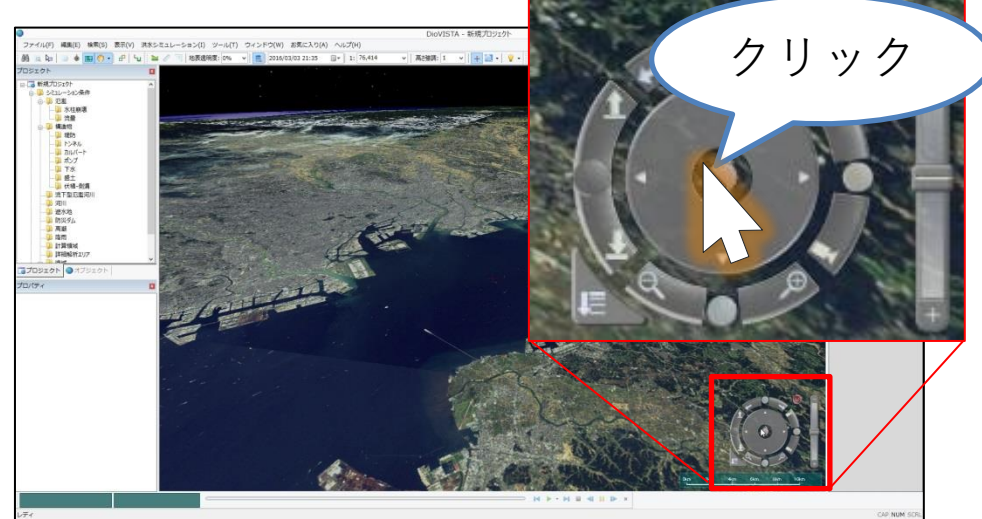

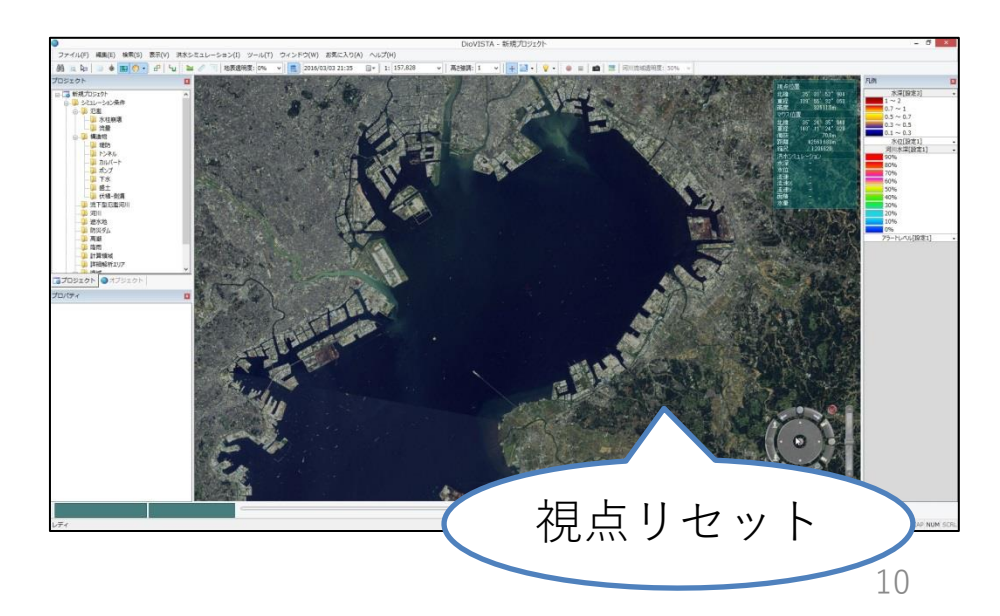

地図の操作(5)

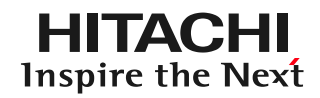

- 地図の選択
	- [表示]-[ラスタ地図]
		- 地形図
		- 地理院地図(標準地図)
		- 地理院地図(オルソ画像)
		- 地理院地図(白地図)
		- 地理院地図(色別標高図)
		- 地理院地図(淡色地図)

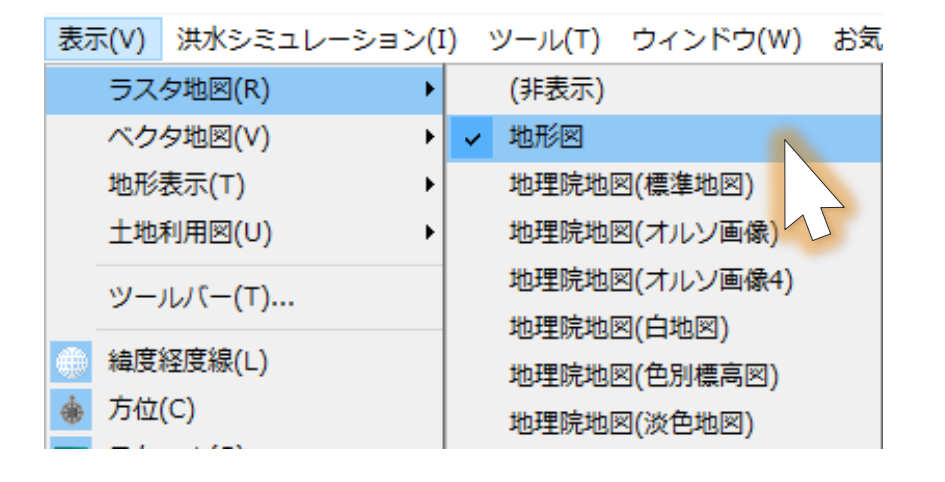

※地理院地図(各種)はインターネットへの接続が必要です。 11

図の種類(1)

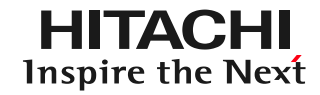

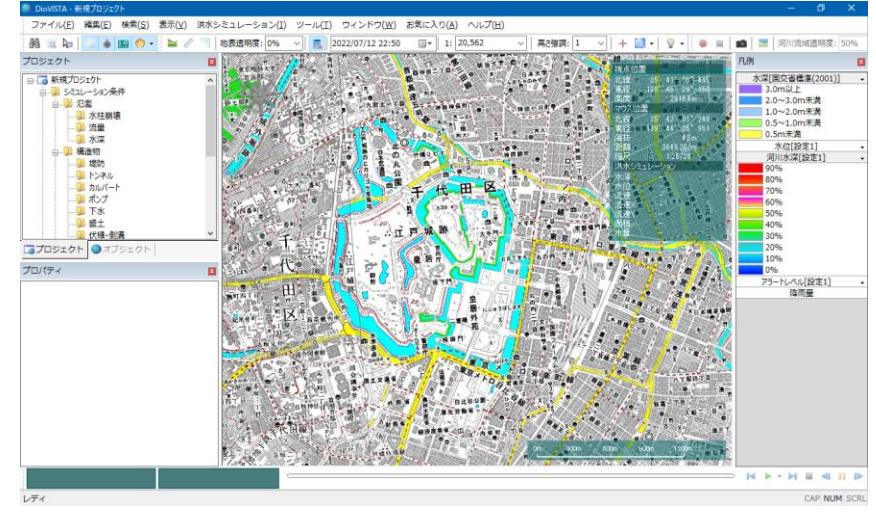

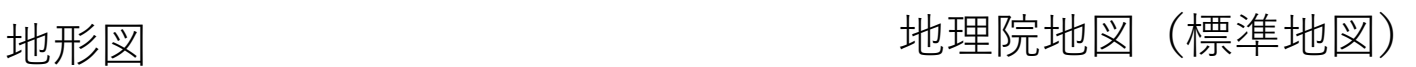

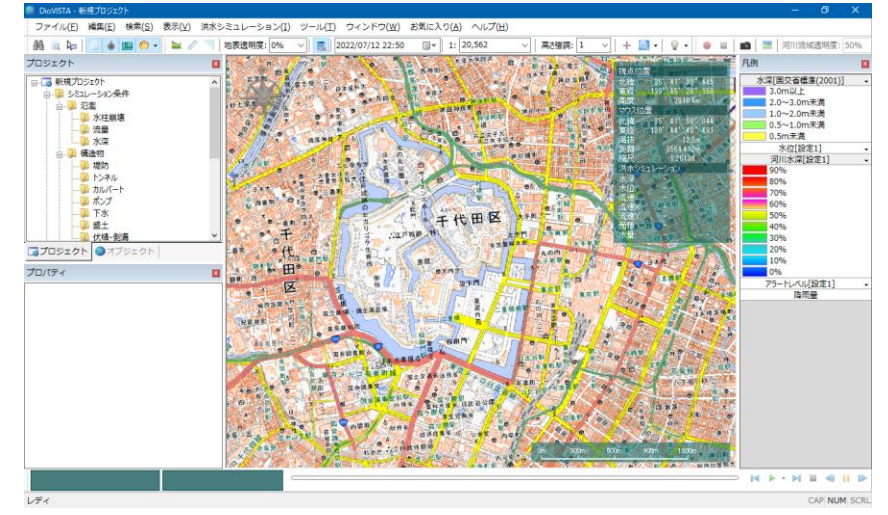

地図の種類(2)

CAP NUM SCRL

 $1.774$ 

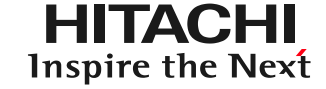

### 地理院地図(オルソ画像)

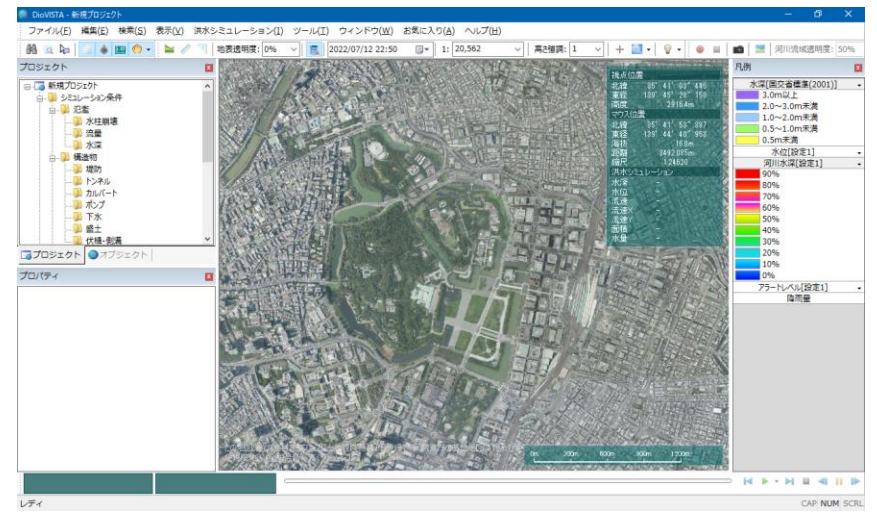

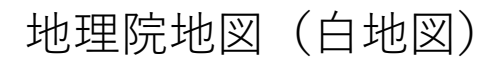

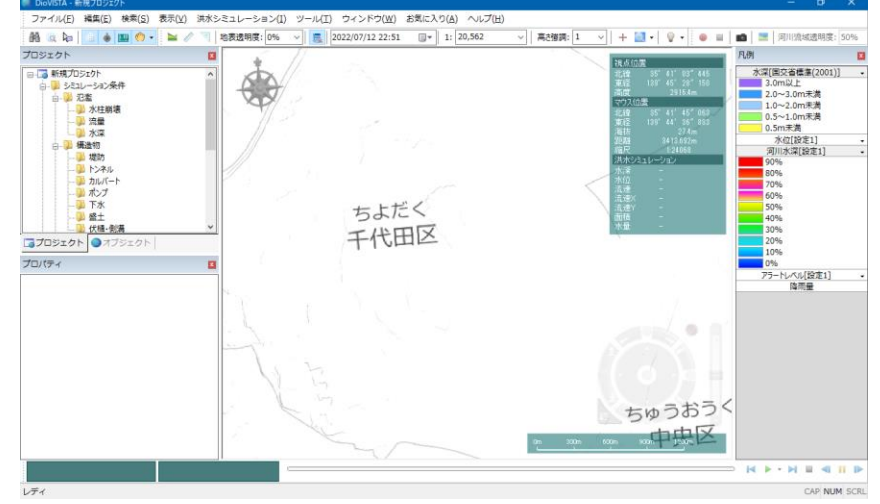

### 地理院地図(色別標高図) 地理院地図(淡色地図)

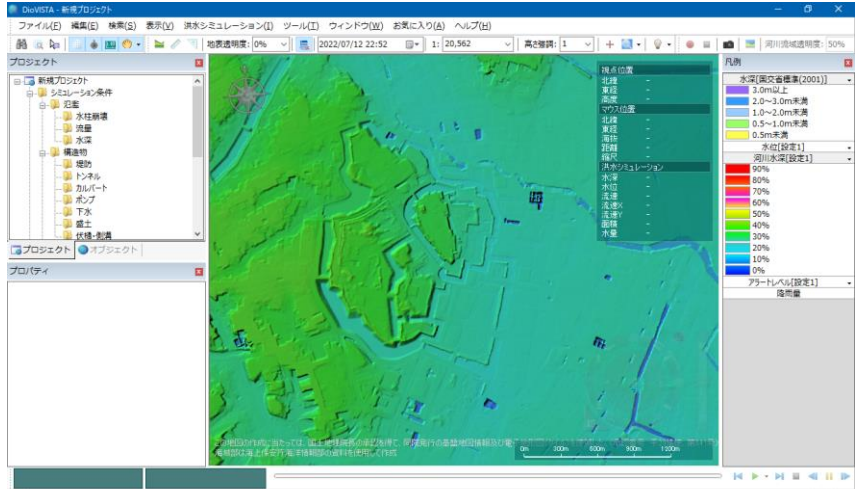

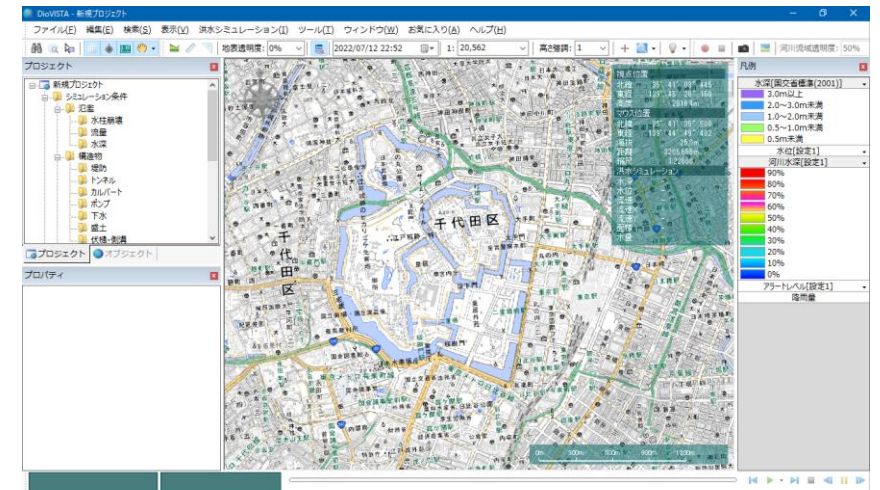

図の操作(6)

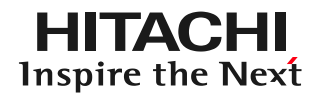

- 地形の選択
	- [表示]-[地形表示]
		- なし
		- 50m
		- 25m
		- 10m
		- 5m
		- $-1m$

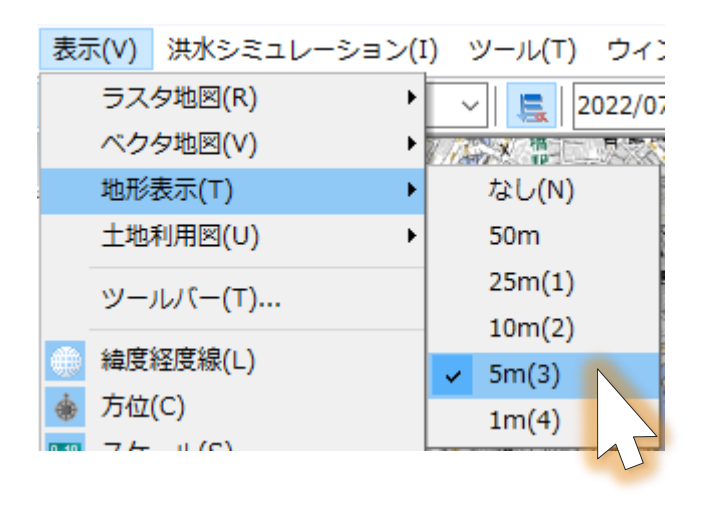

地図の操作(7)

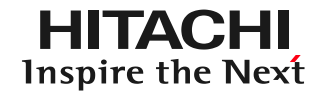

• 地形の高さ強調 – ツールバー[高さ強調]

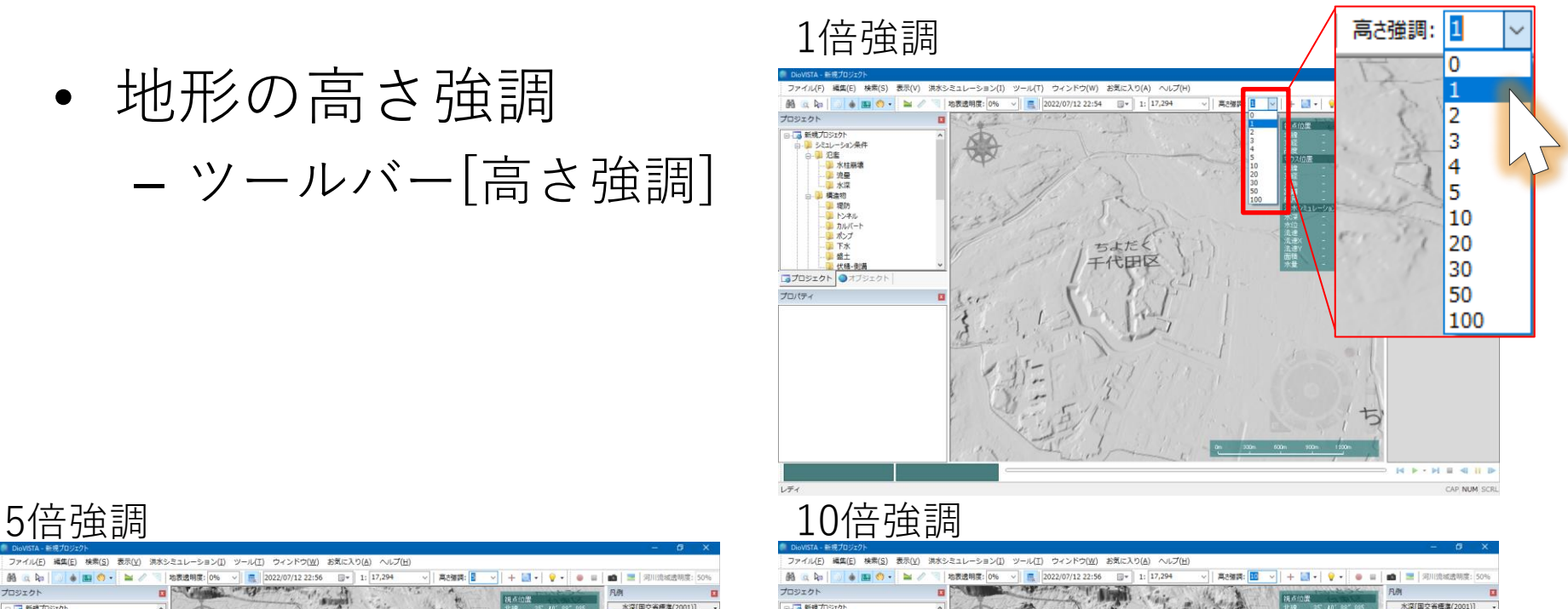

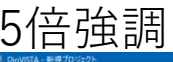

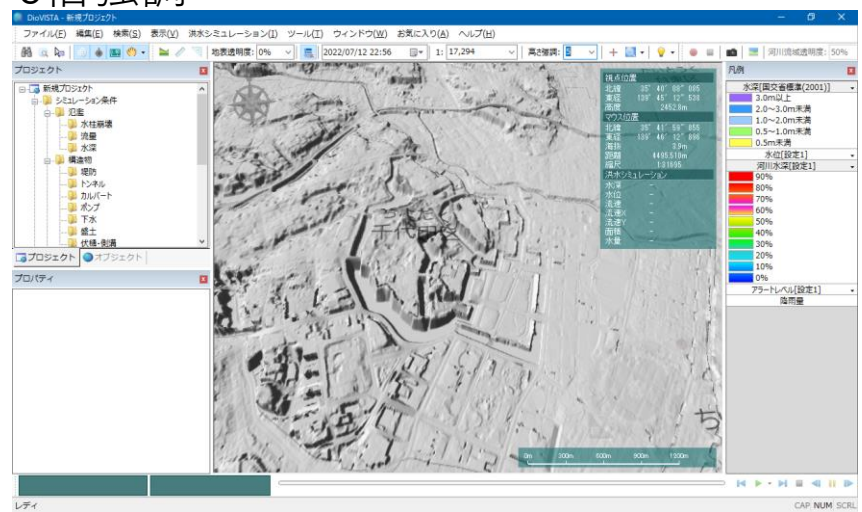

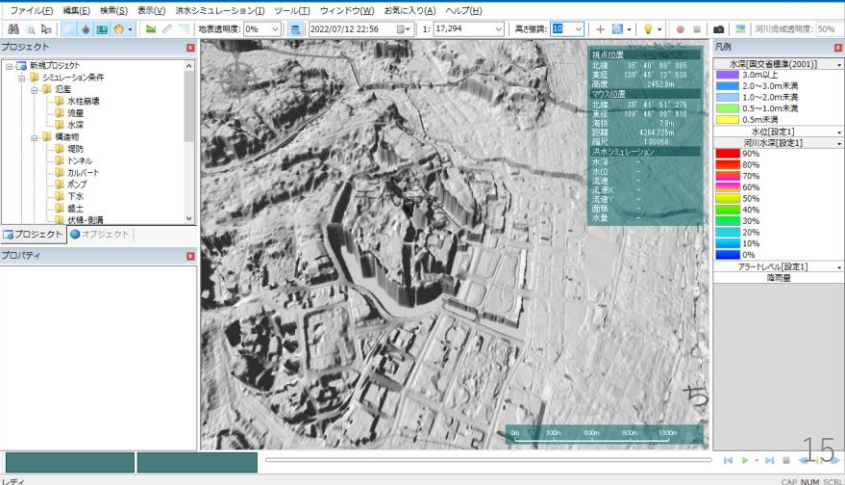

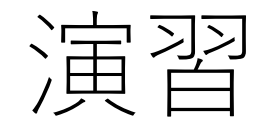

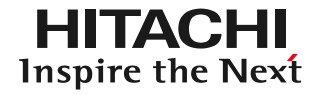

## **1. 起動と地図の操作**

- **2. 操作に慣れる: 2004年福井水害の再現**
	- **流量・盛土・カルバートの作成**
	- **氾濫計算**
	- **地盤高の確認**
- **3. 実践する:鶴見川の解析**

データの格納場所

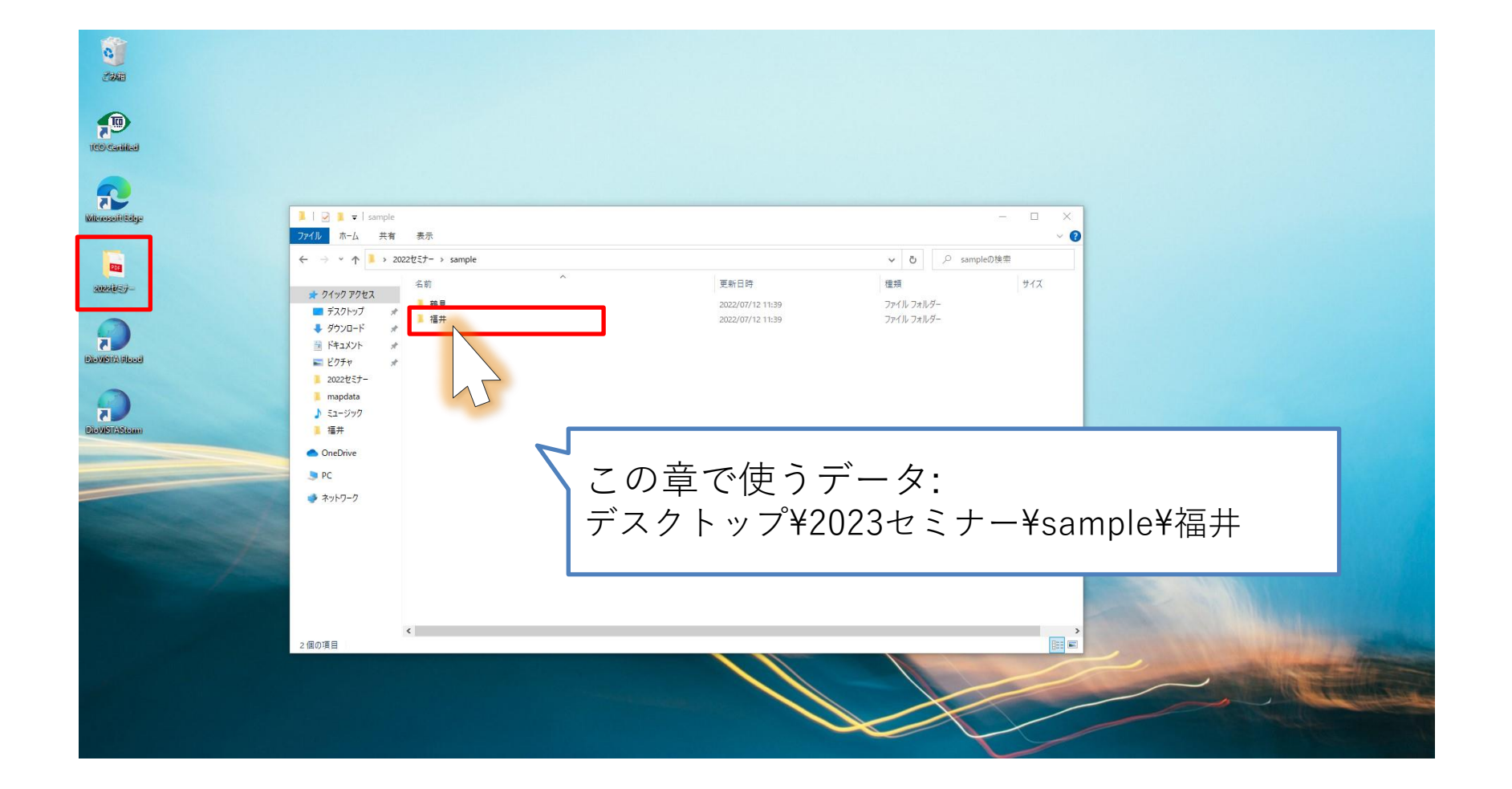

**HITACHI** Inspire the Next

KMLの読み込み

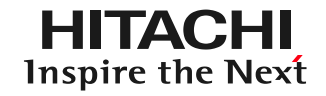

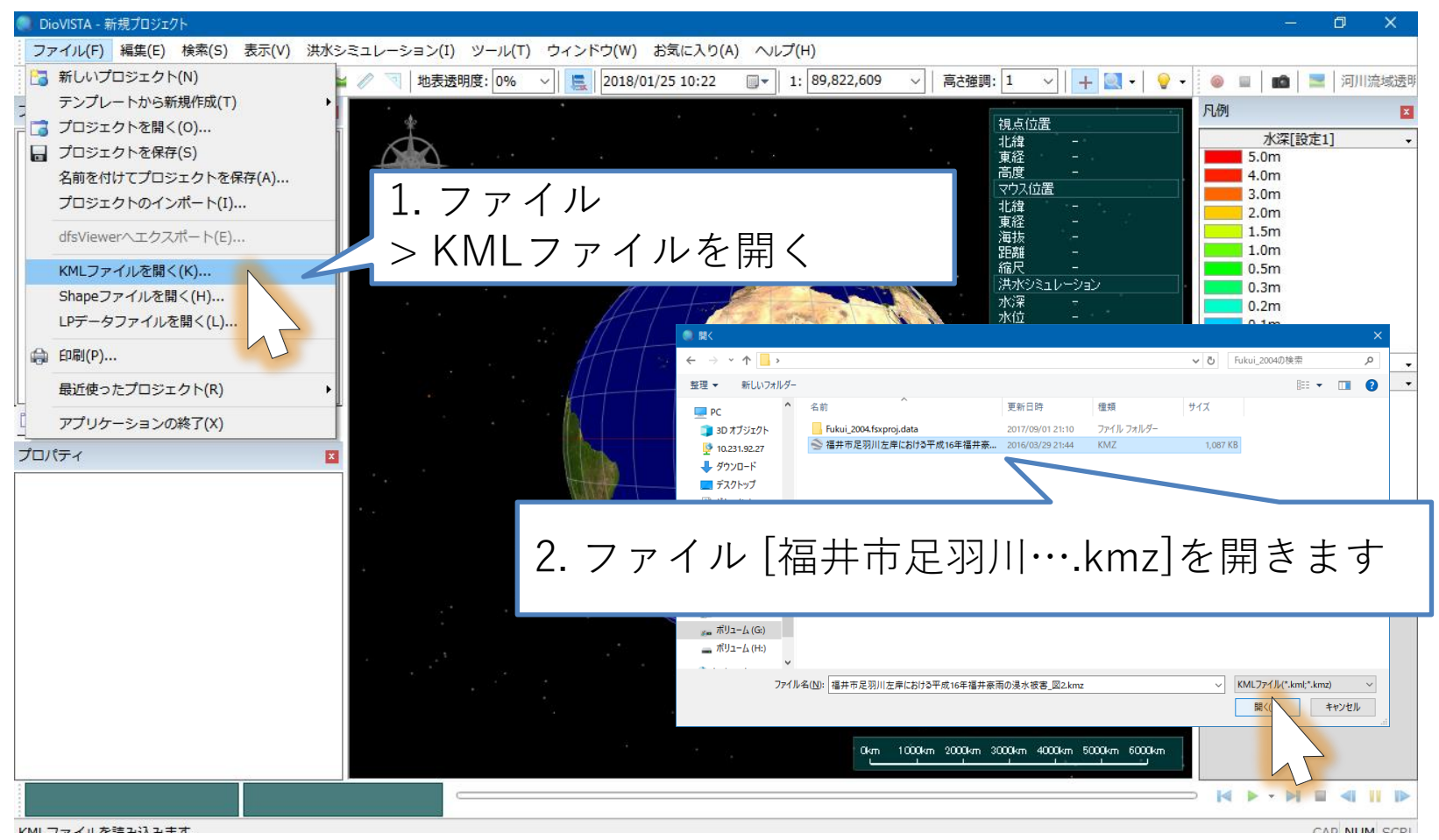

ファイル[福井市足羽川左岸における平成16年福井豪雨の浸水被害.kmz]を指定します

© Hitachi Power Solutions Co., Ltd. 2023. All rights reserved. 18 浸水域の出典: 山本,福井市足羽川左岸における平成16年福井豪雨の浸水被害, 自然災害科学, Vol. 26, No. 1, pp. 41-53, 2007

地図の切り替え

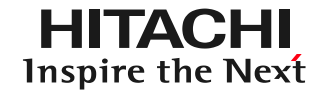

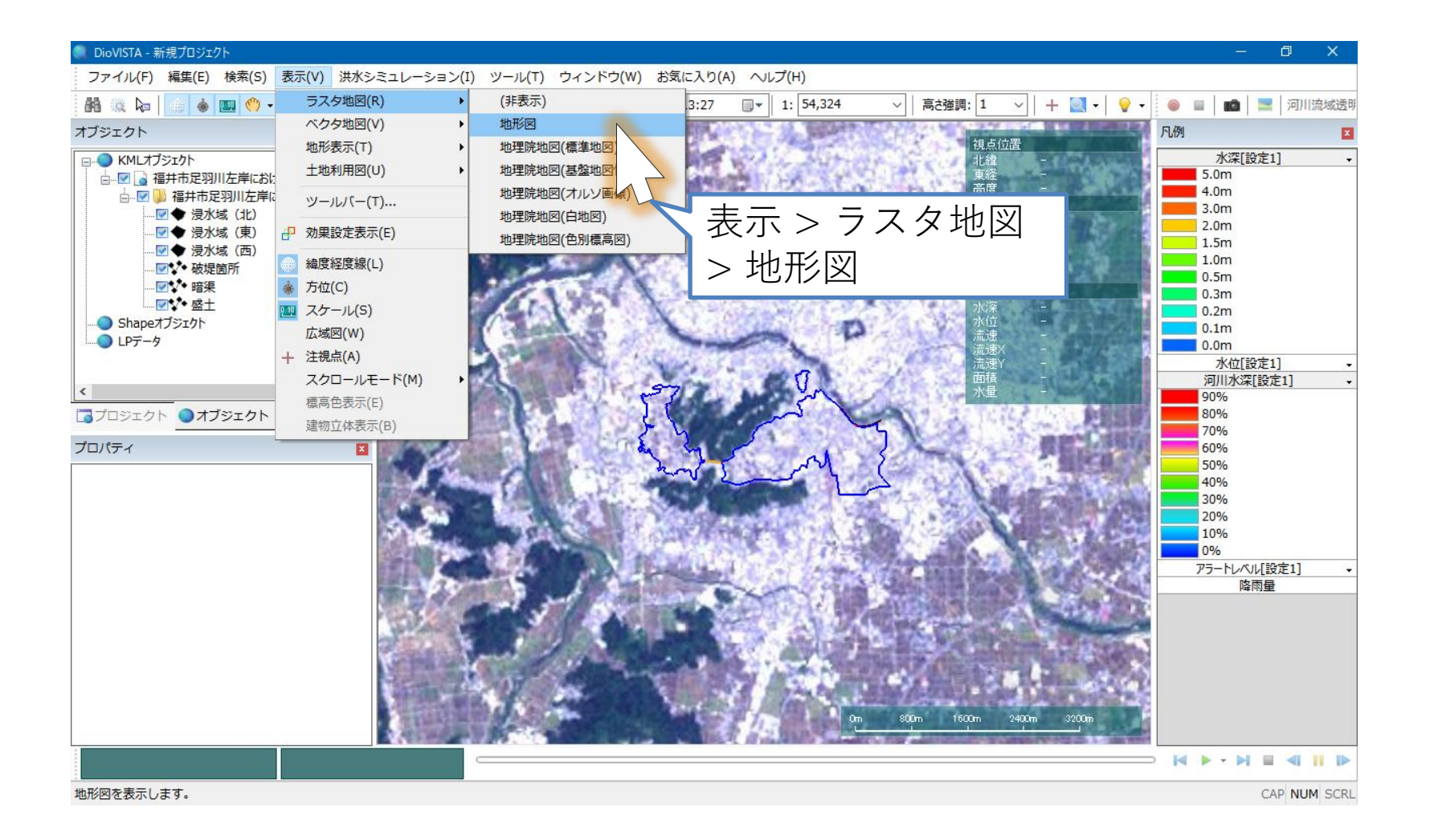

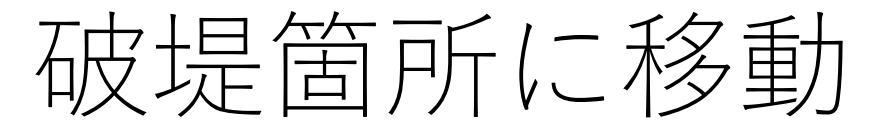

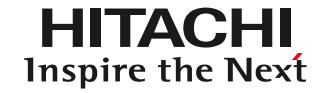

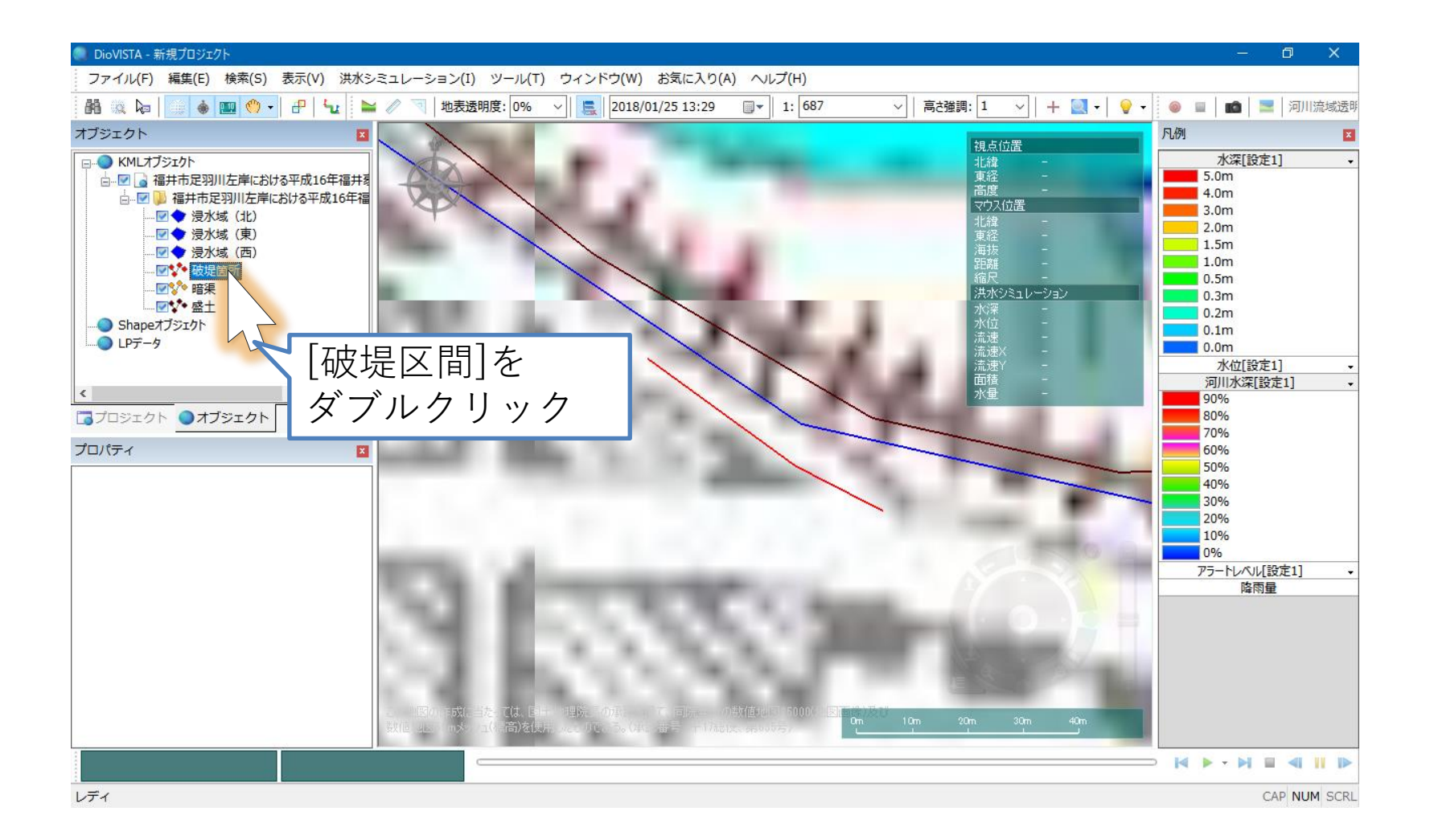

破堤箇所を設定(1)

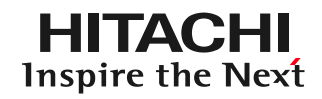

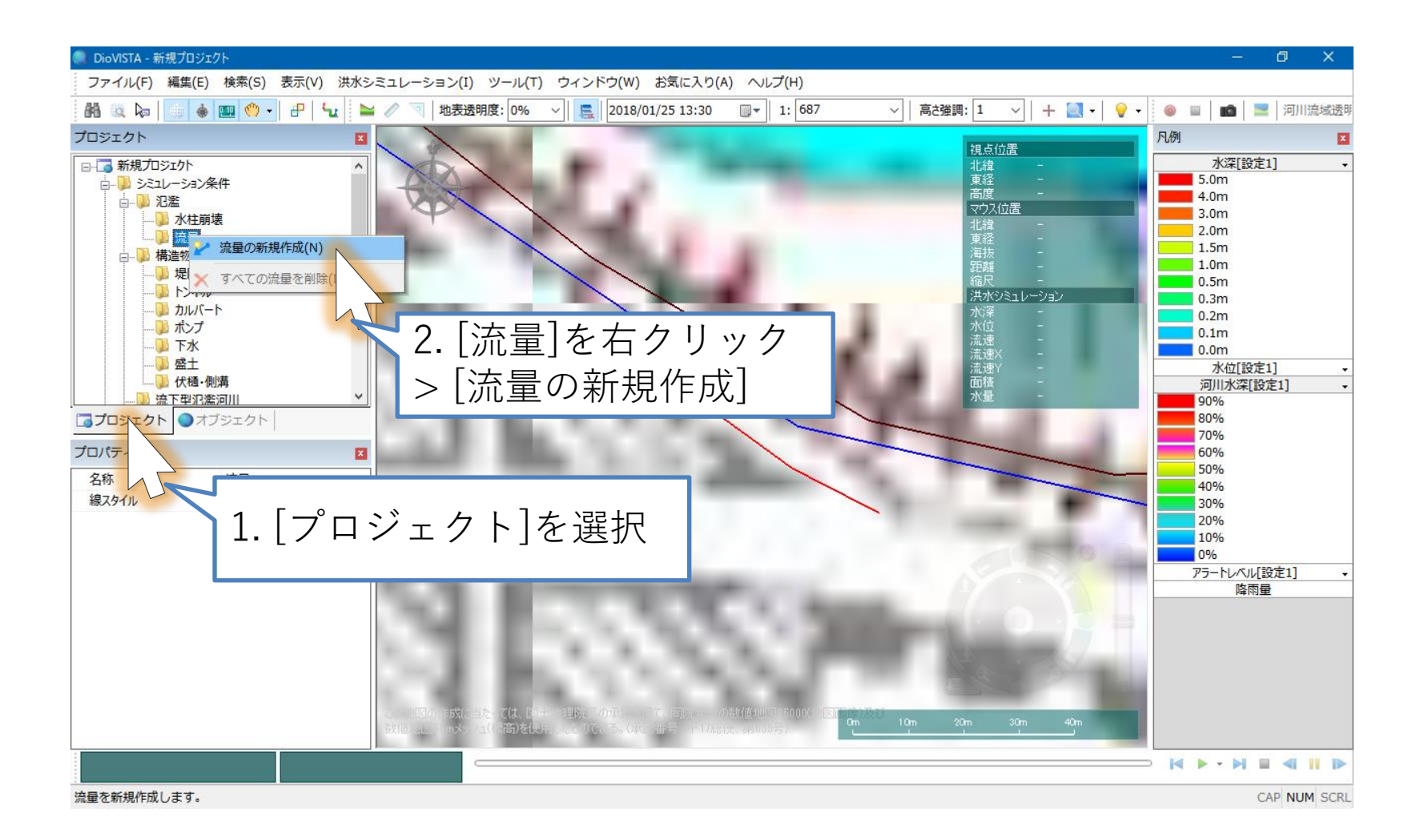

破堤箇所を設定(2)

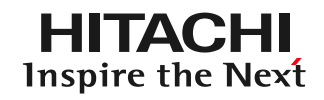

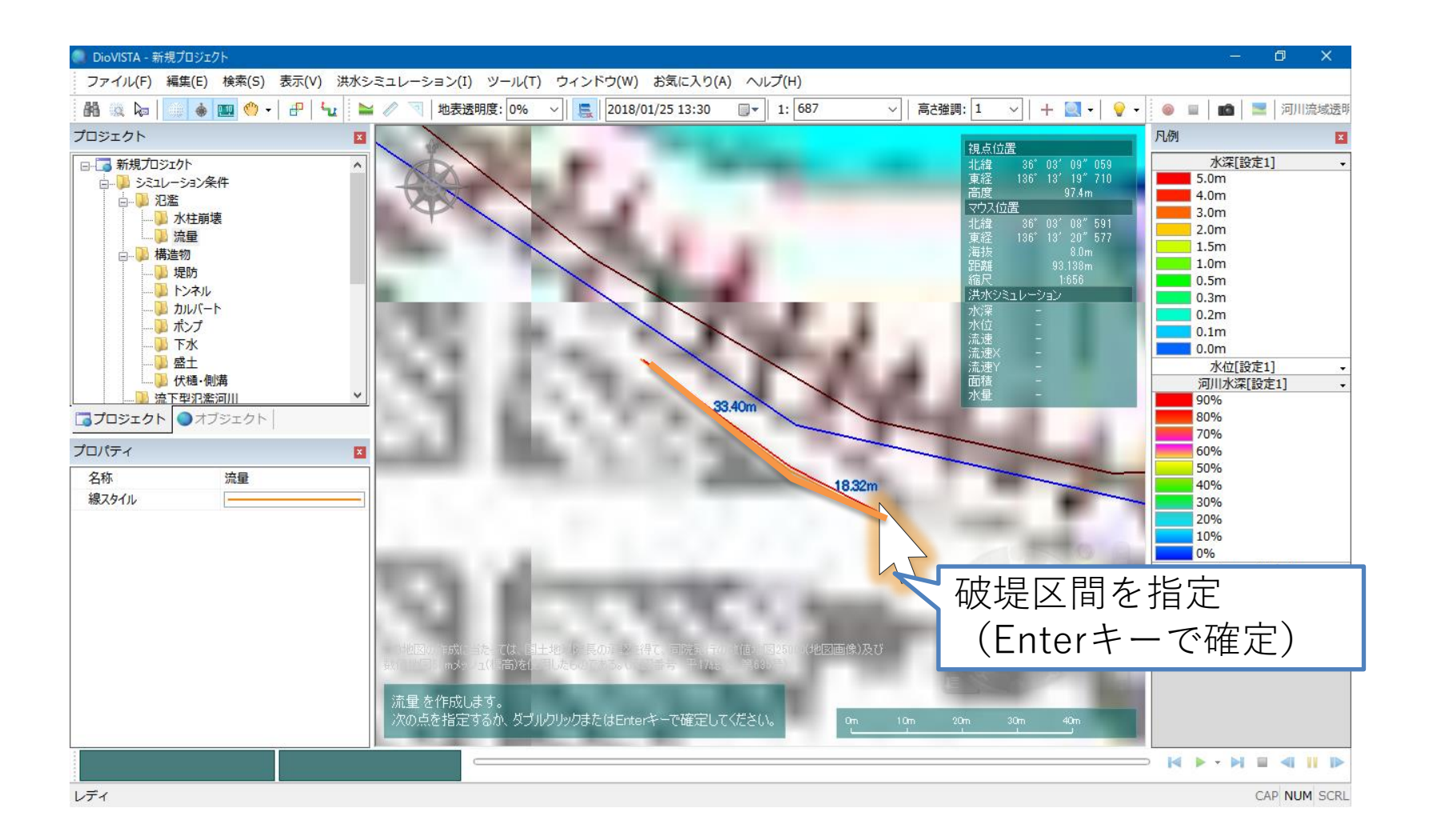

破堤箇所を設定(3)

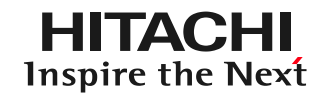

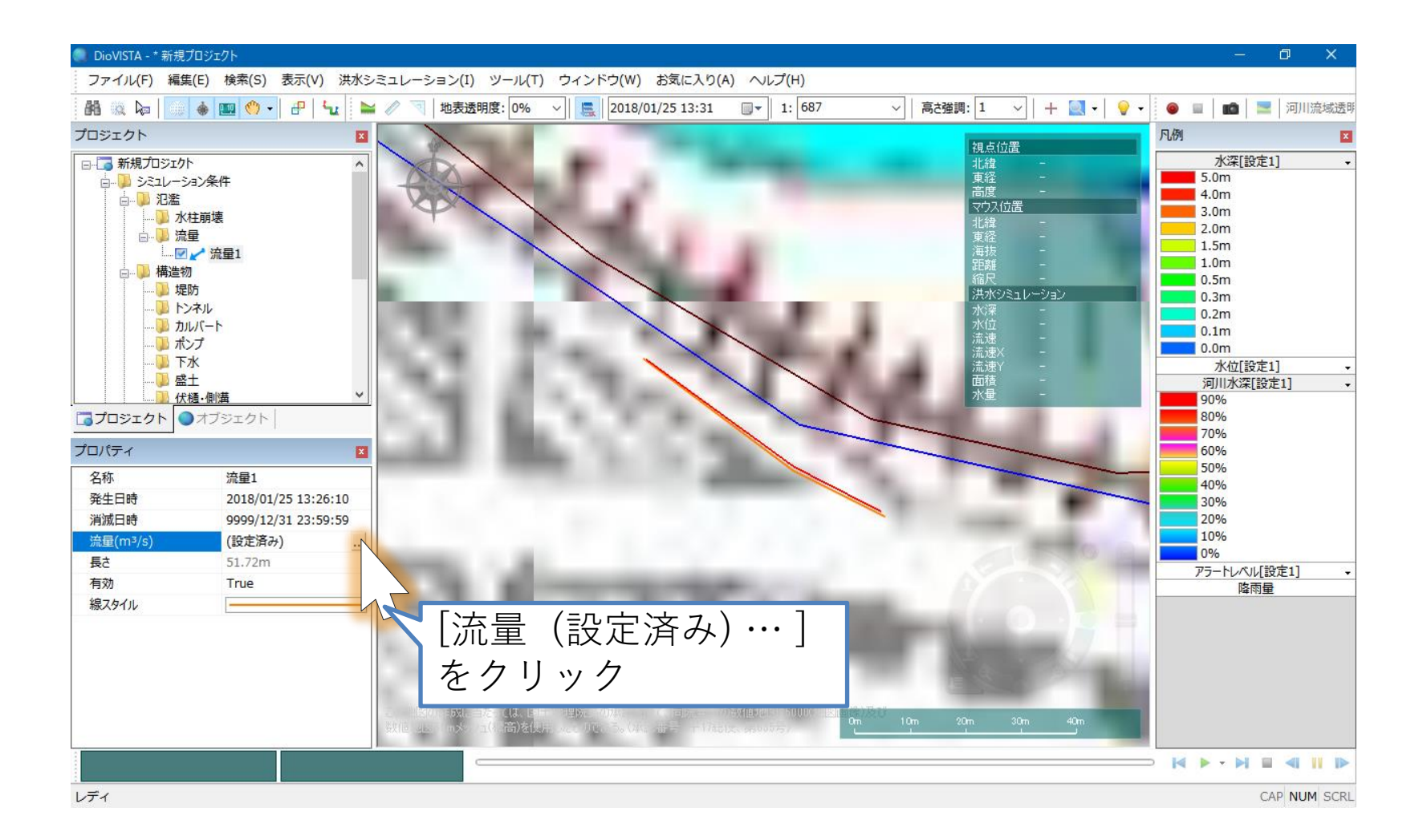

破堤箇所を設定(4)

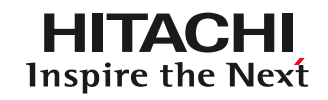

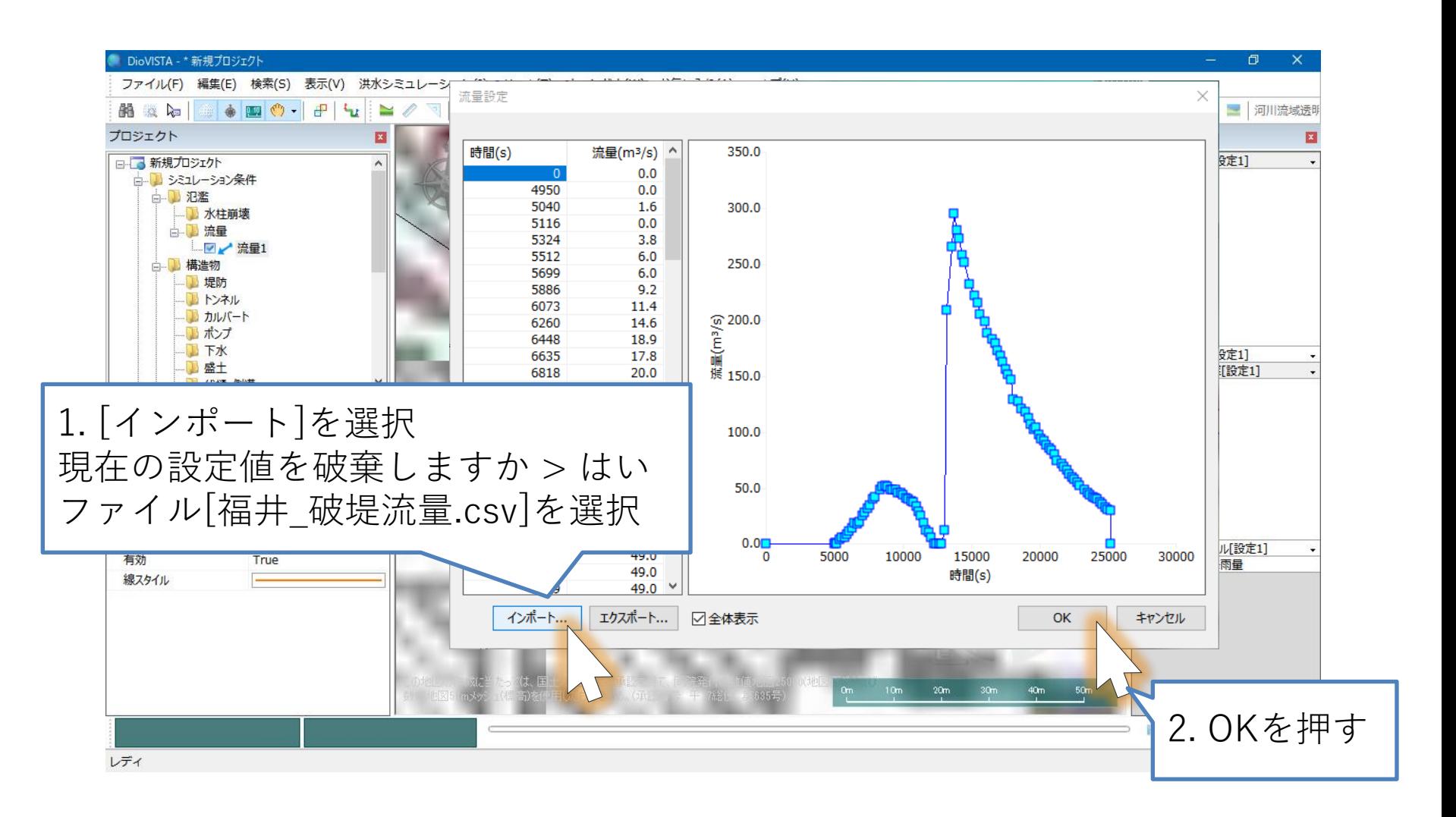

24 CSVファイルは下記文献をもとに作成した: 福井県, 足羽川洪水災害調査対策検討報告書, 平成17年3月 山口, 岩村, 2004年足羽川洪水事例による氾濫シミュレーションの精度検証, 土木学会 年次学術講演会講演概要集, 2006

カルバートを設定(1)

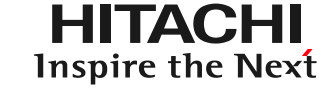

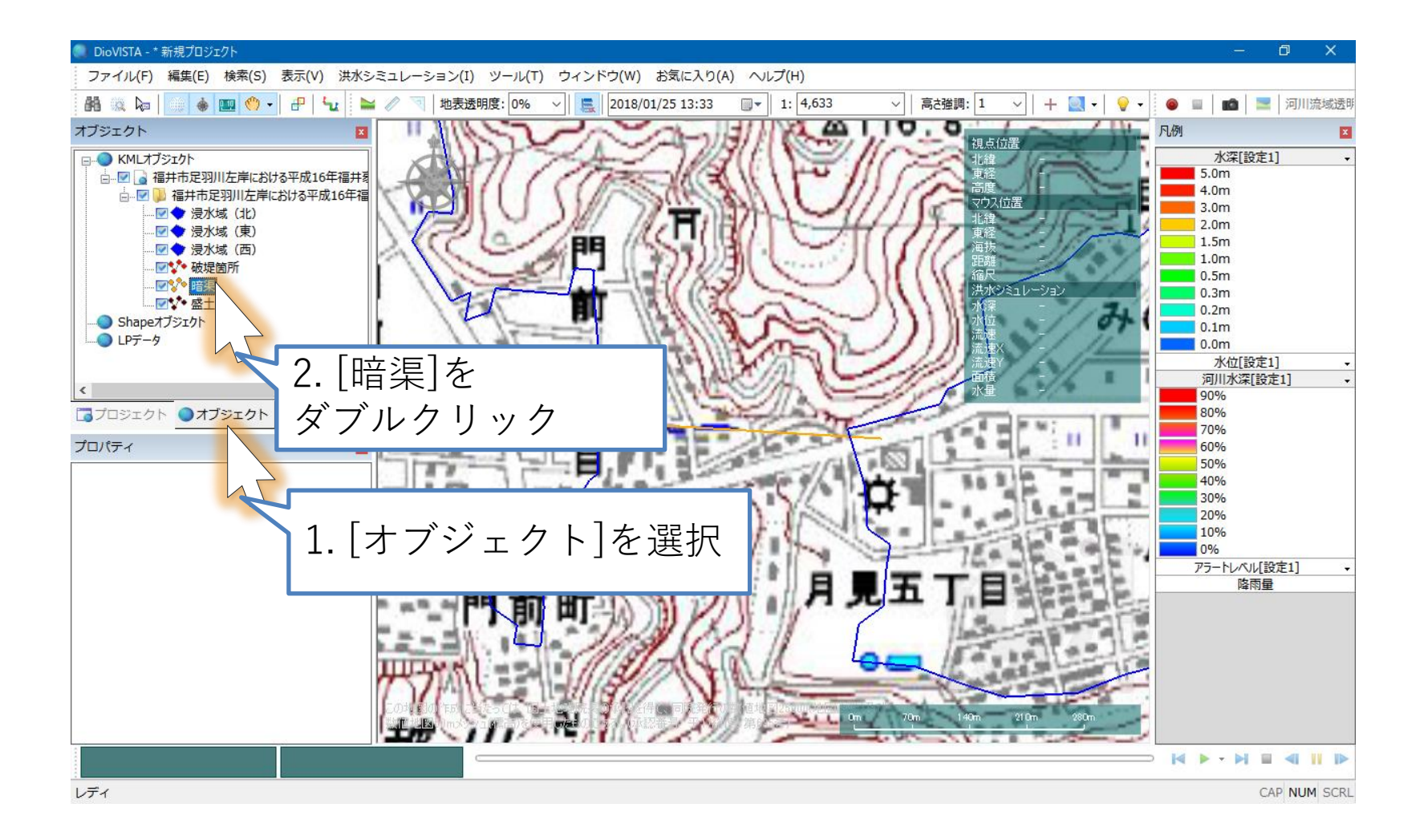

カルバートを設定(2)

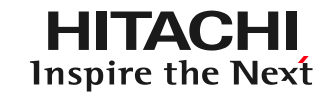

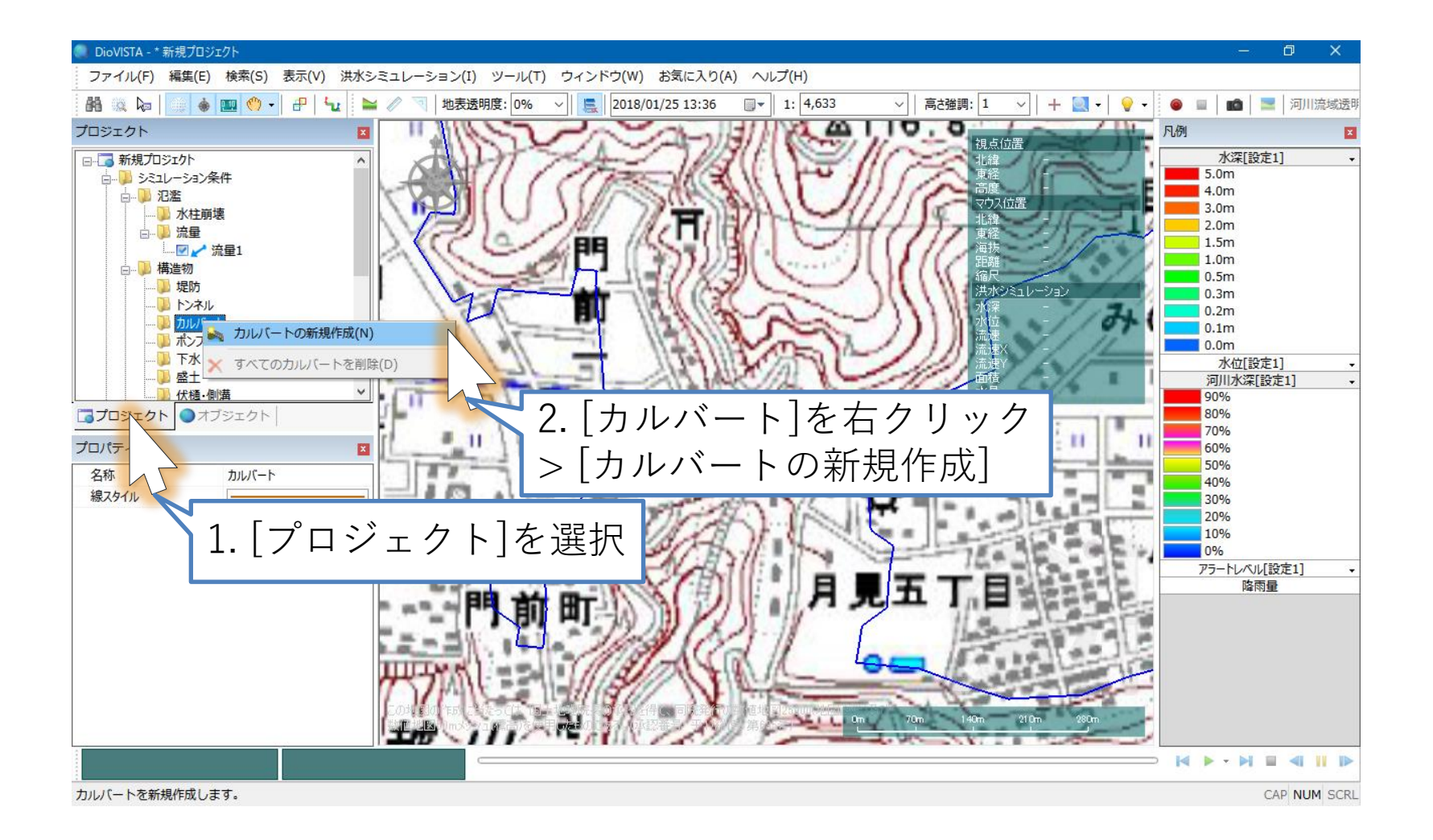

カルバートを設定(3)

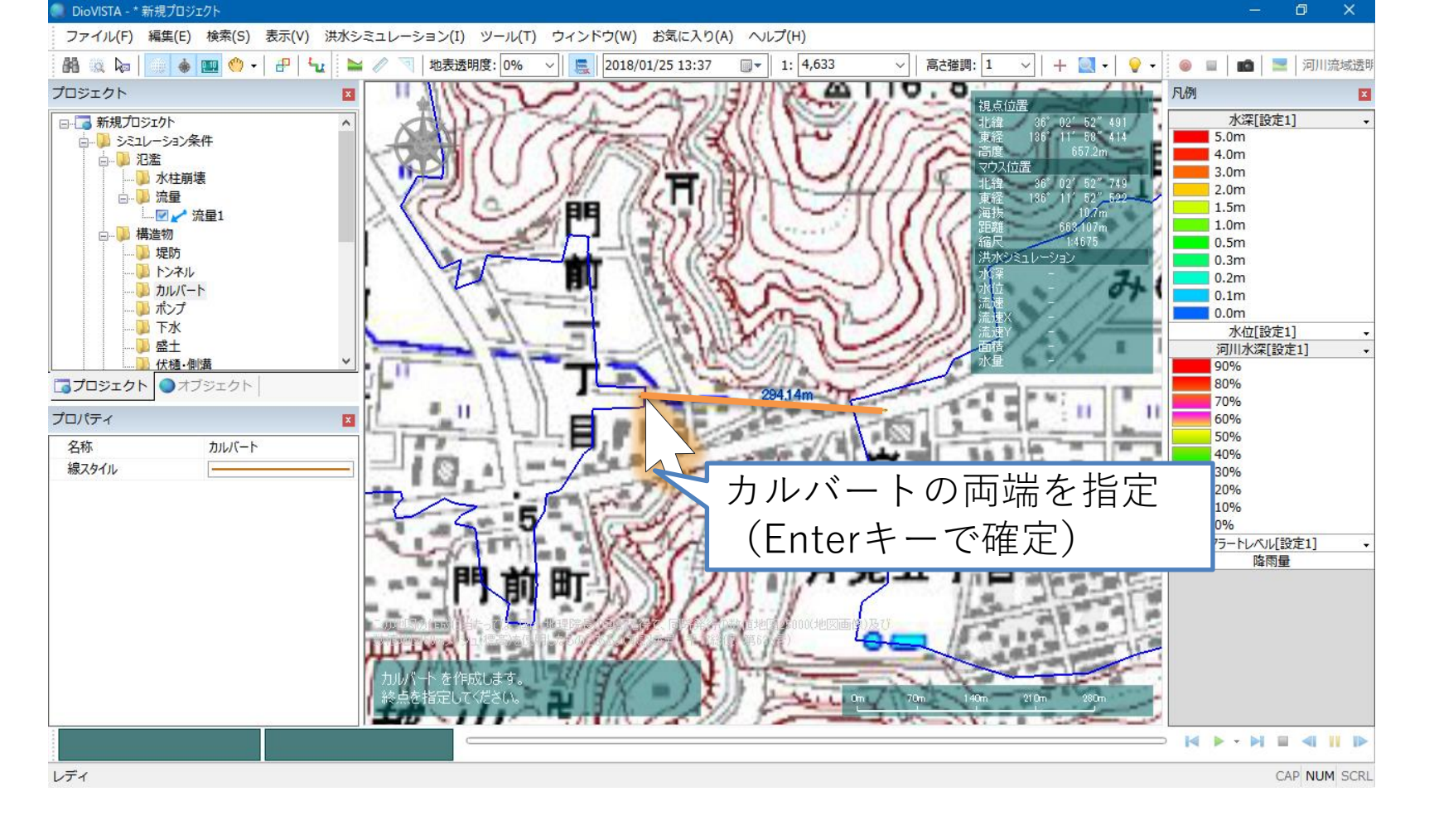

27

**HITACHI** Inspire the Next

カルバートを設定(4)

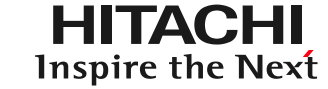

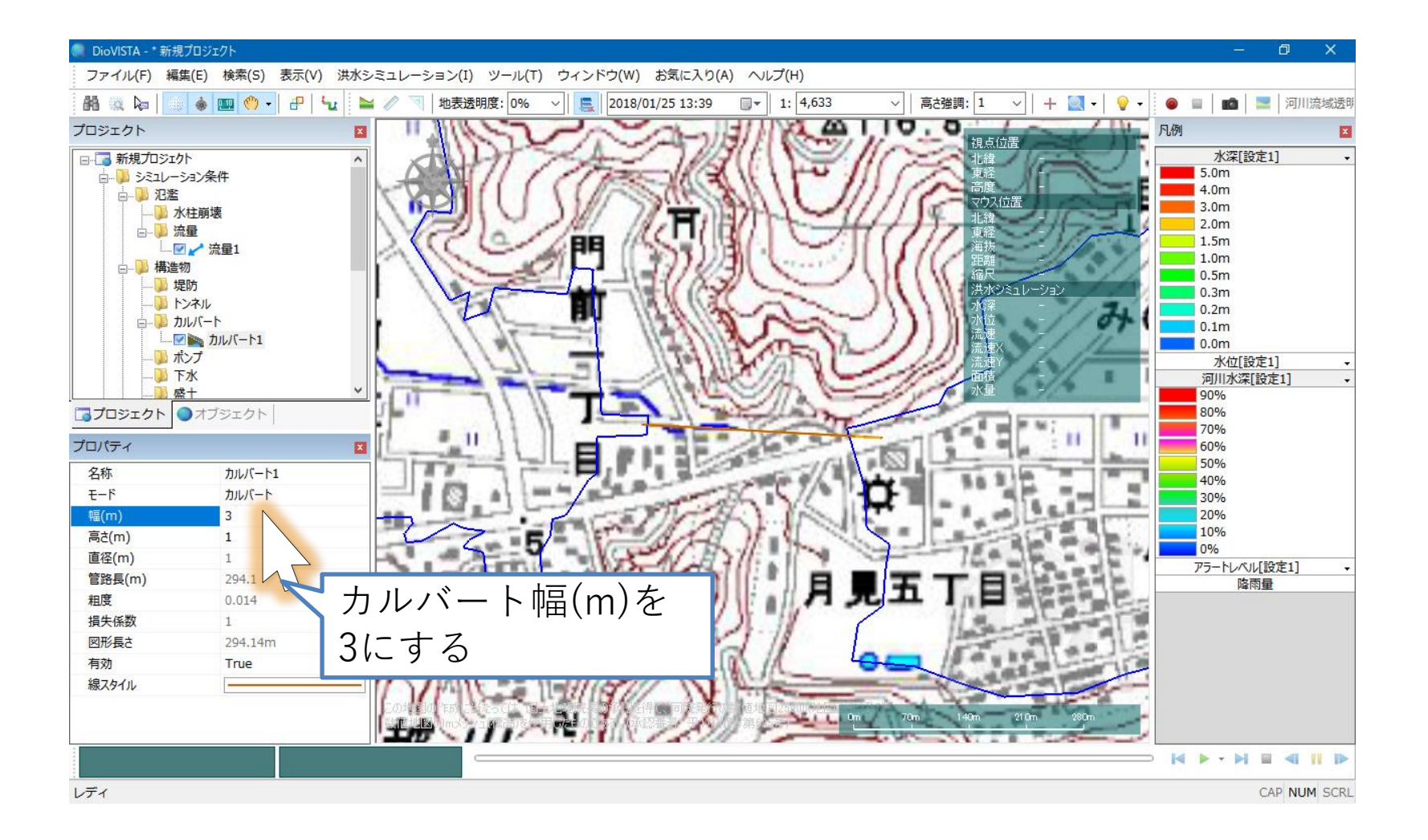

盛土を設定(1)

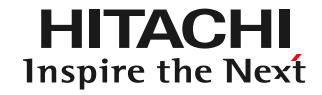

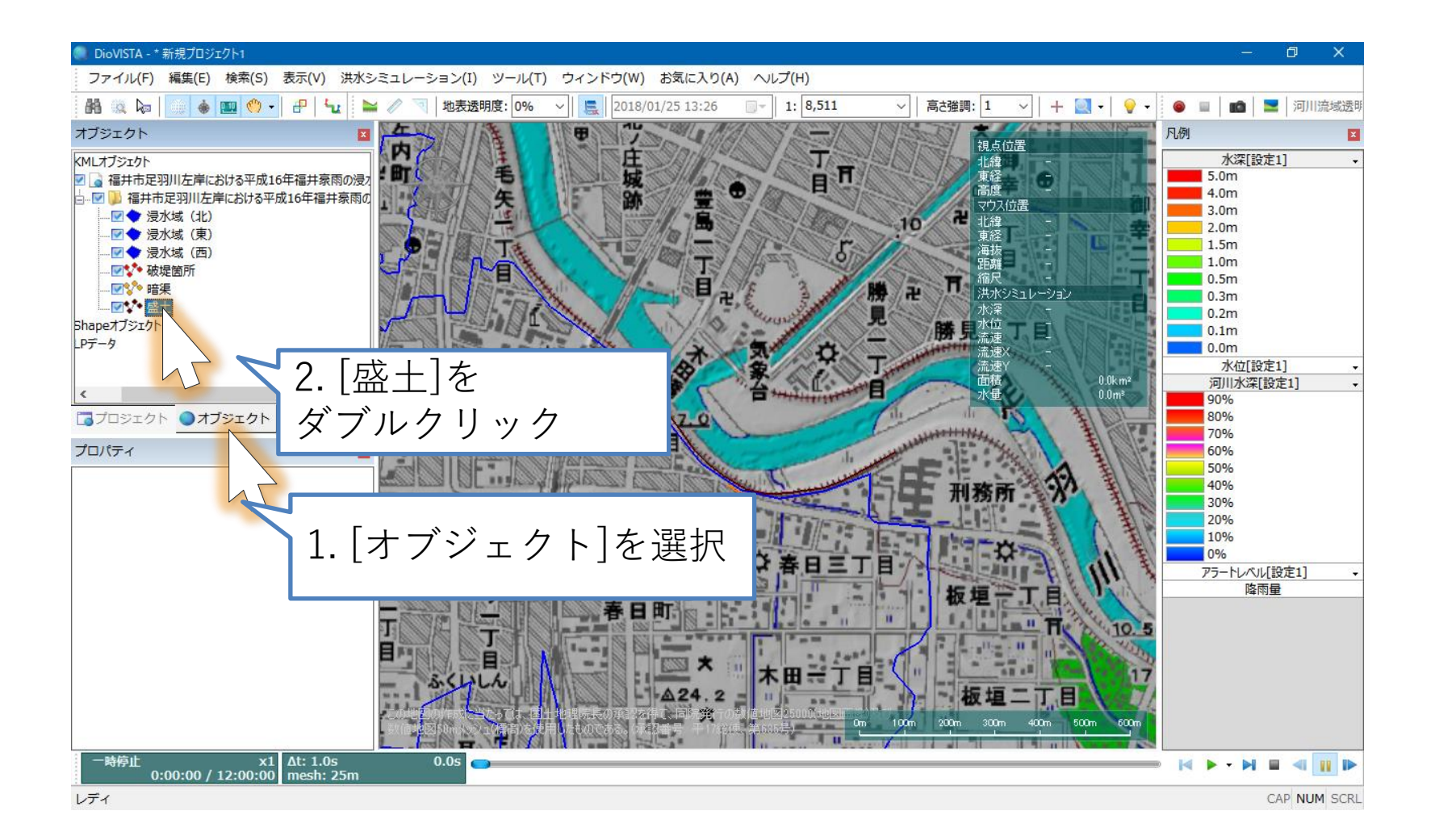

ミ土を設定(2)

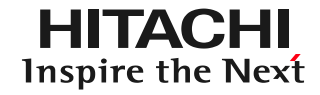

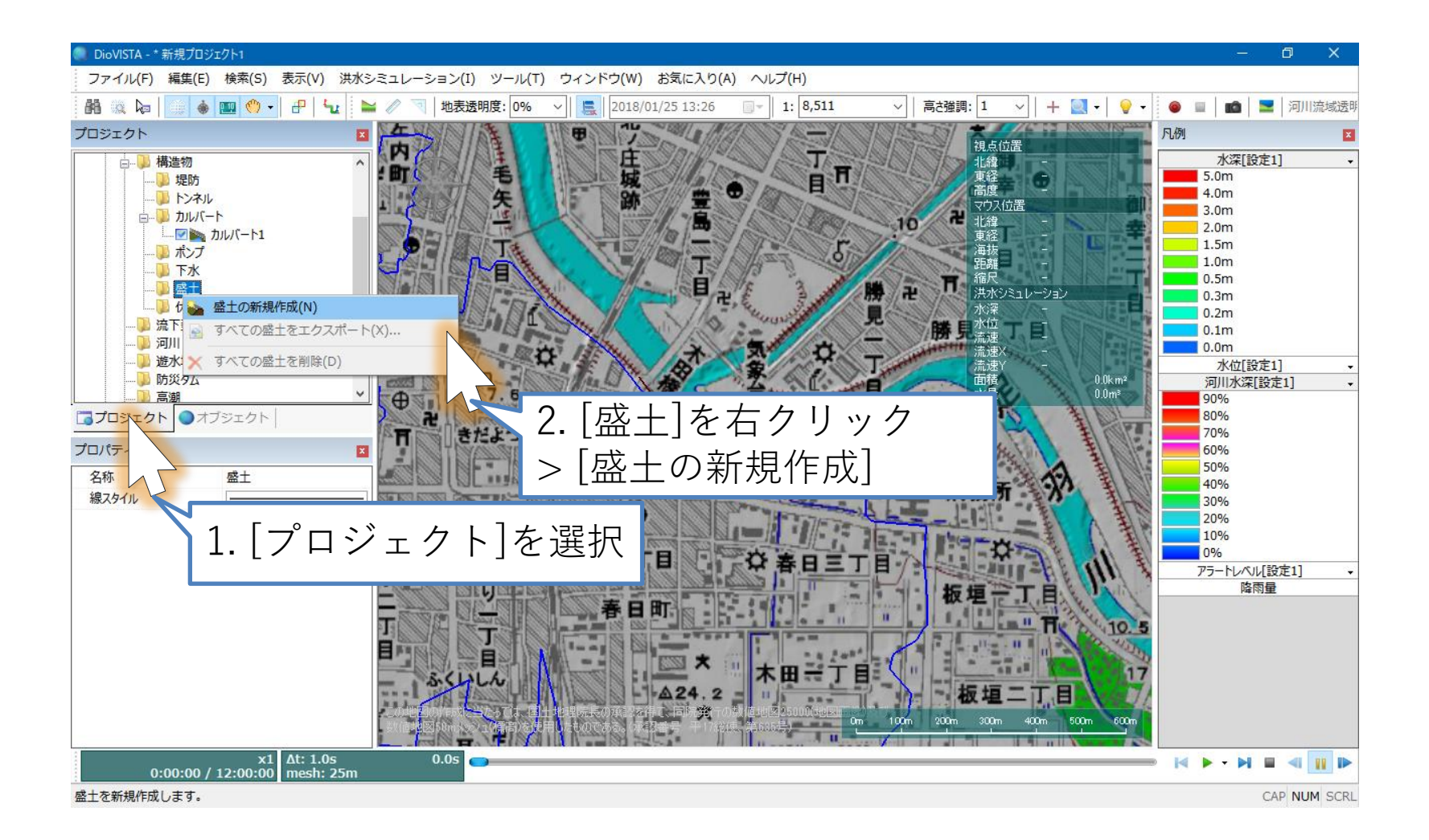

ミ土を設定(3)

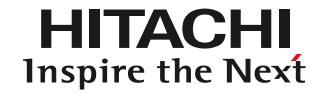

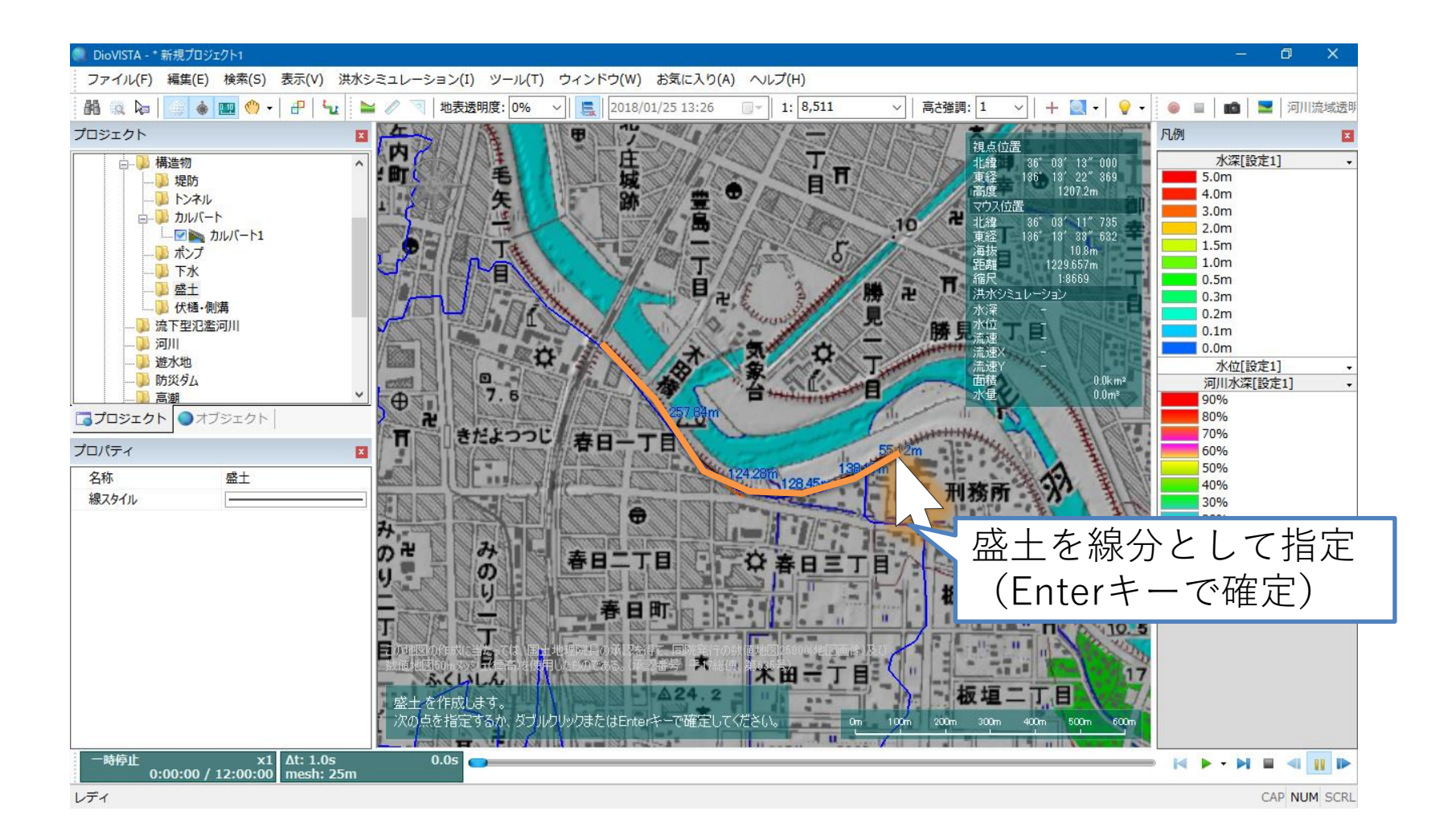

31

氾濫解析(1)

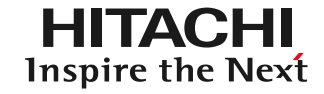

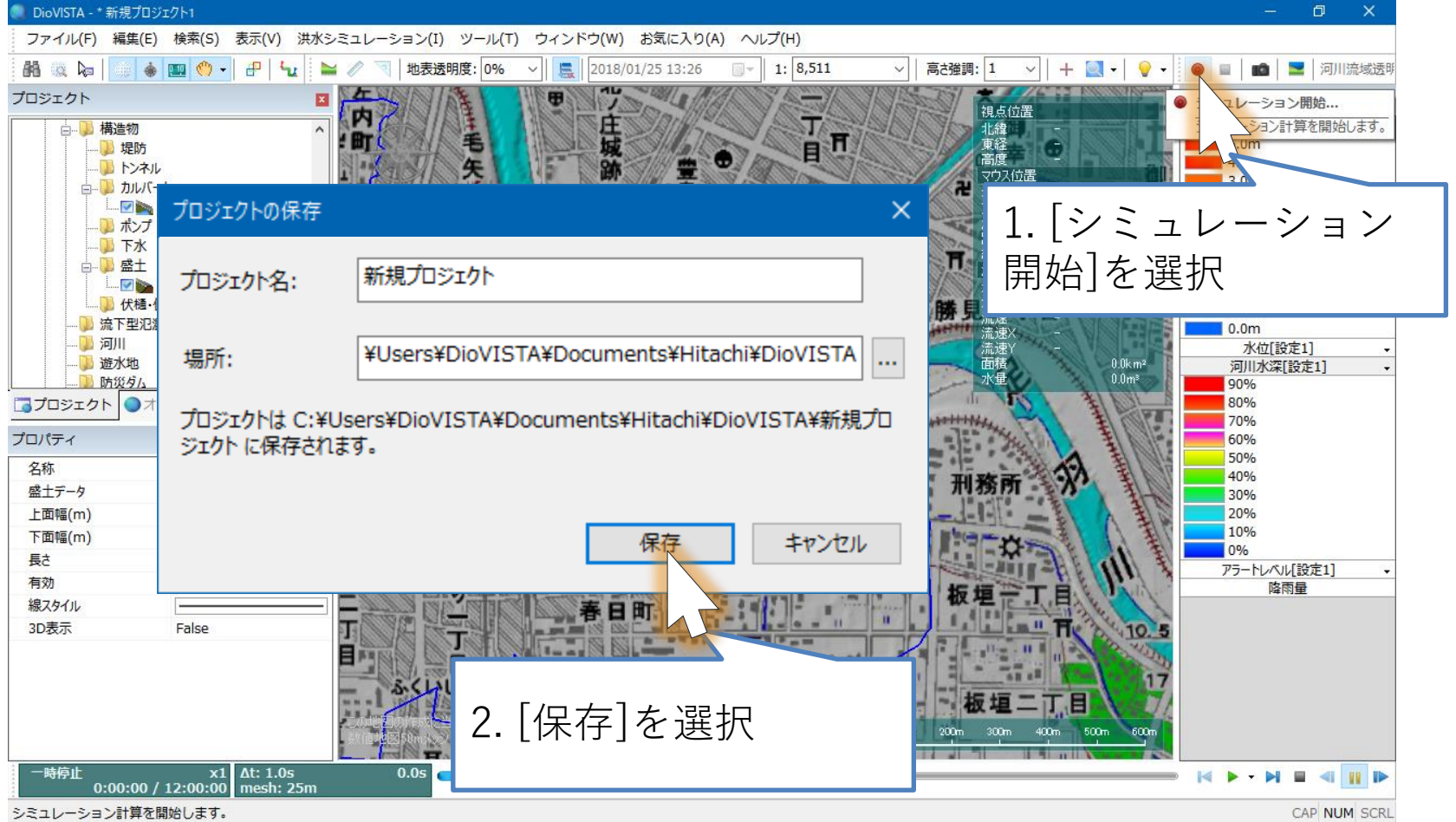

氾濫解析(2)

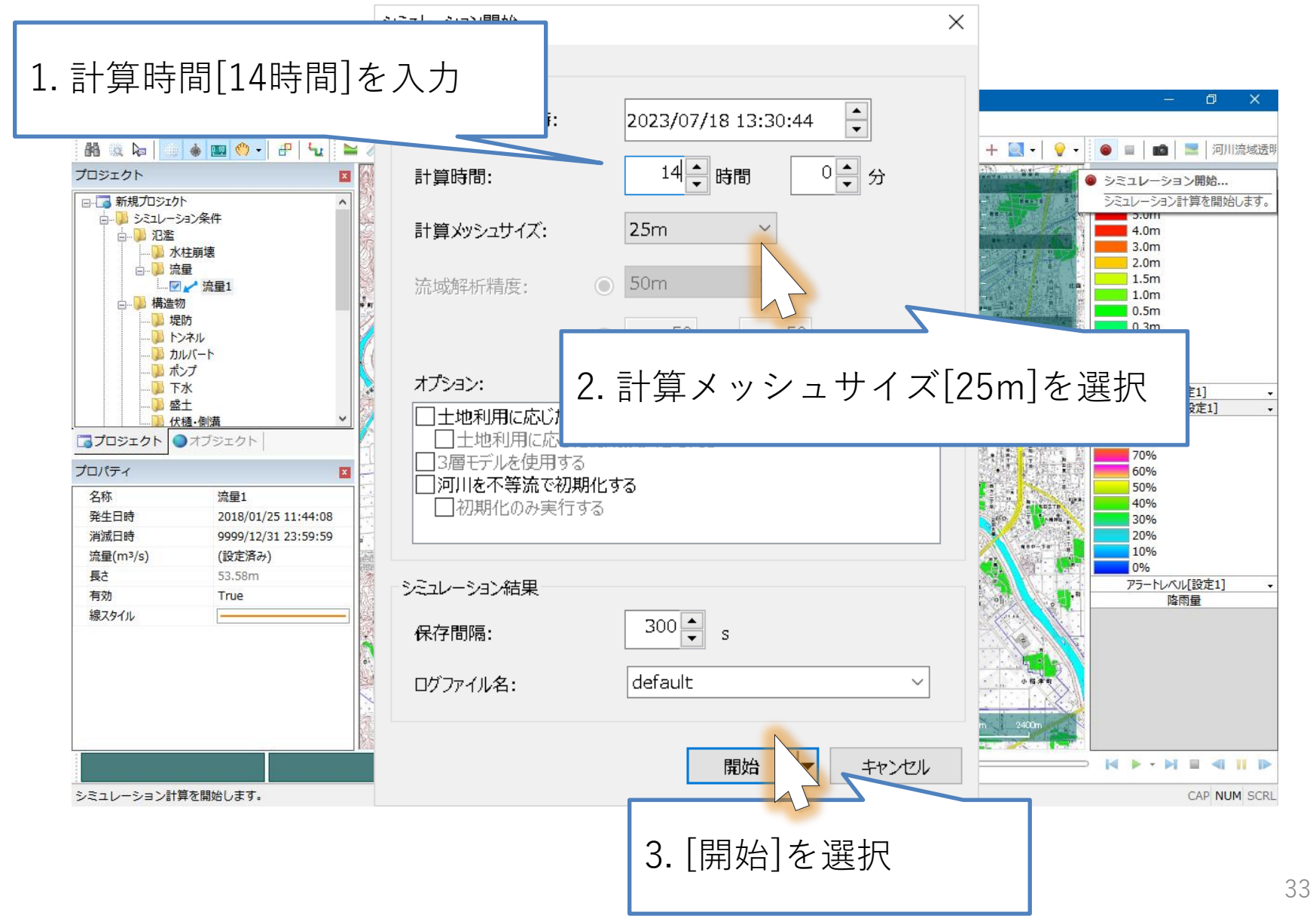

氾濫解析(3)

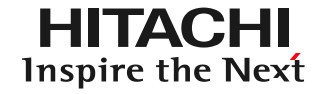

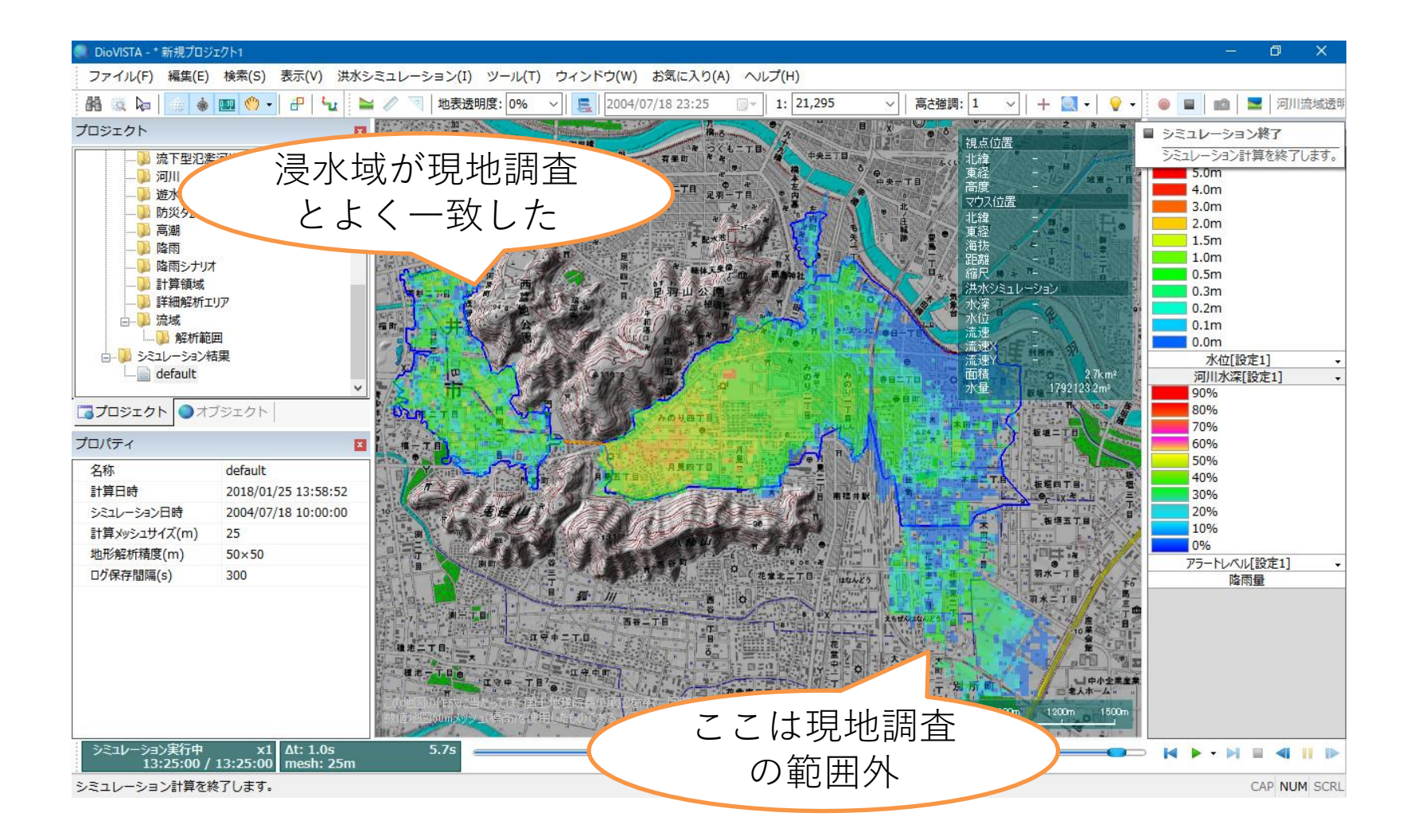

地盤高の確認(1)

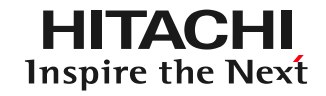

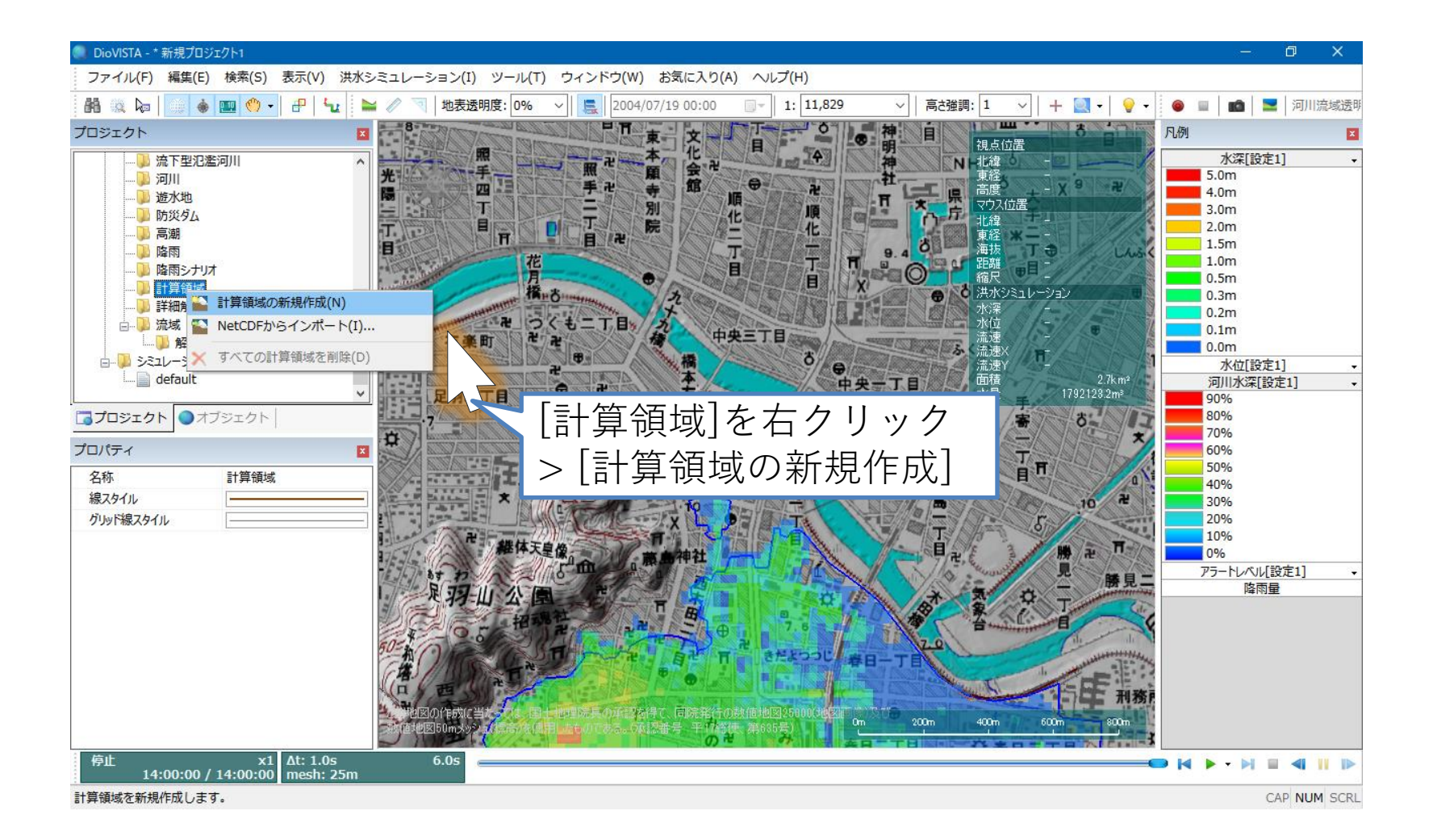

盤高の確認(2)

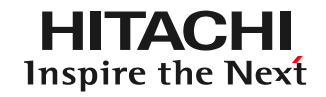

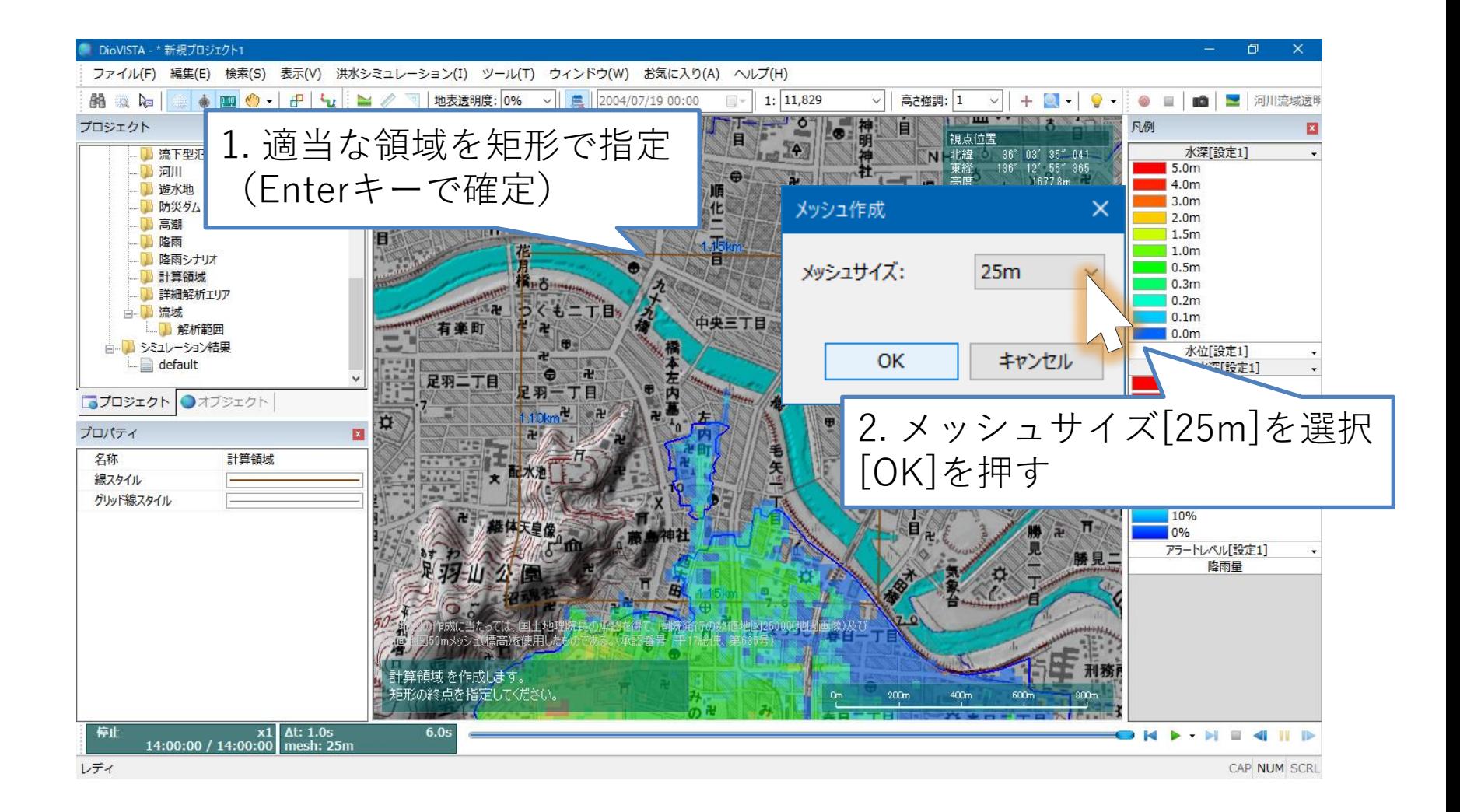
盤高の確認

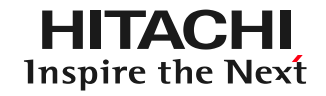

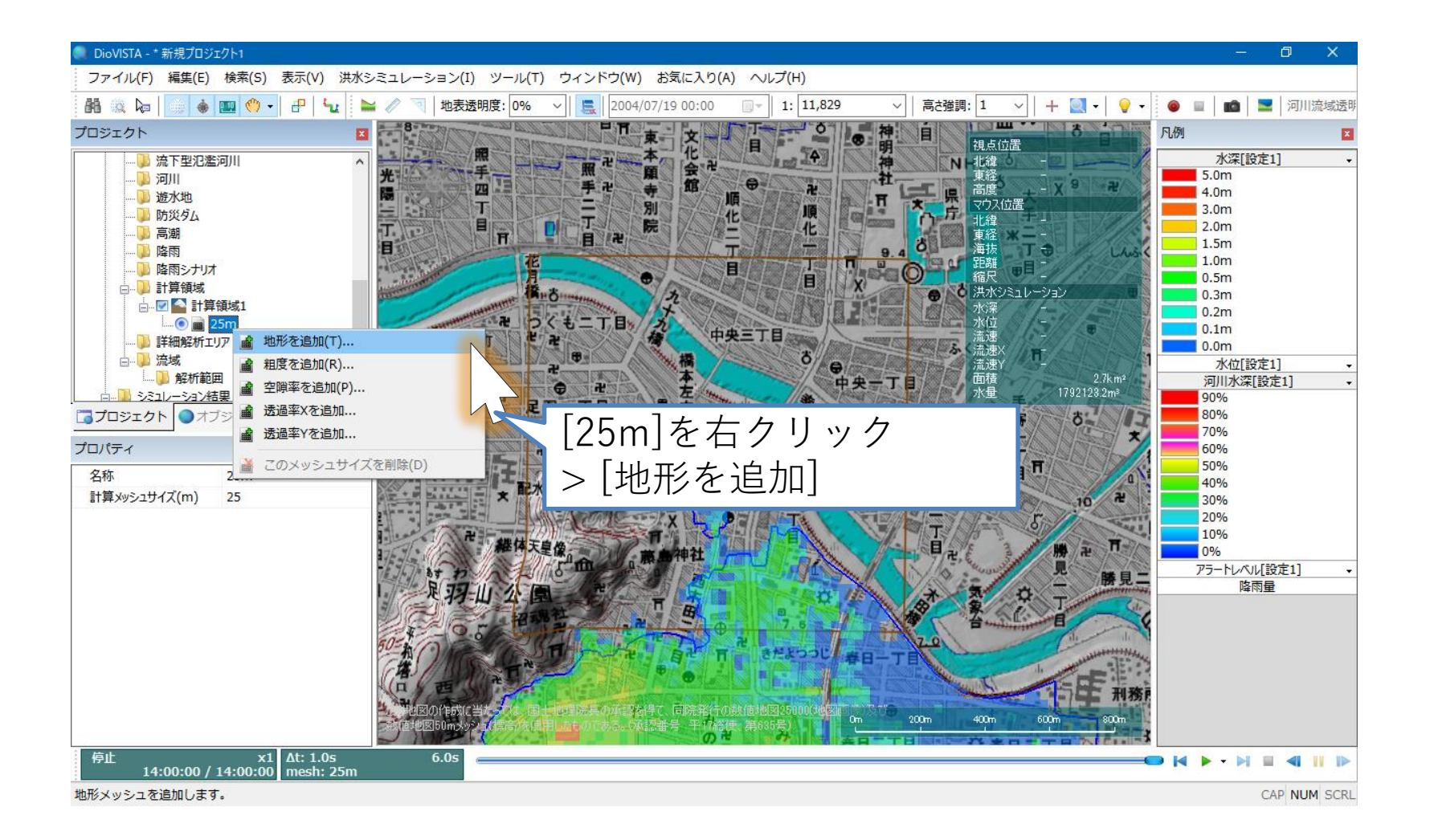

盤高の確認

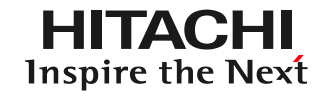

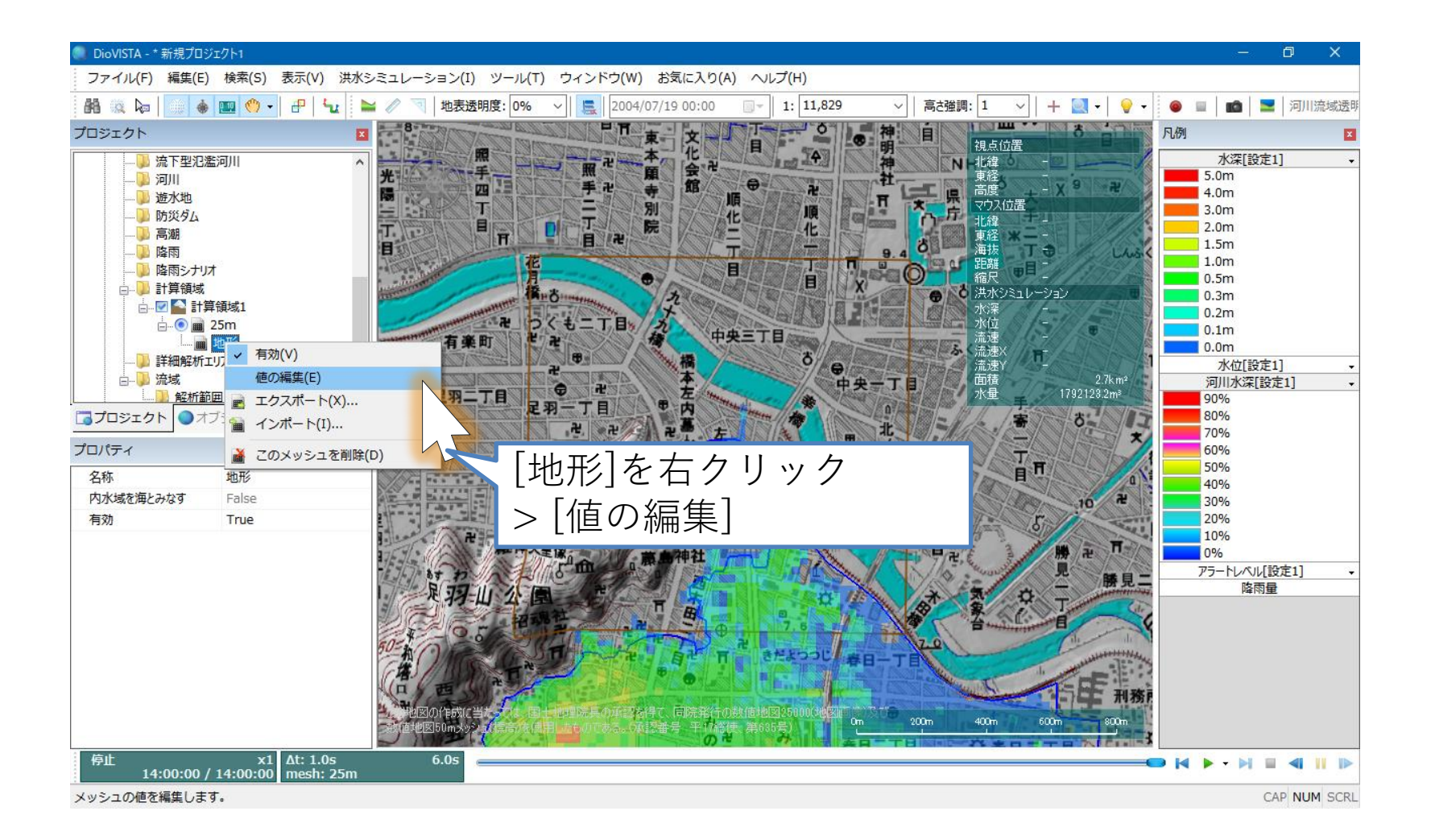

盤高の確認(

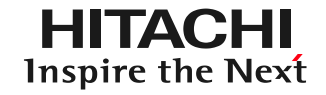

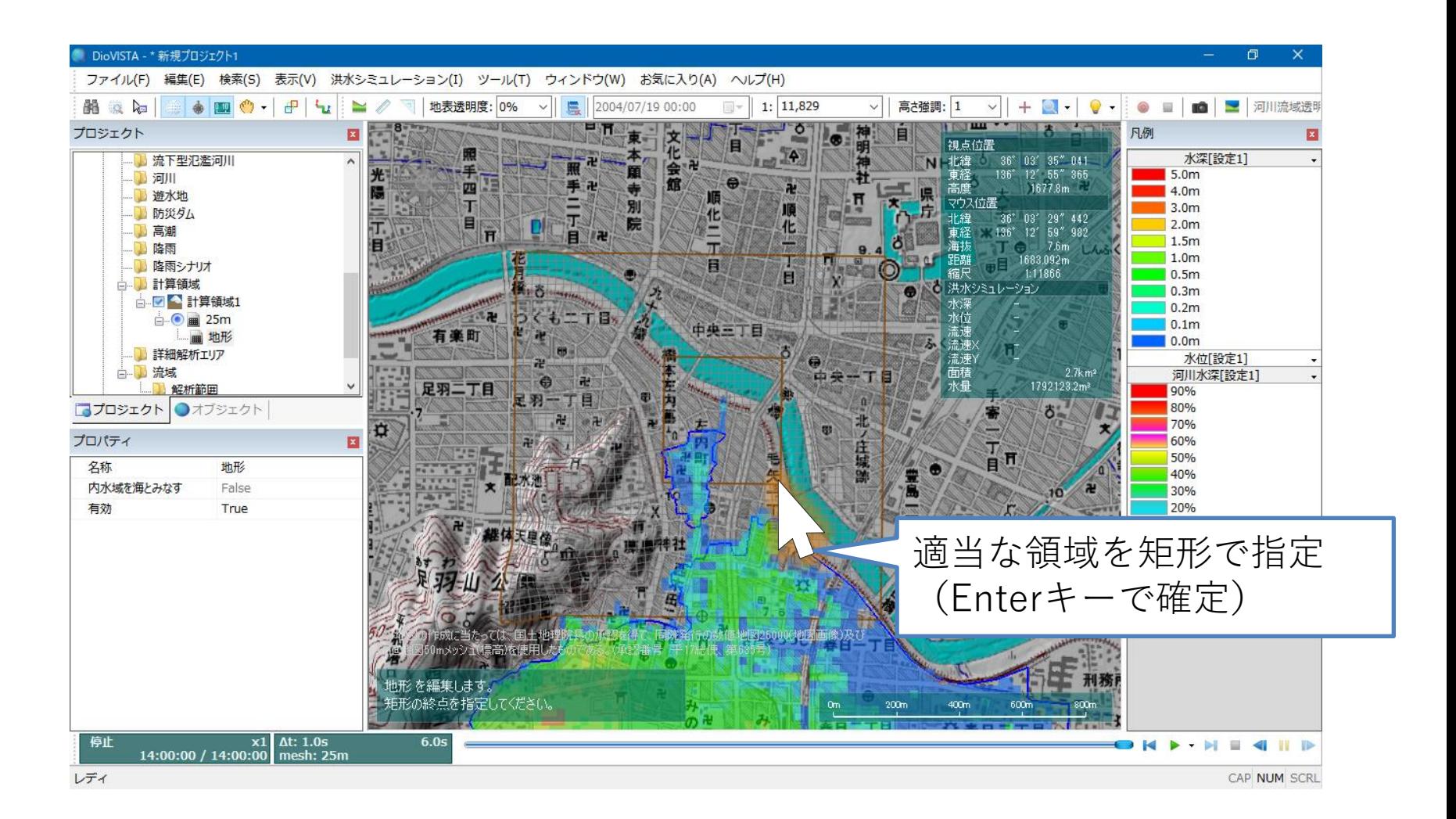

!盤高の確認(6)

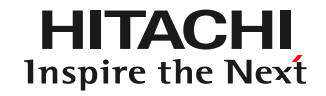

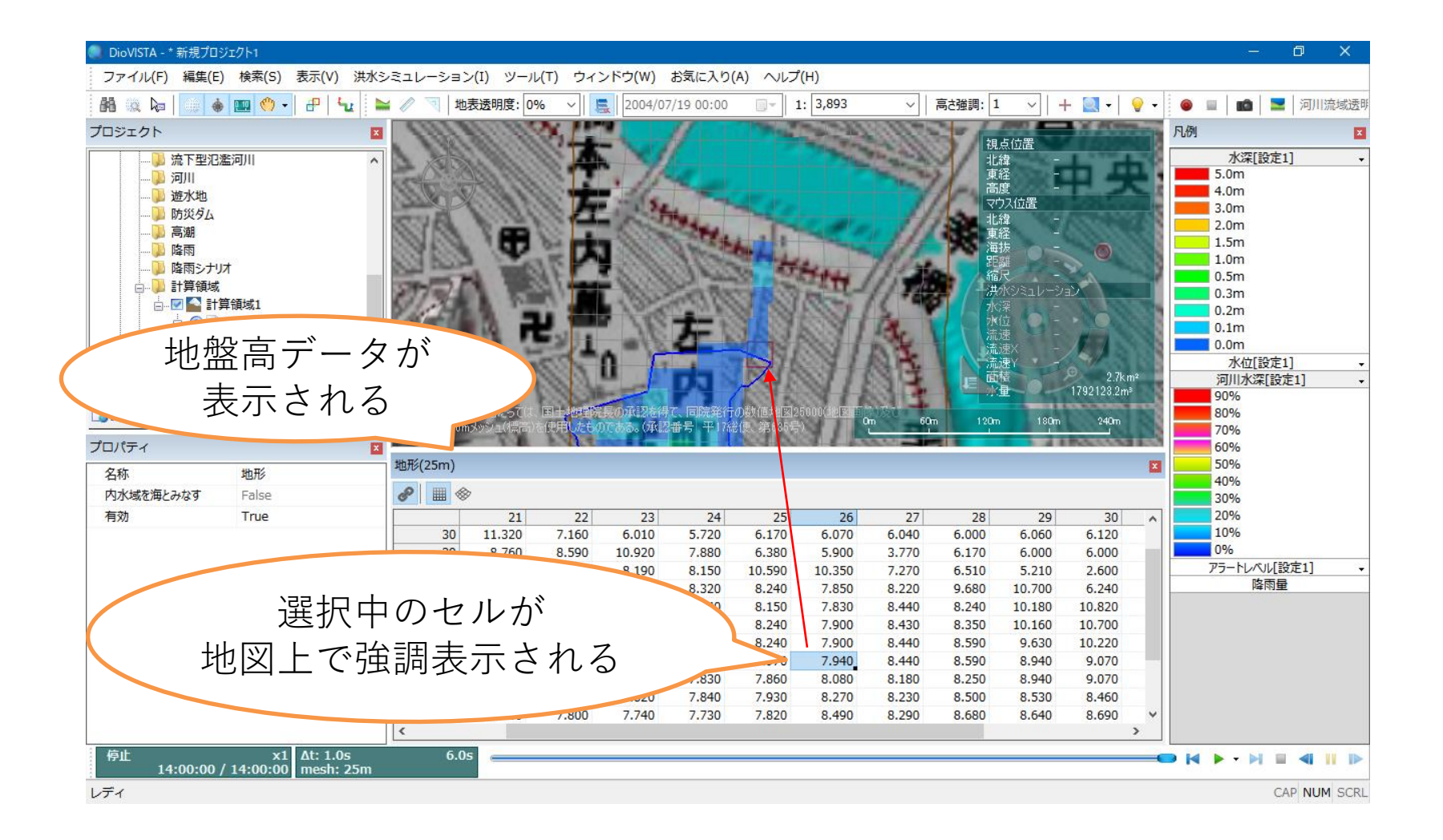

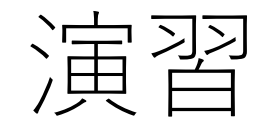

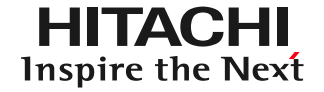

## **1. 起動と地図の操作**

- **2. 操作に慣れる: 2004年福井水害の再現**
- **3. 実践する:鶴見川の解析**
	- **河川データの取り込み・設定**
	- **破堤条件の設定**
	- **河川の堤防決壊計算**
	- **包絡図の作成**
	- **ガイドラインに準拠した納品物の作製**
	- **リスクマップの作製**

データの格納場所

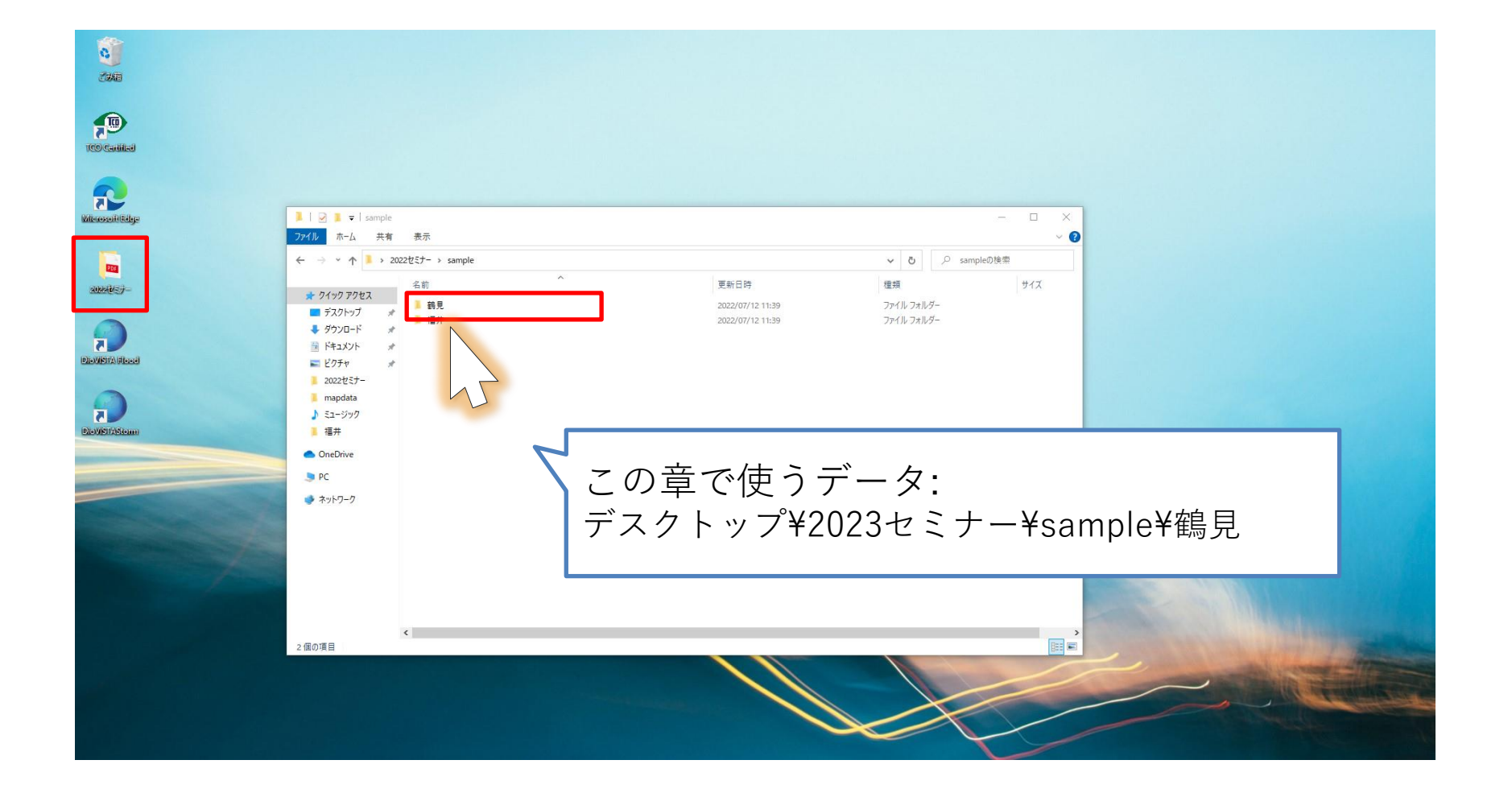

**HITACHI** Inspire the Next

河川データの取り込み(1)

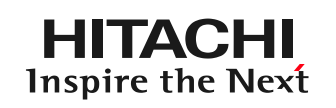

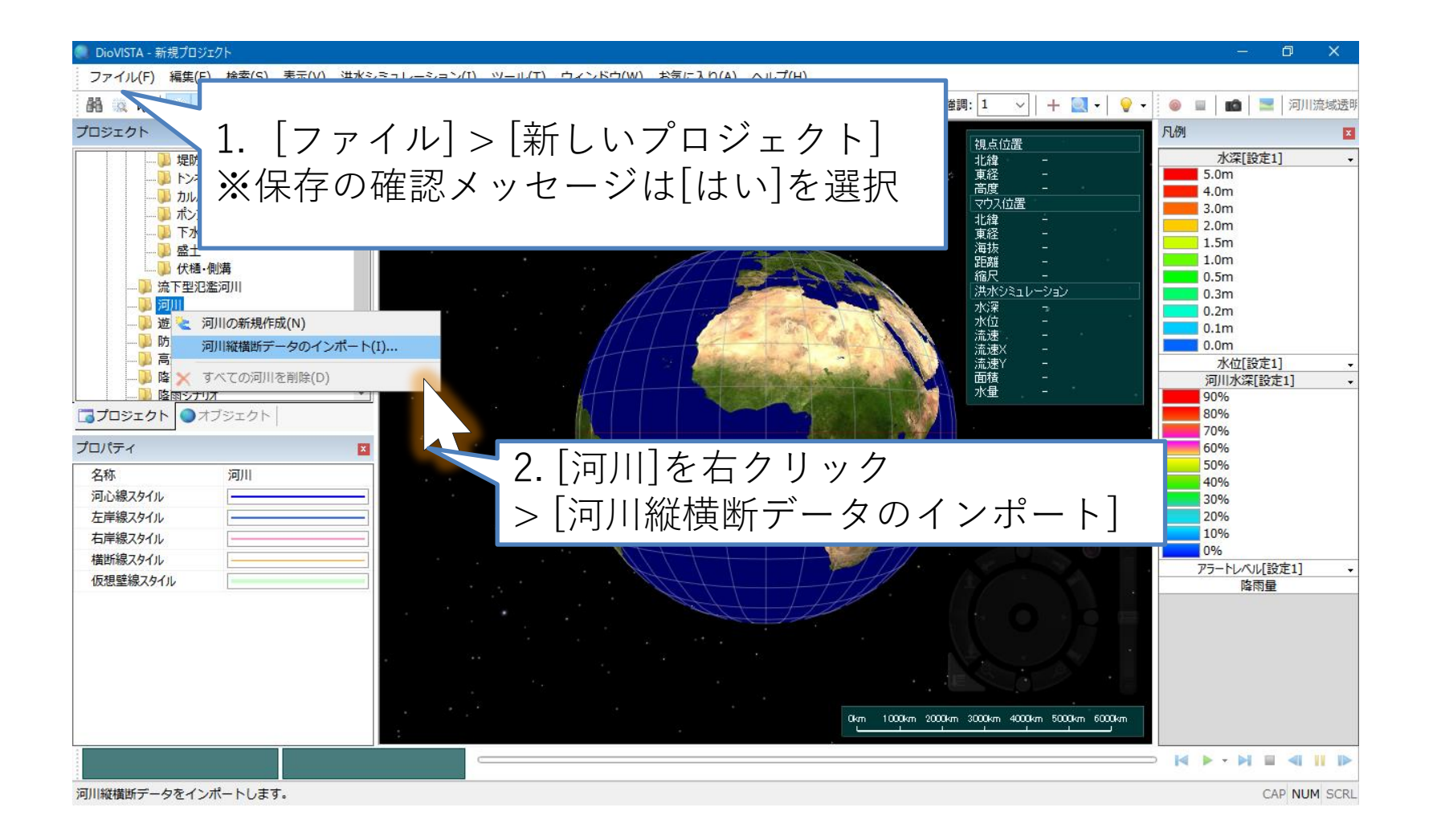

河川データの取り込み(2)

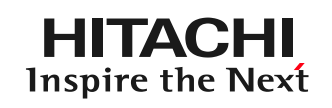

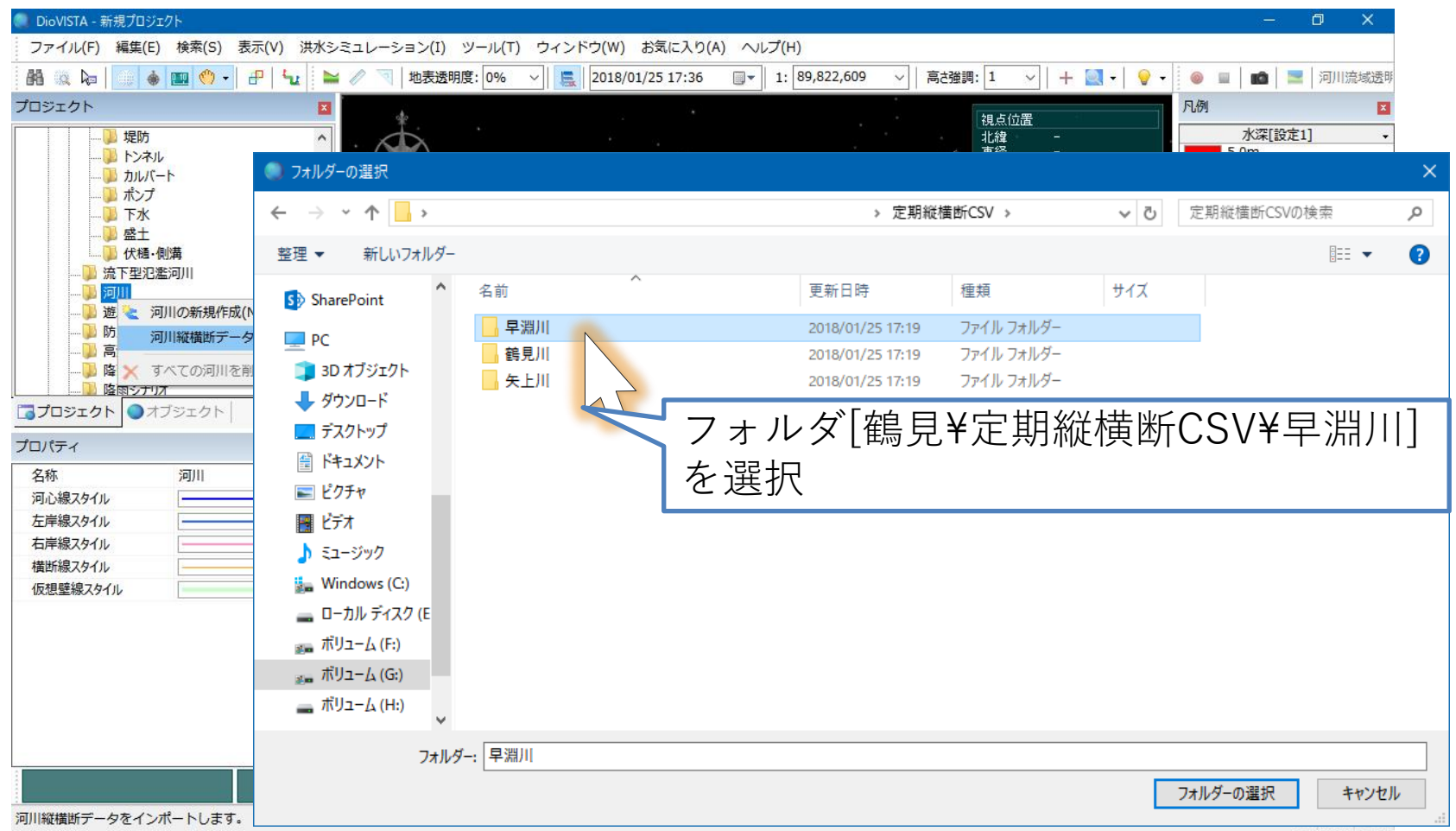

44 「河川定期縦横断データ作成ガイドライン」に準拠した横断データおよび距離標データに対応しています。 [http://www.mlit.go.jp/river/shishin\\_guideline/kasen/gis/pdf\\_docs/juoudan/guideline0805.pdf](http://www.mlit.go.jp/river/shishin_guideline/kasen/gis/pdf_docs/juoudan/guideline0805.pdf)

河川データの取り込み(3)

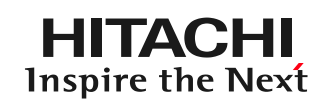

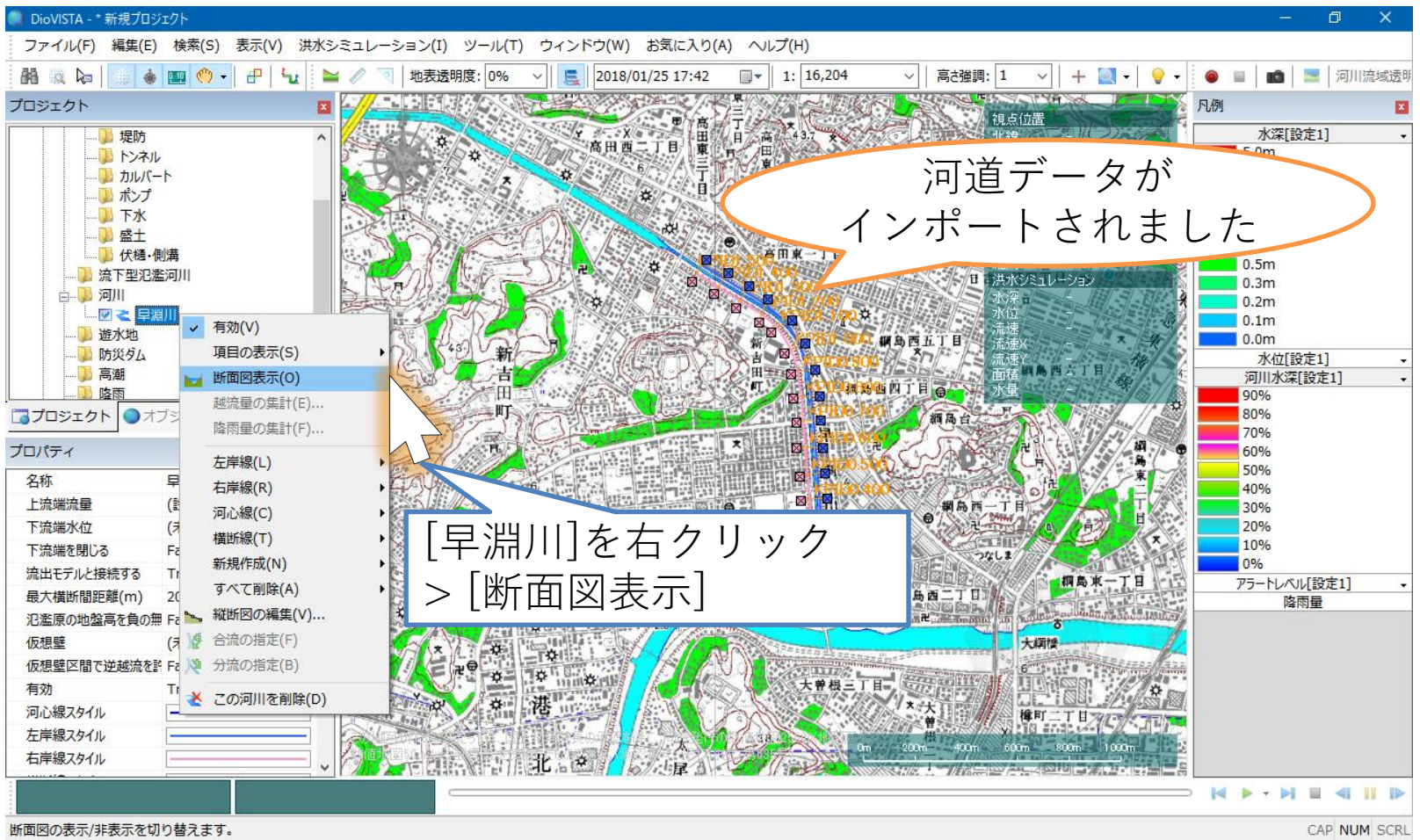

河川データの取り込み(4)

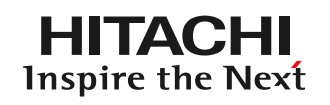

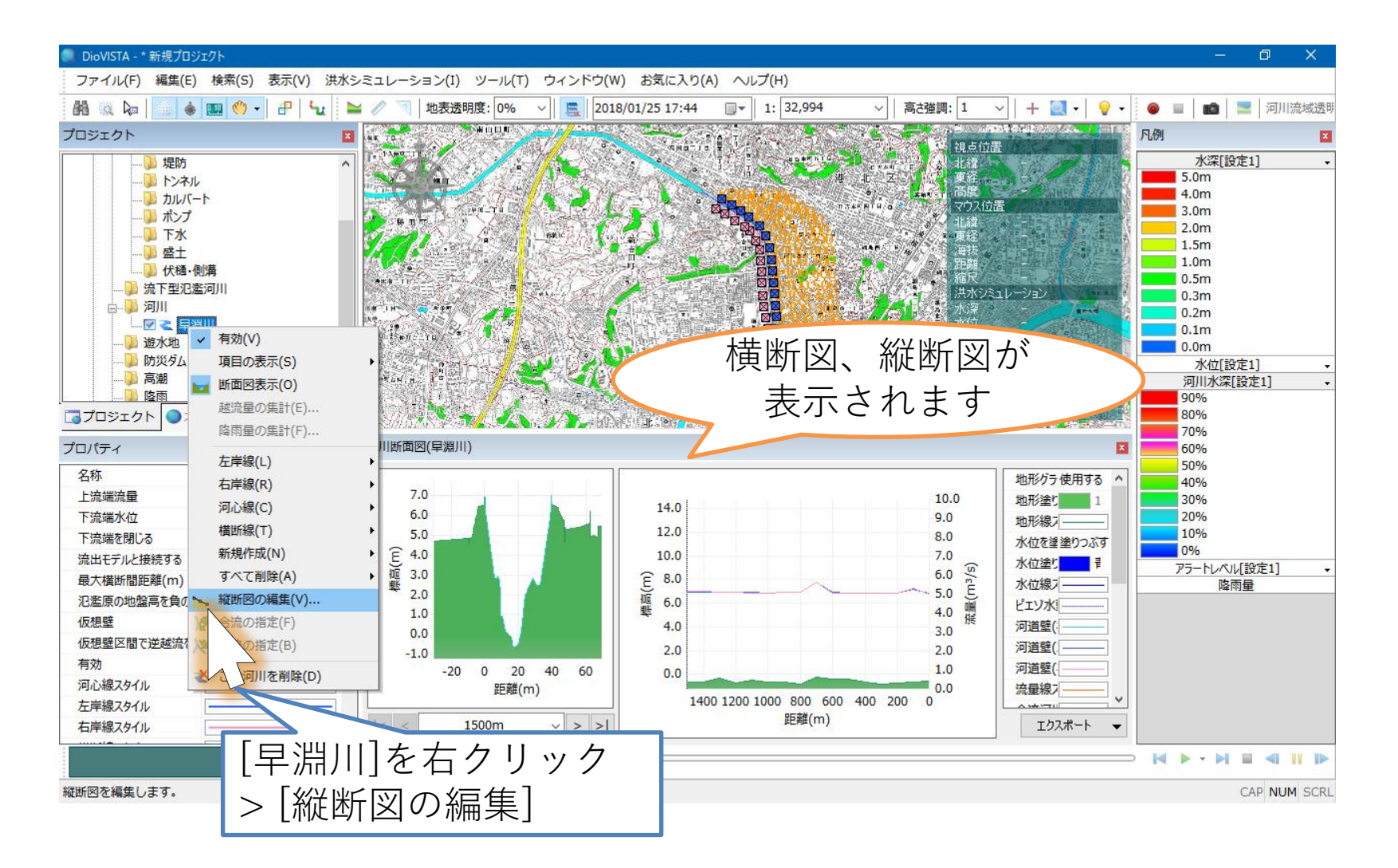

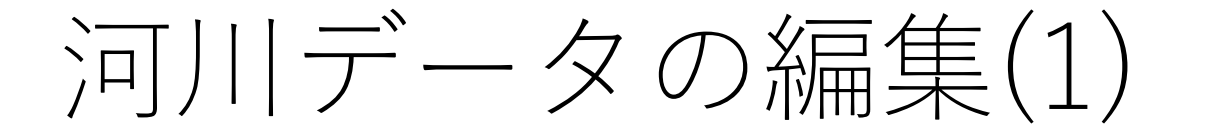

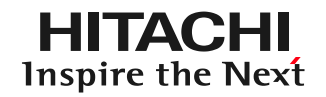

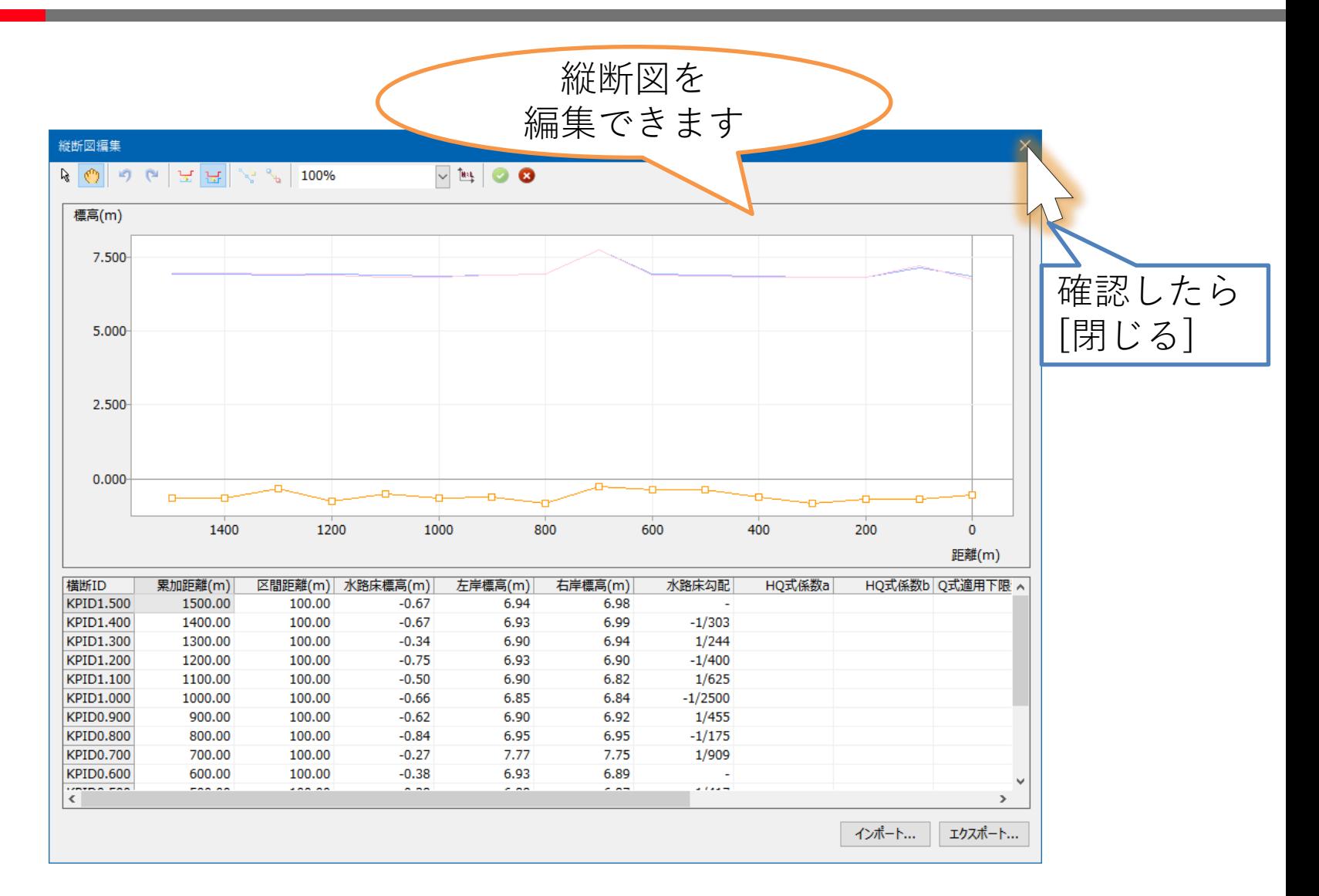

河川データの編集(2)

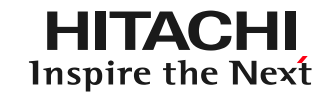

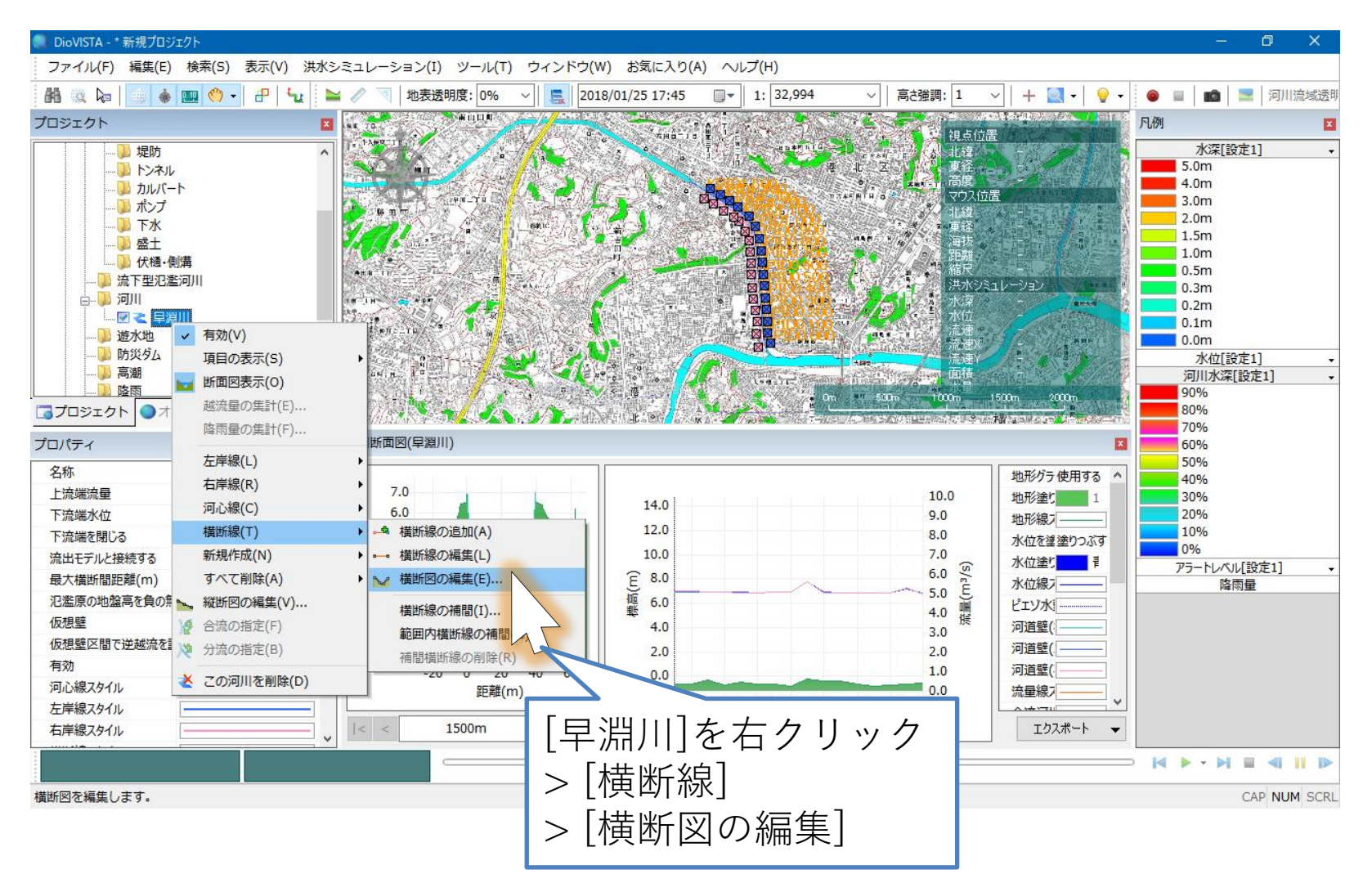

河川データの編集(3)

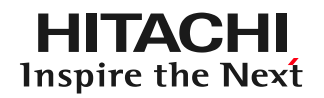

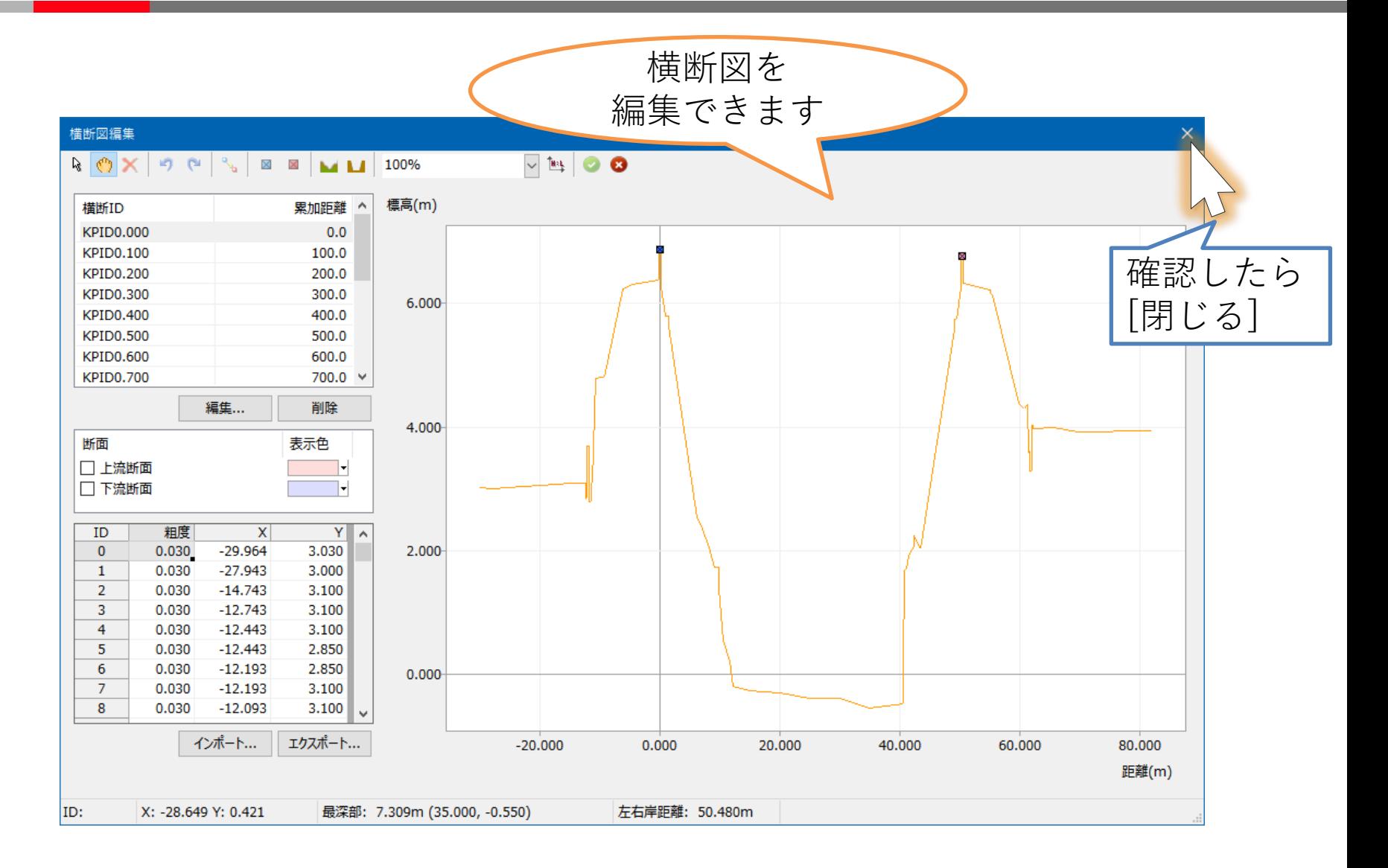

河川データの取り込み

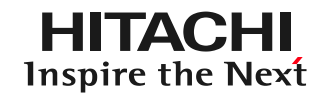

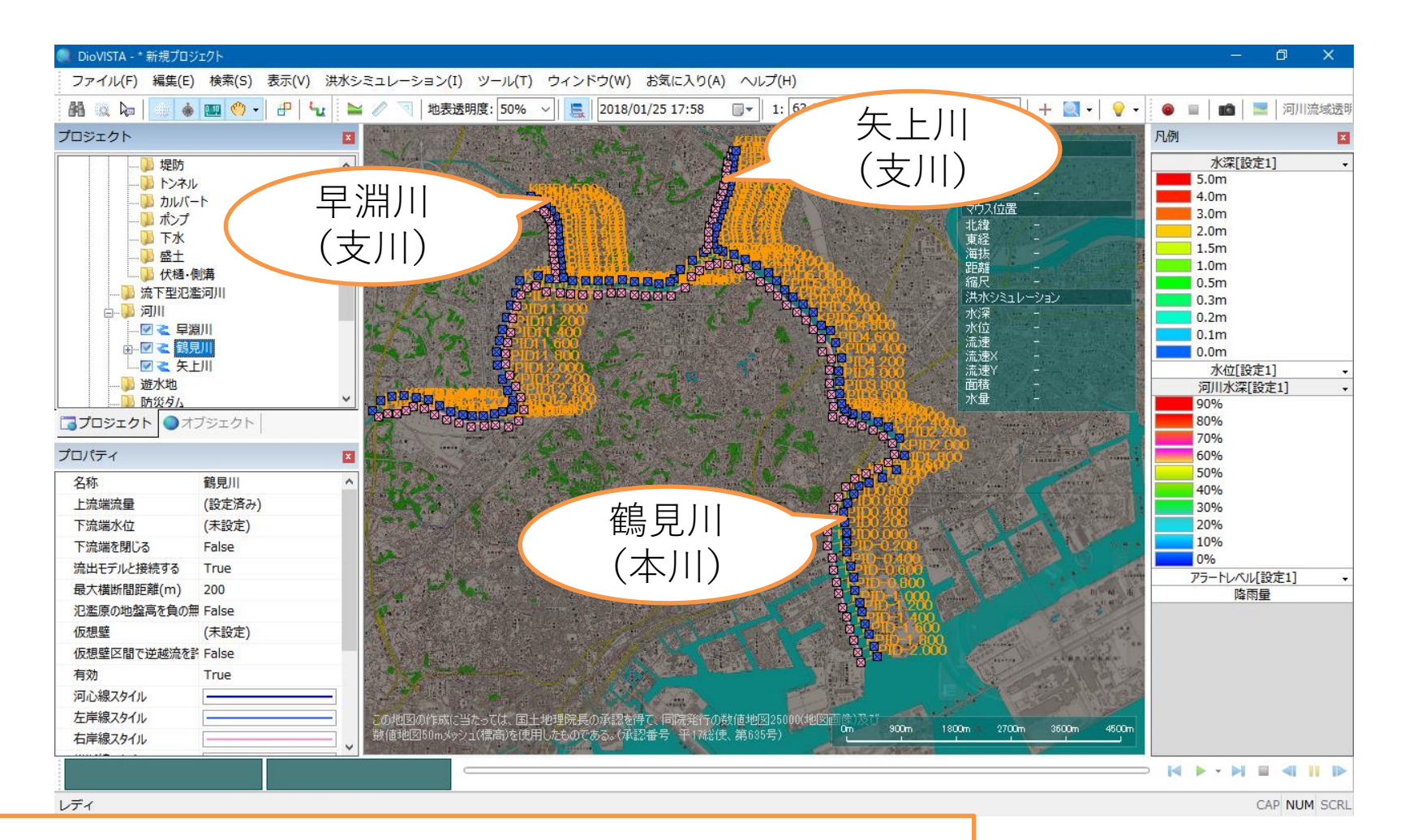

## 同様の手順で、鶴見川、矢上川を取り込みます。

河川の合流の設定(1)

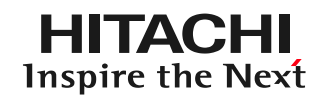

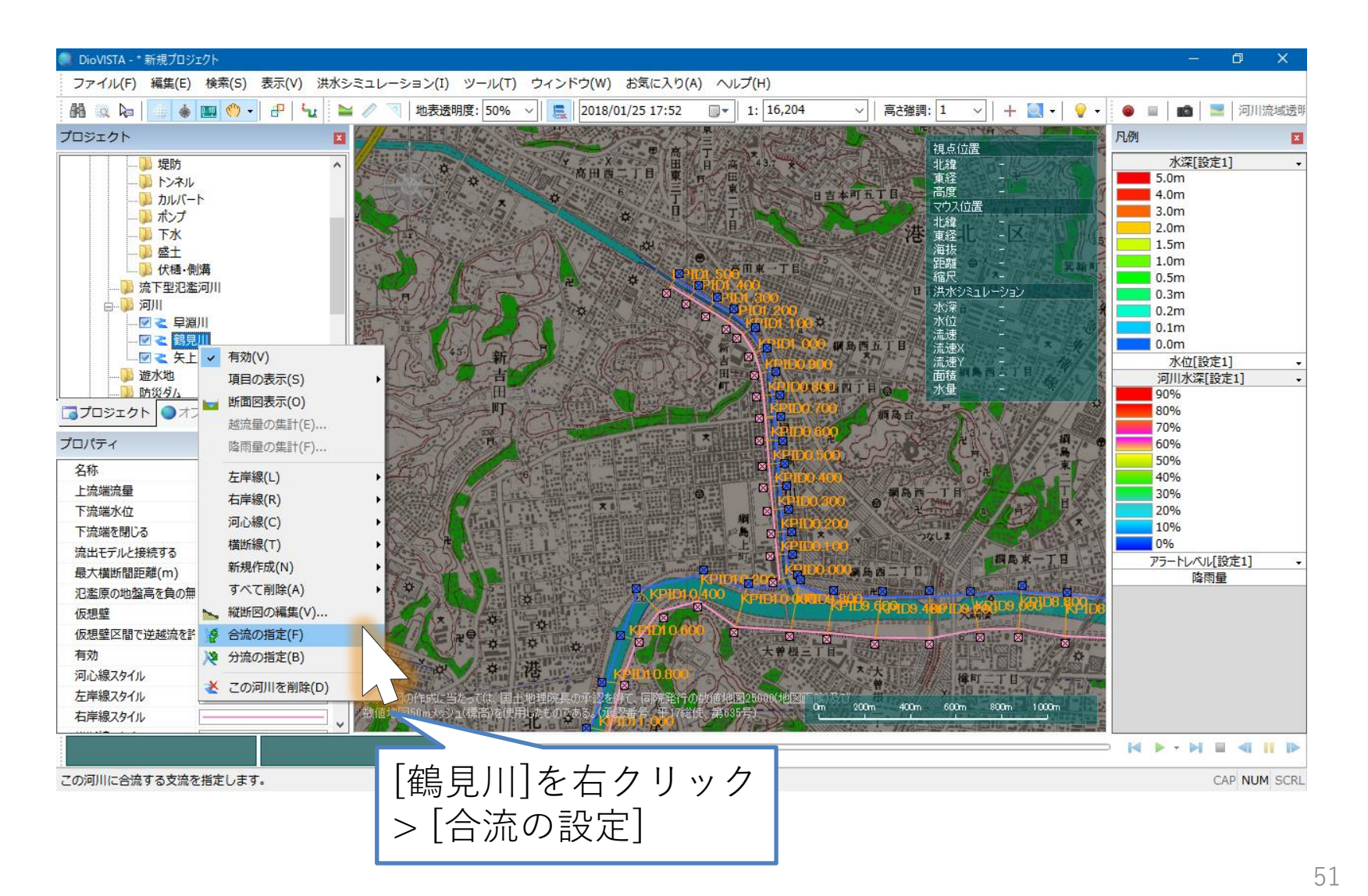

河川の合流の設定(2)

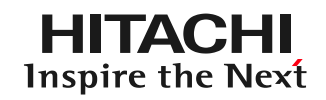

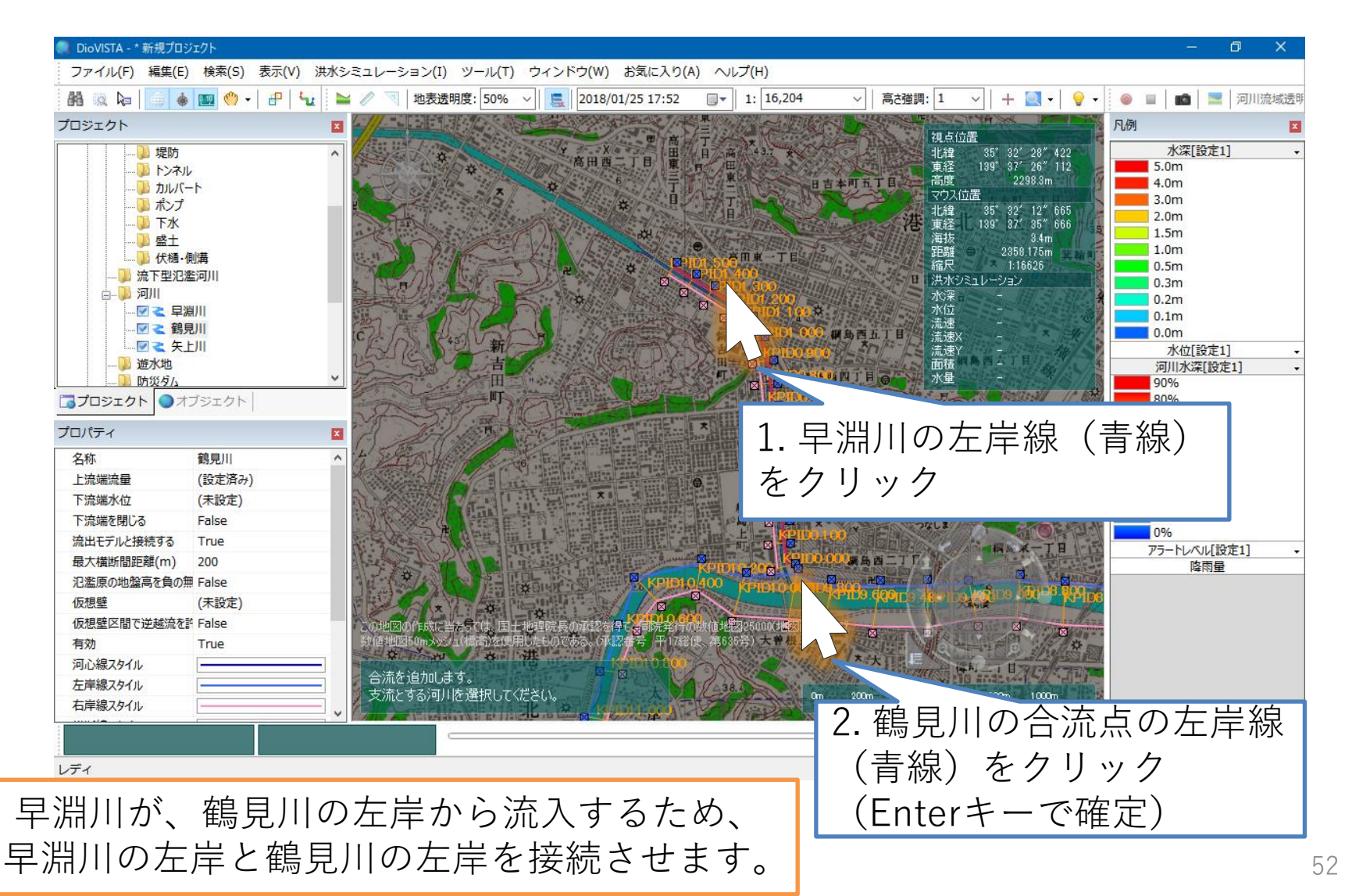

© Hitachi Power Solutions Co., Ltd. 2023. All rights reserved.

河川の合流の設定(3)

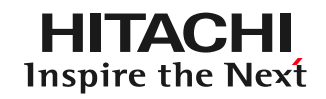

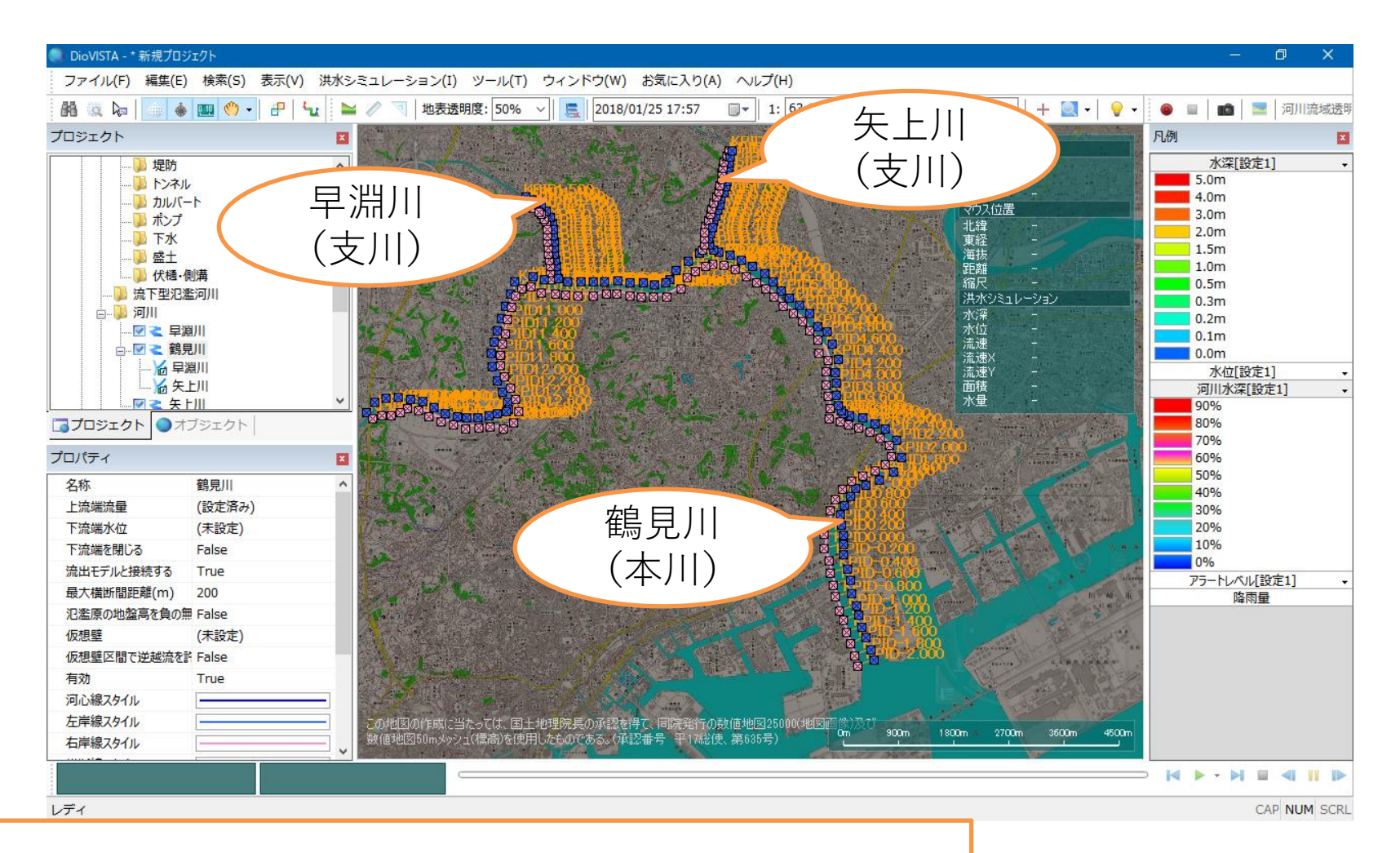

## 同様の手順で、鶴見川本川に矢上川を合流させます。

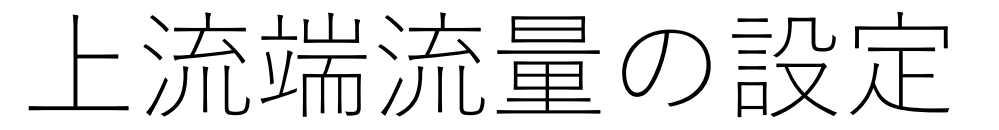

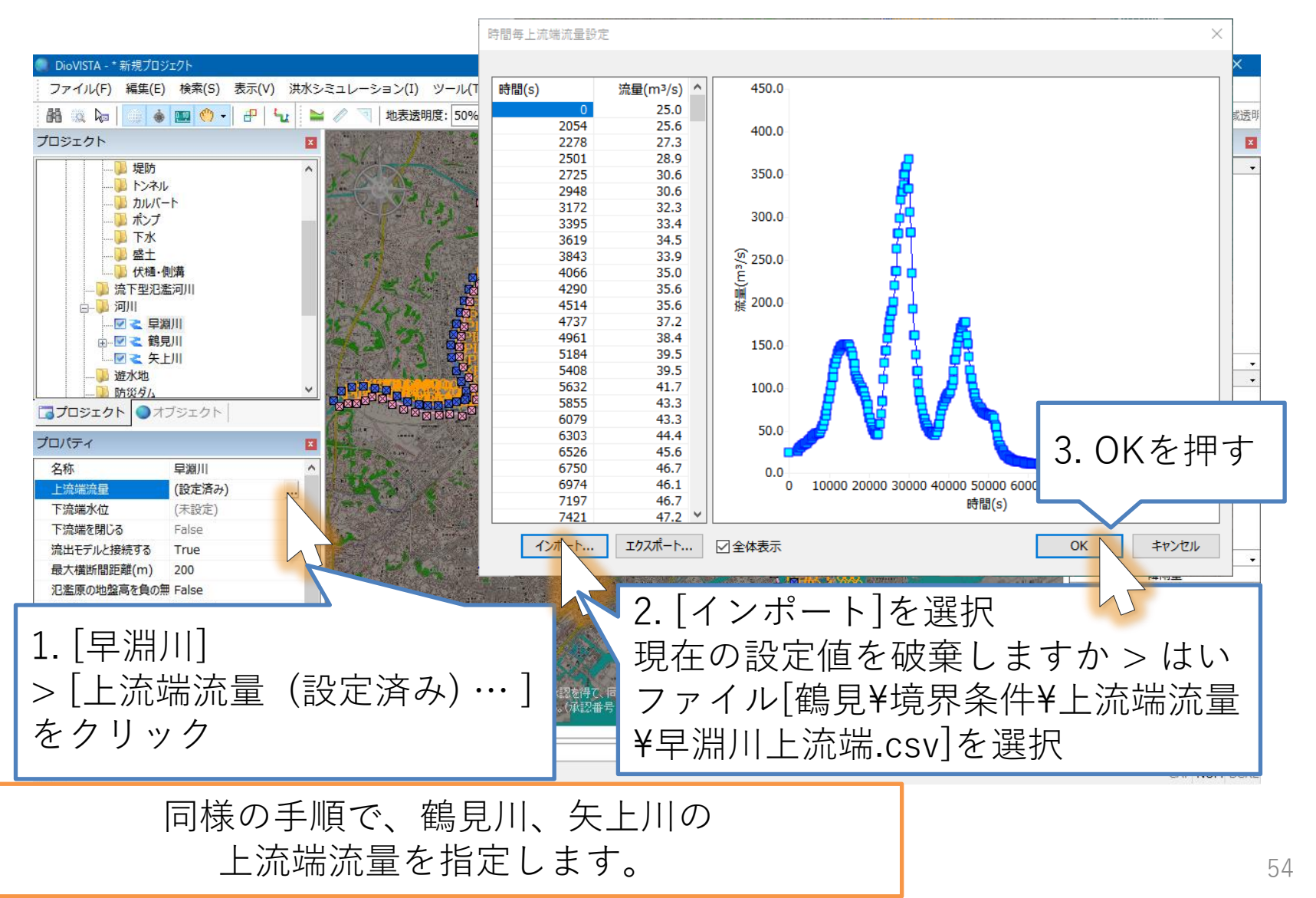

© Hitachi Power Solutions Co., Ltd. 2023. All rights reserved.

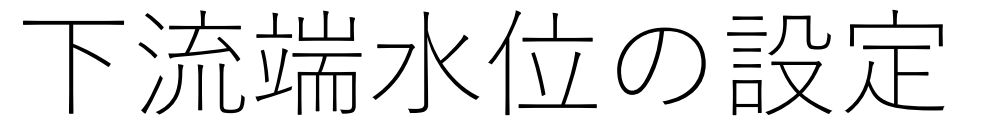

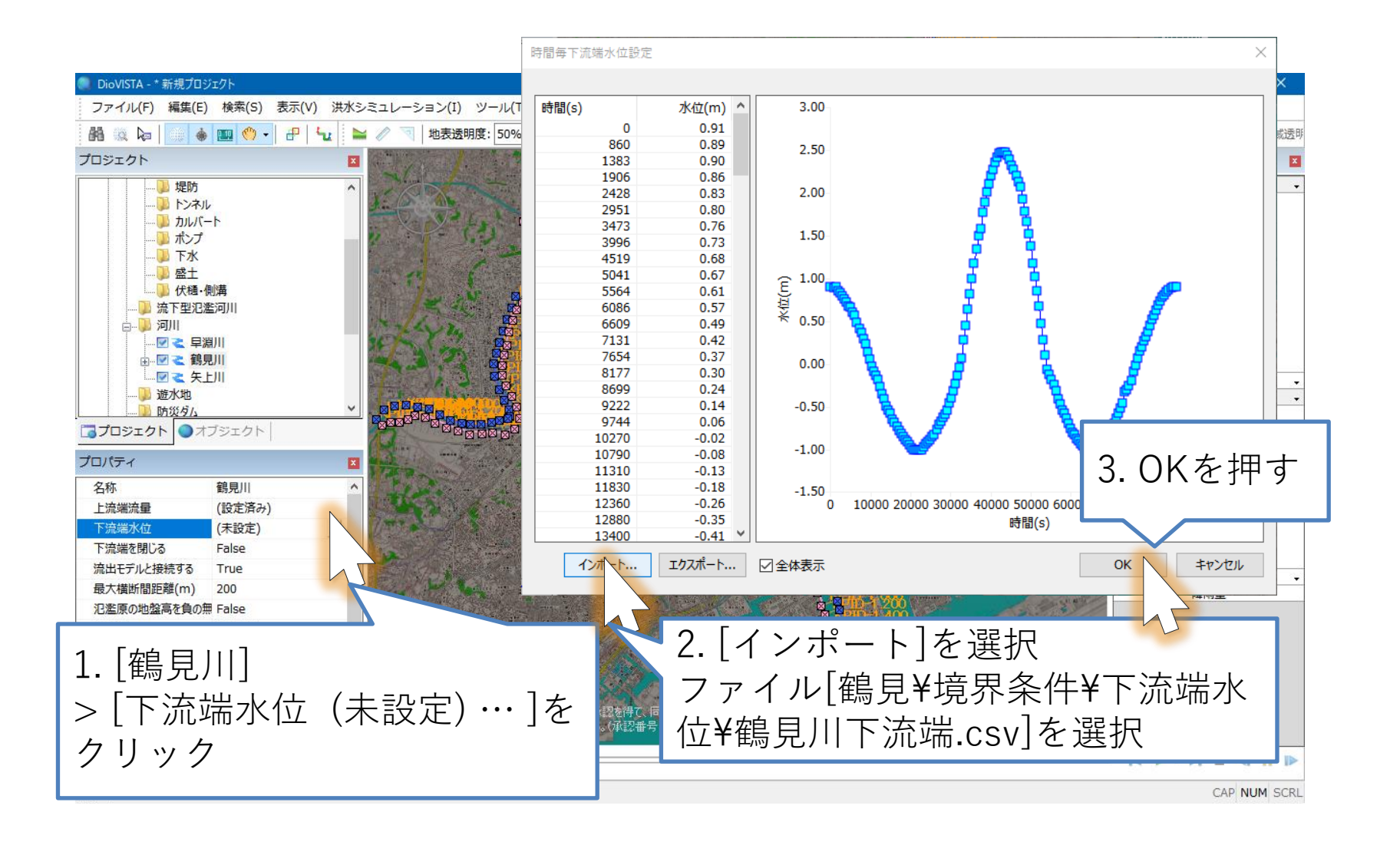

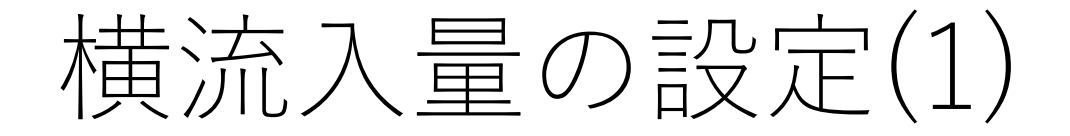

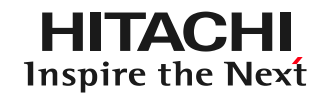

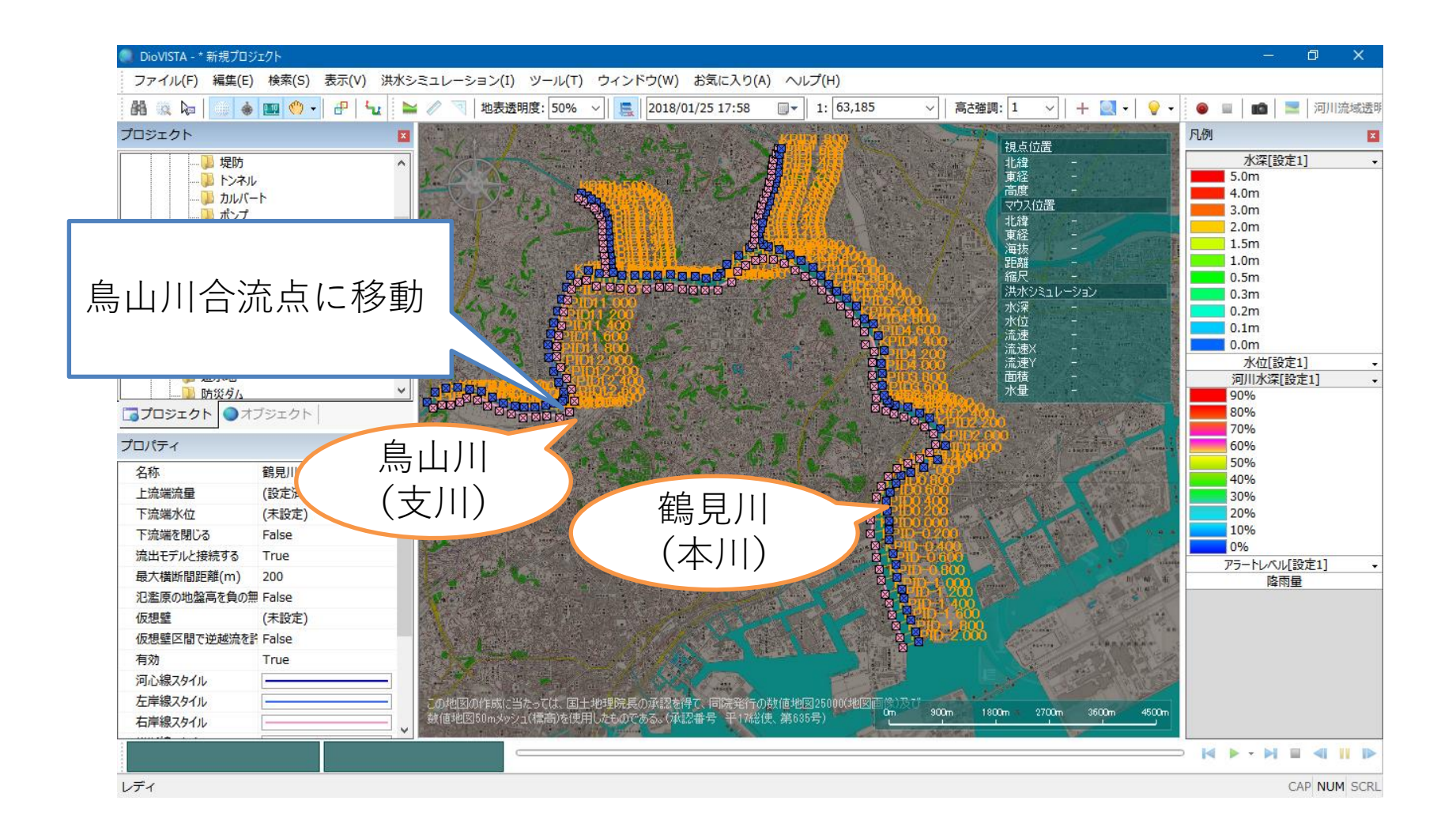

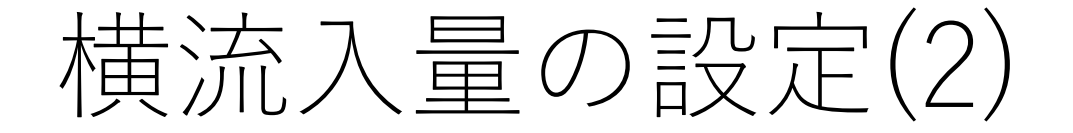

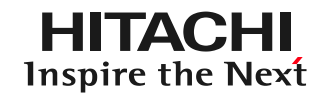

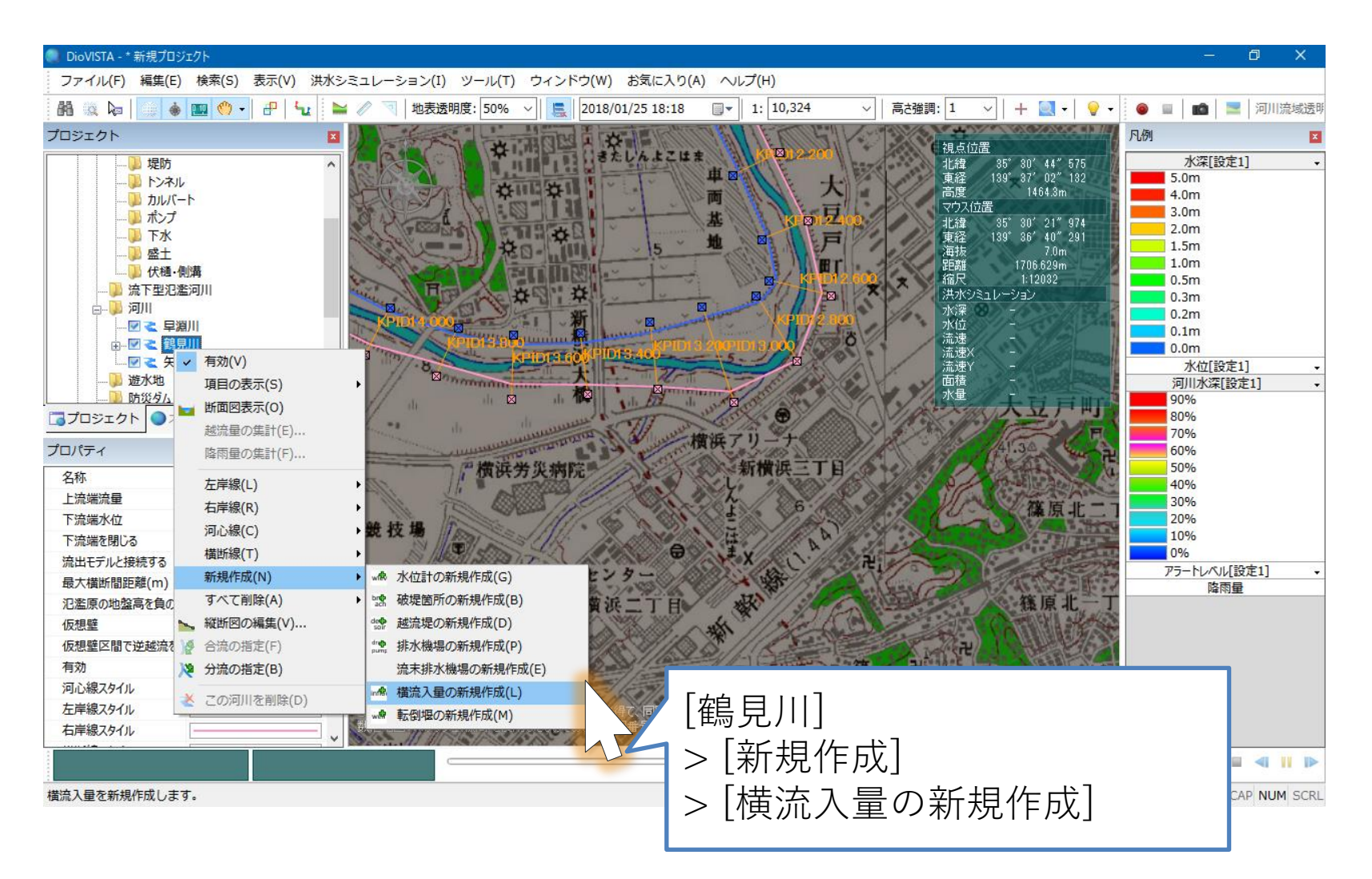

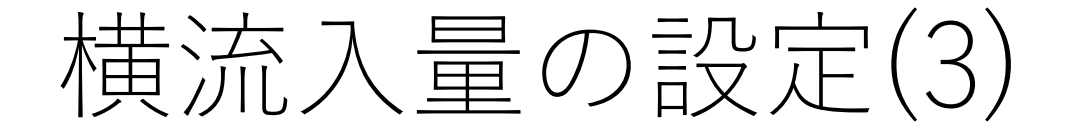

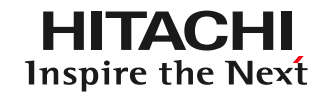

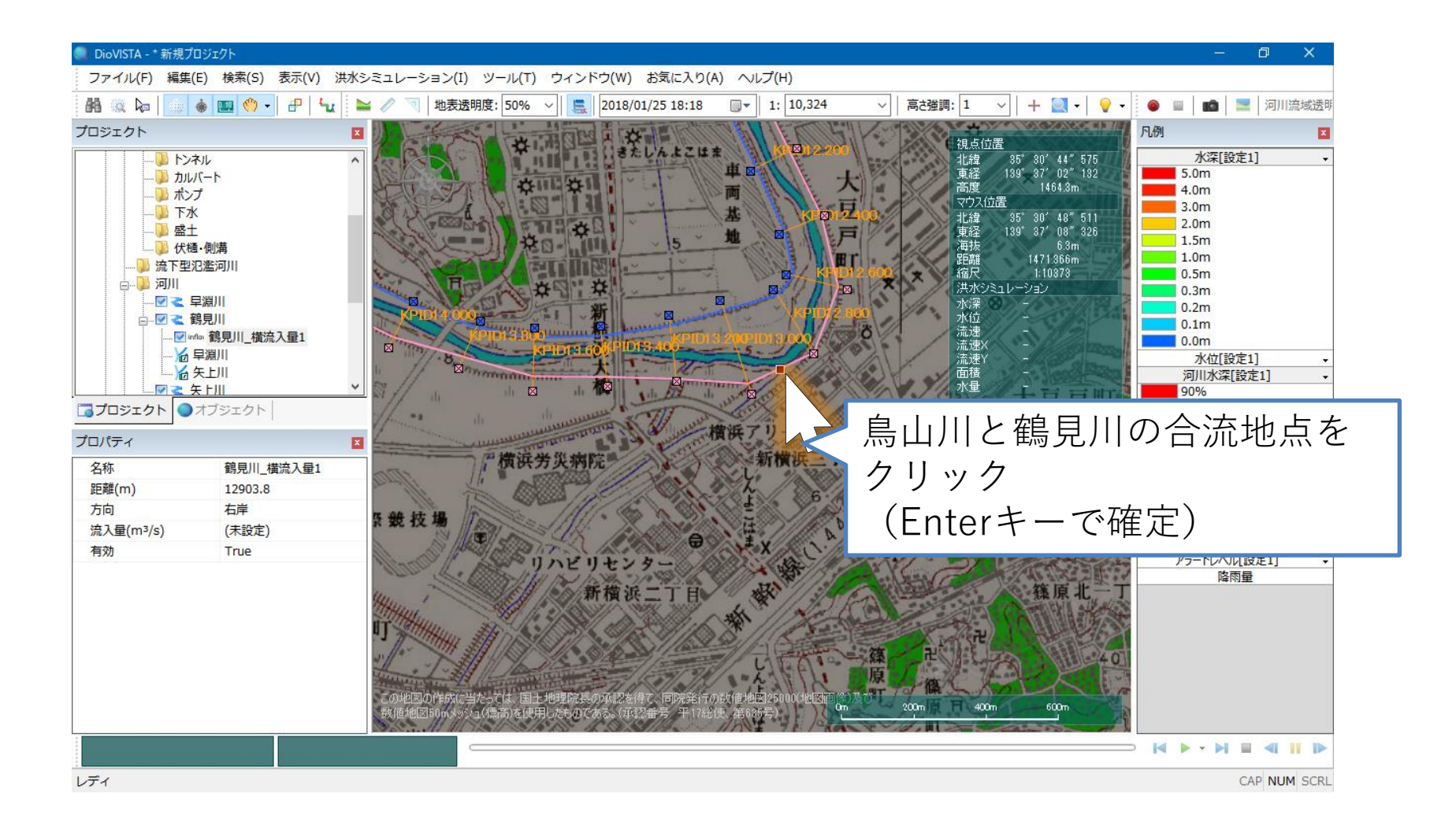

58

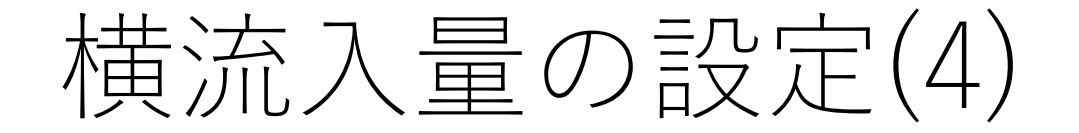

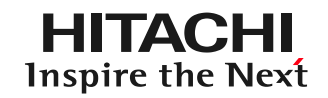

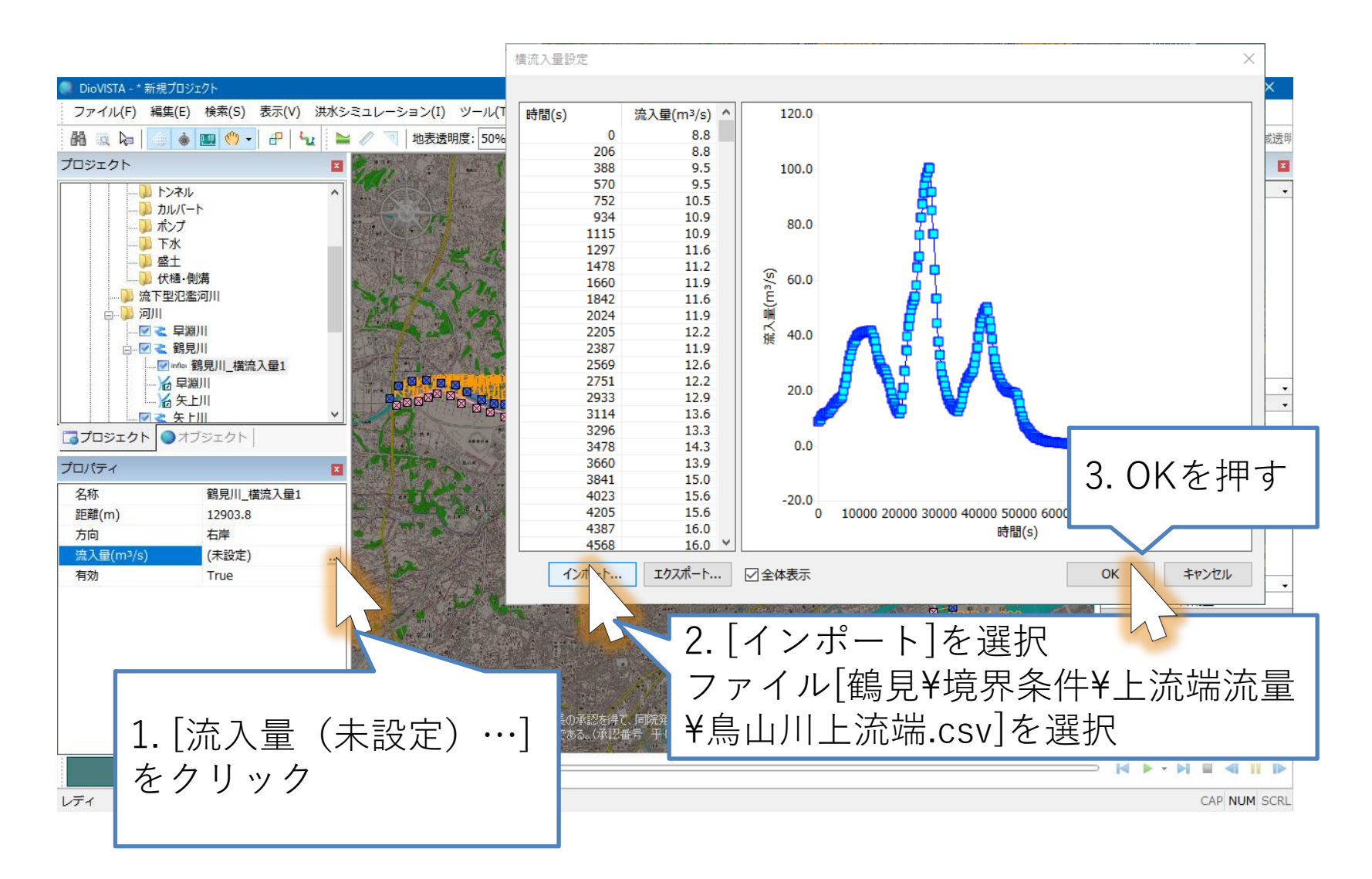

遊水地の設定(1)

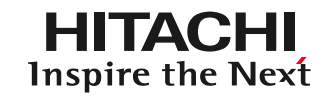

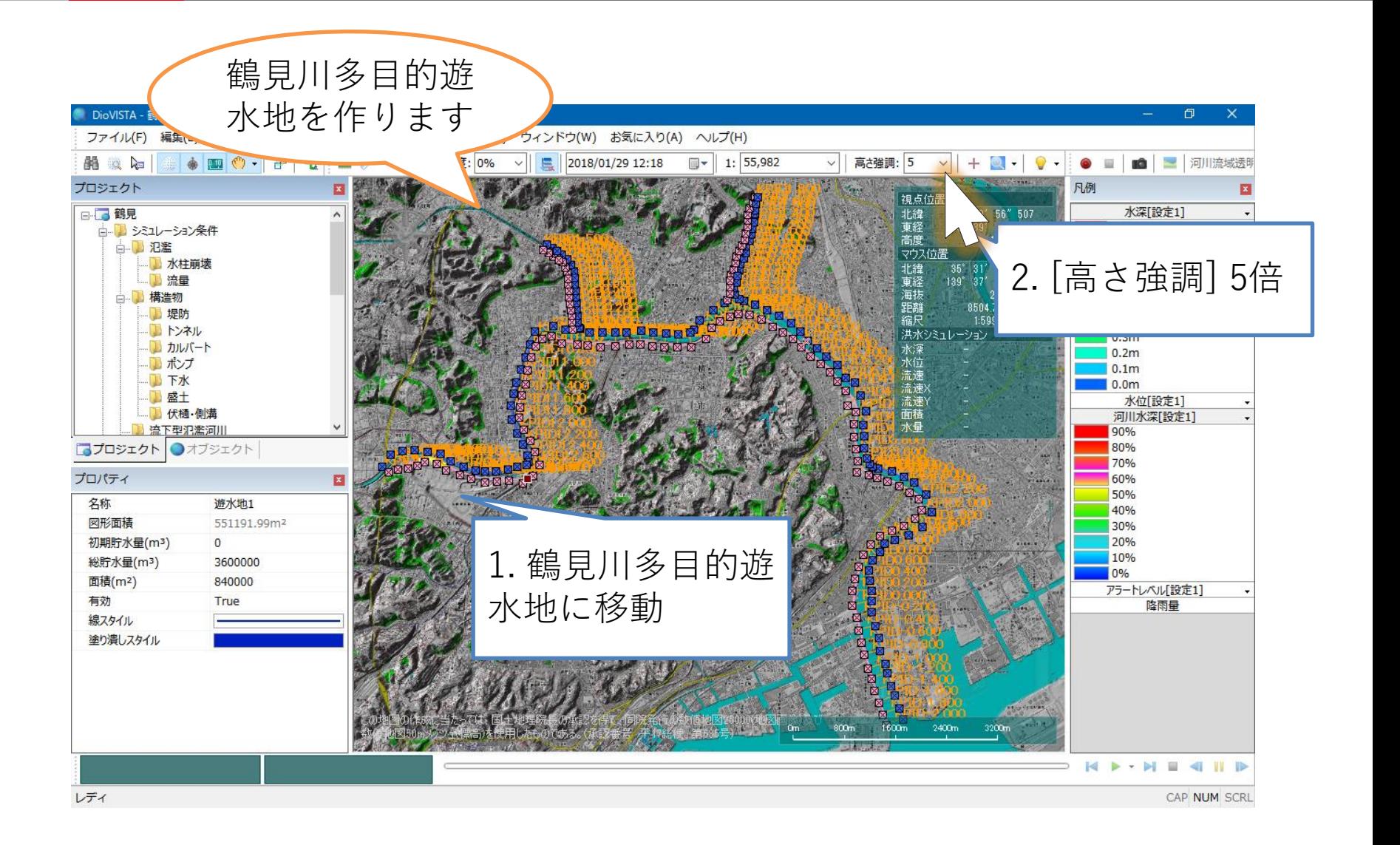

遊水地の設定(2)

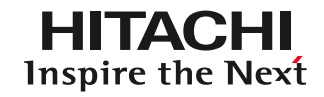

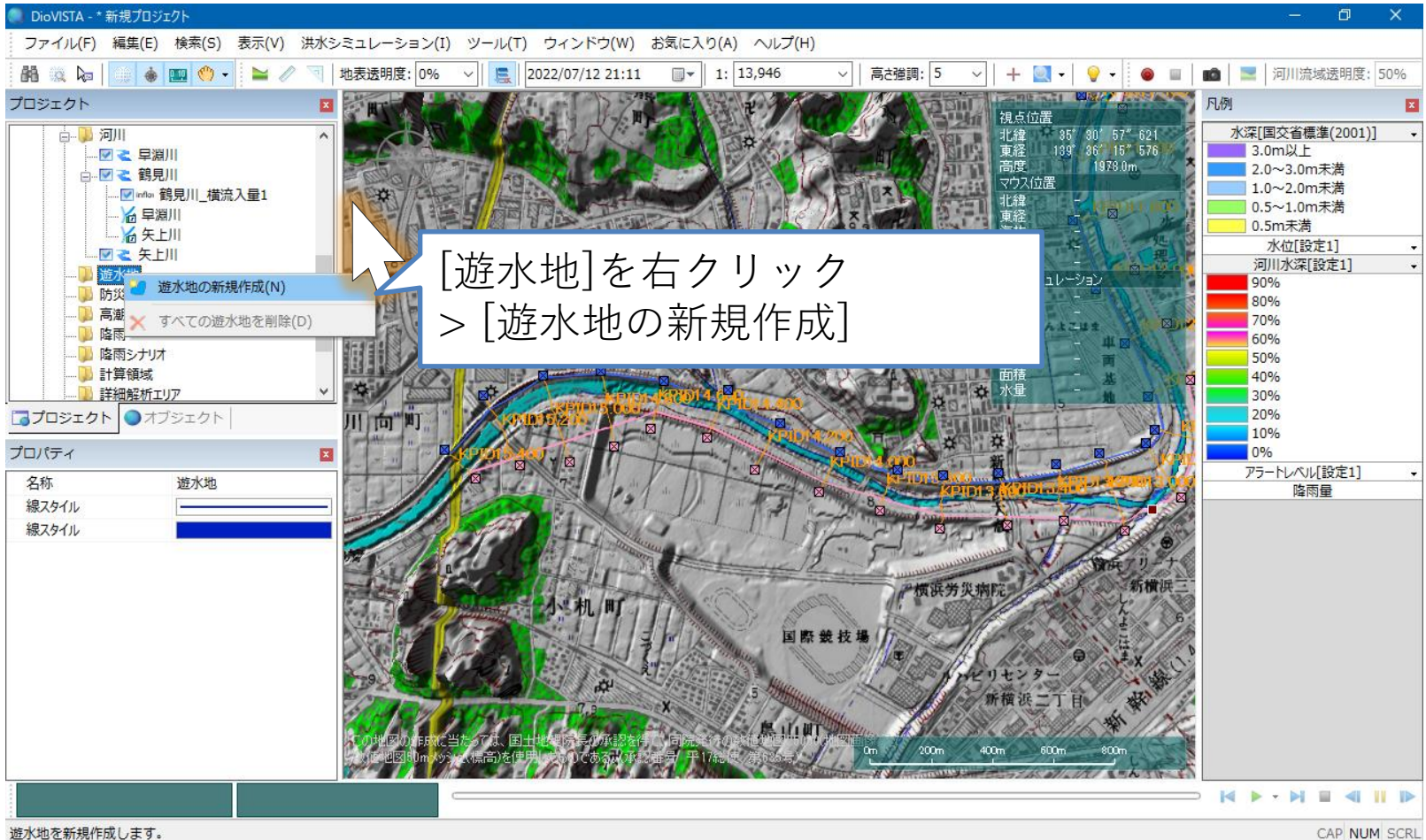

遊水地の設定(3)

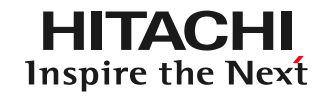

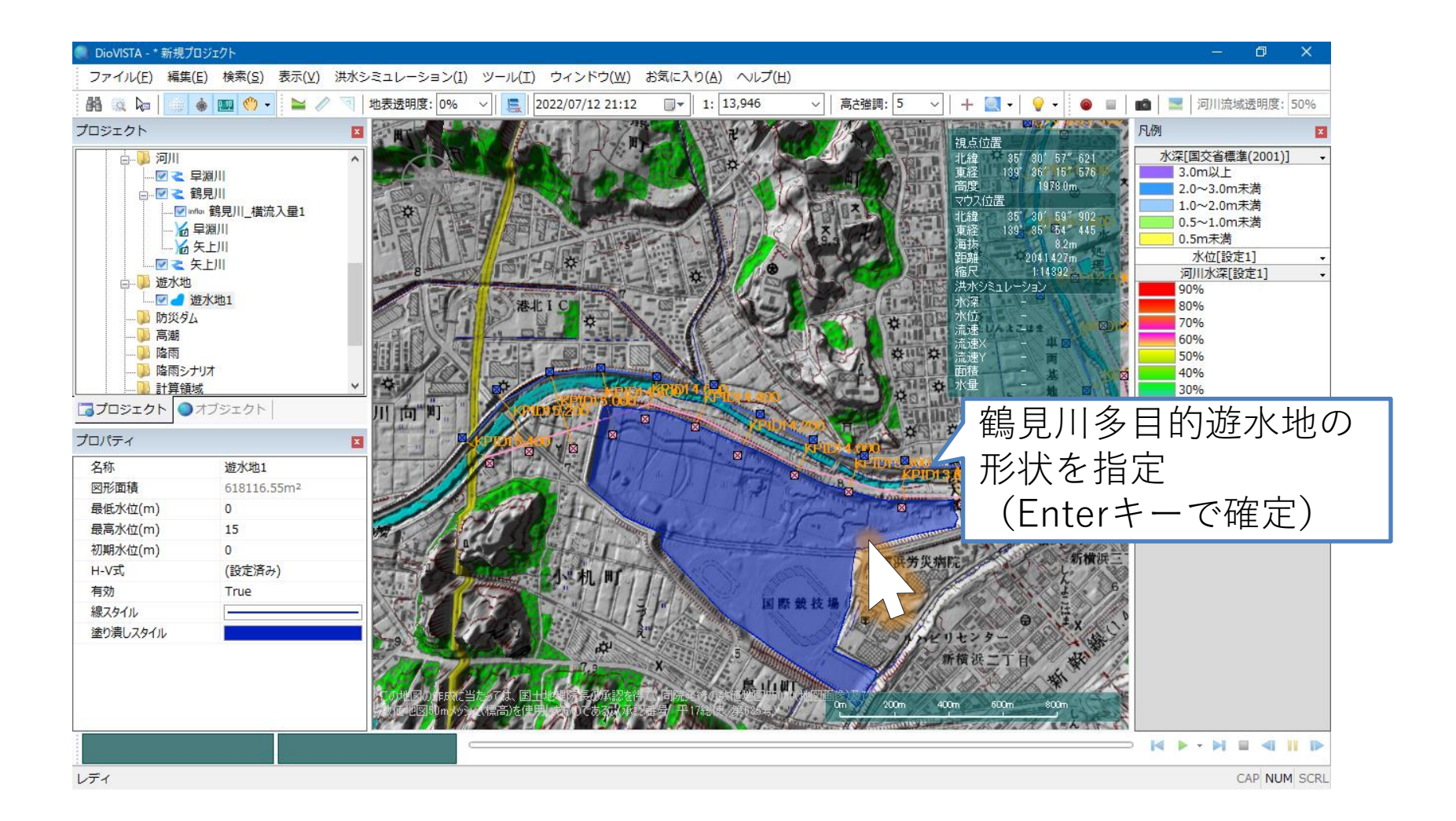

遊水地の設定(4)

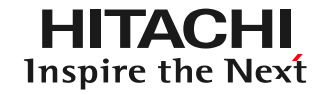

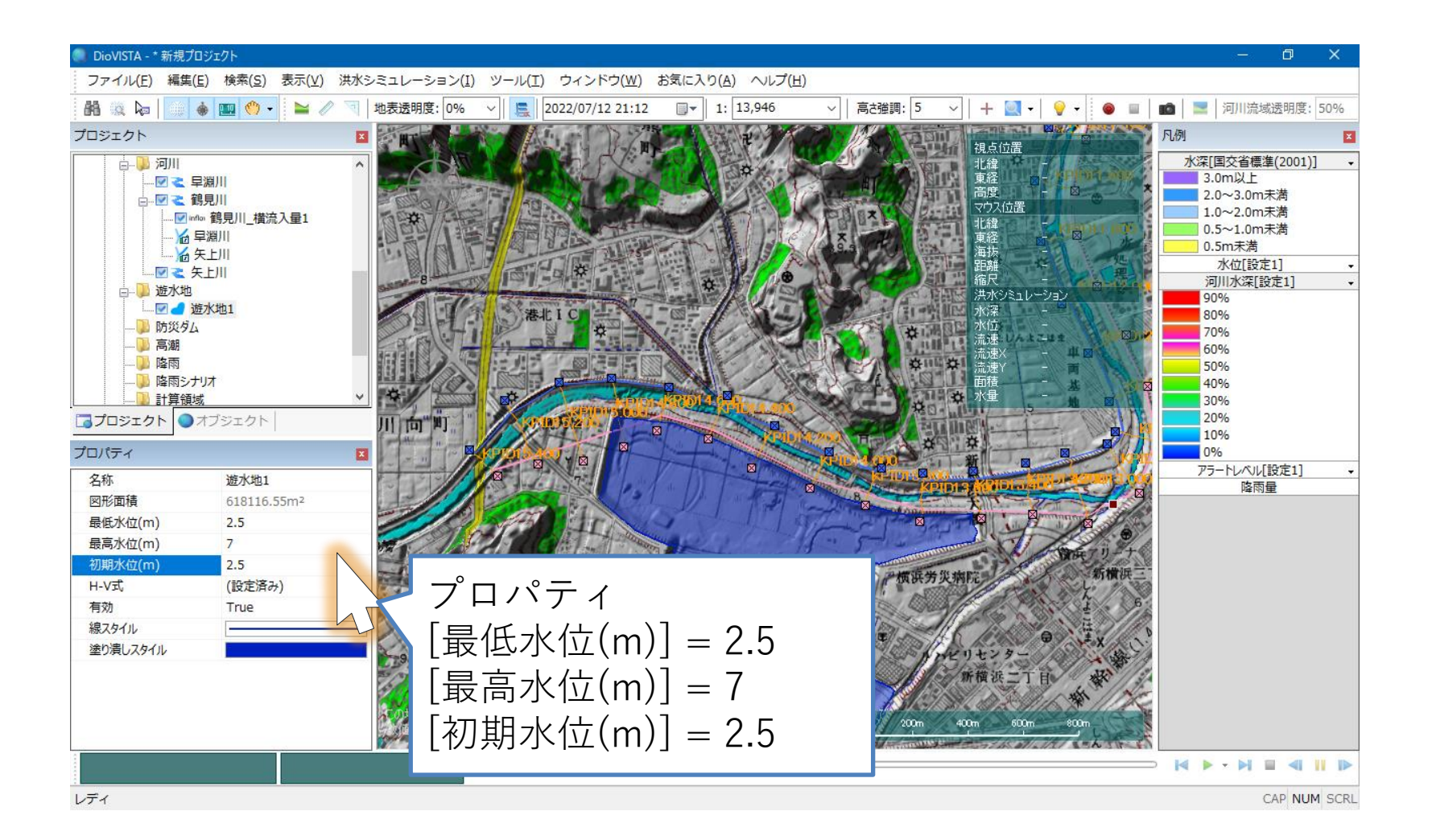

遊水地の設定(5)

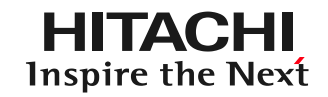

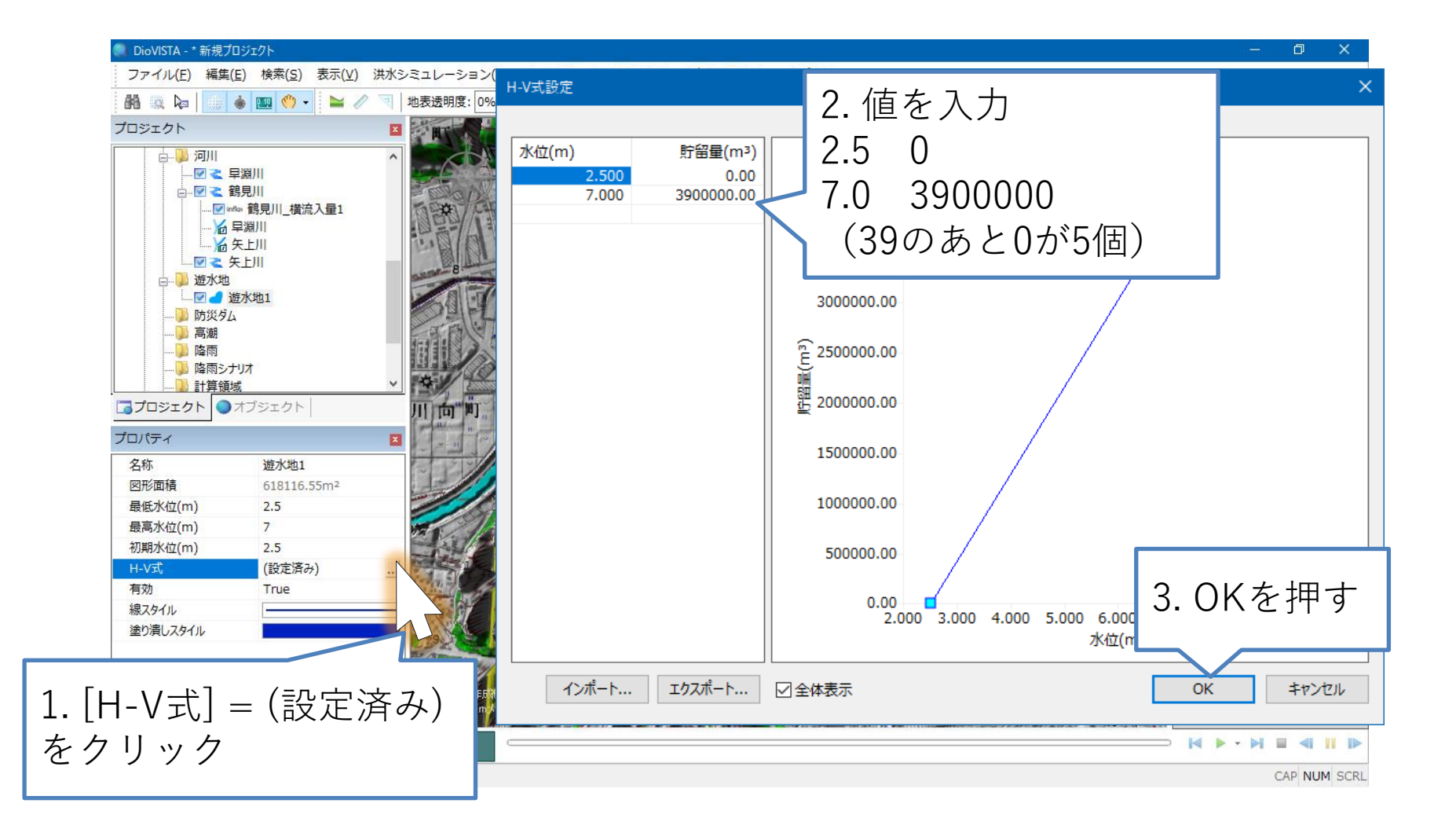

遊水地の設定(6)

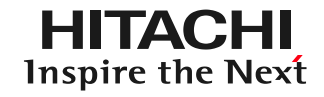

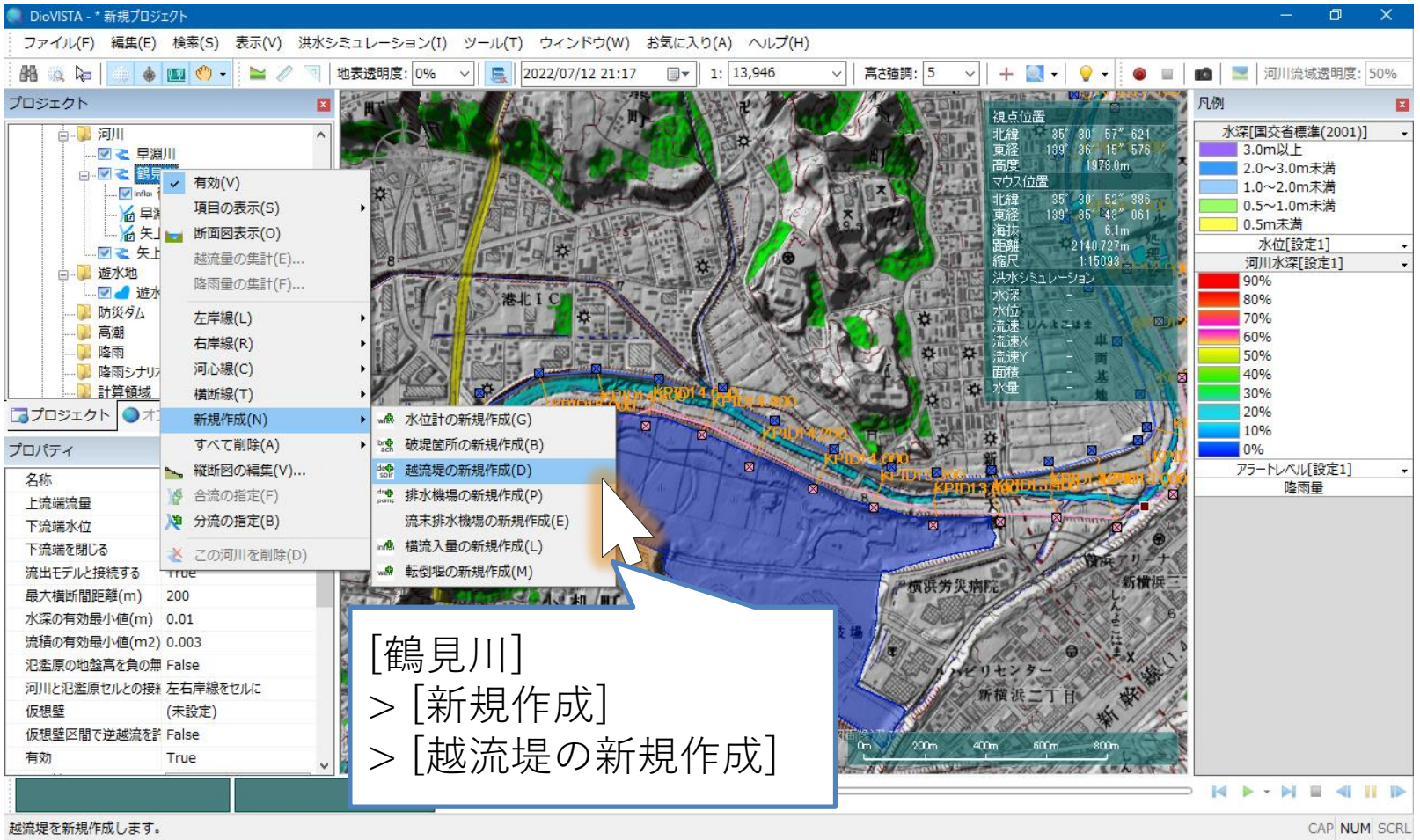

遊水地の設定(7)

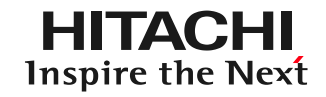

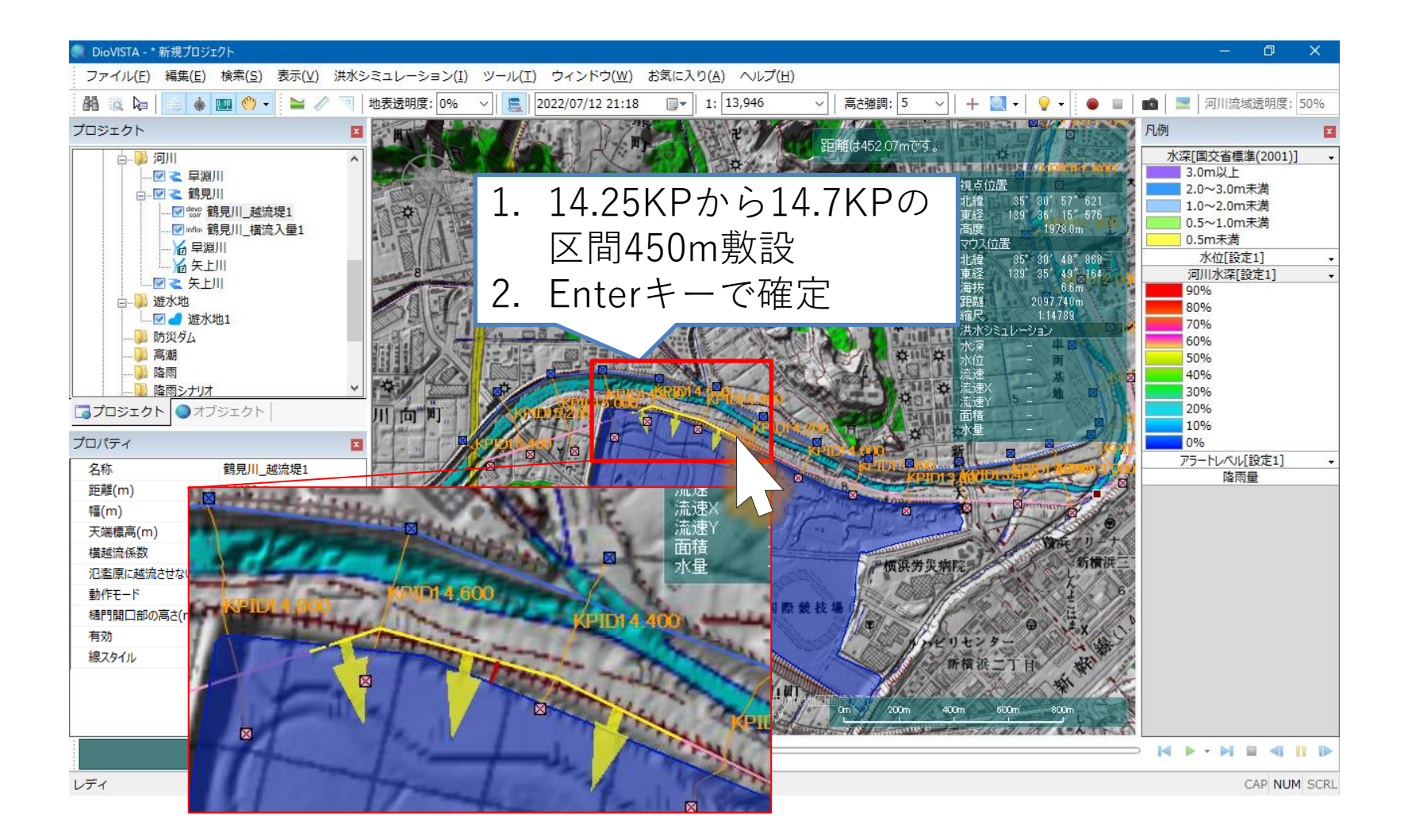

遊水地の設定(8)

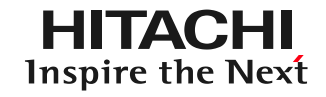

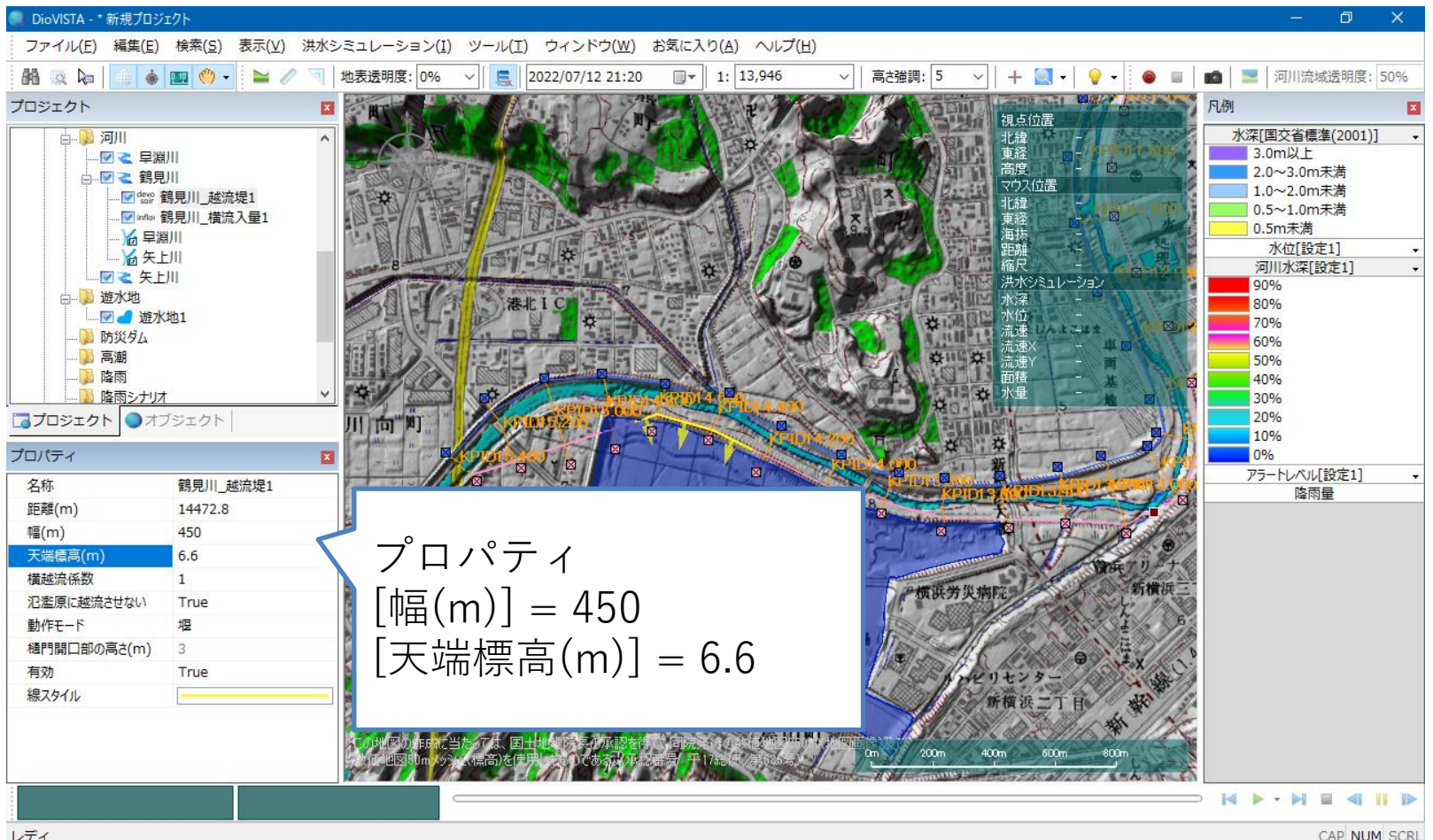

遊水地の設定(9)

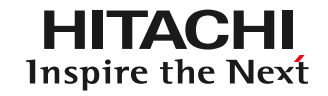

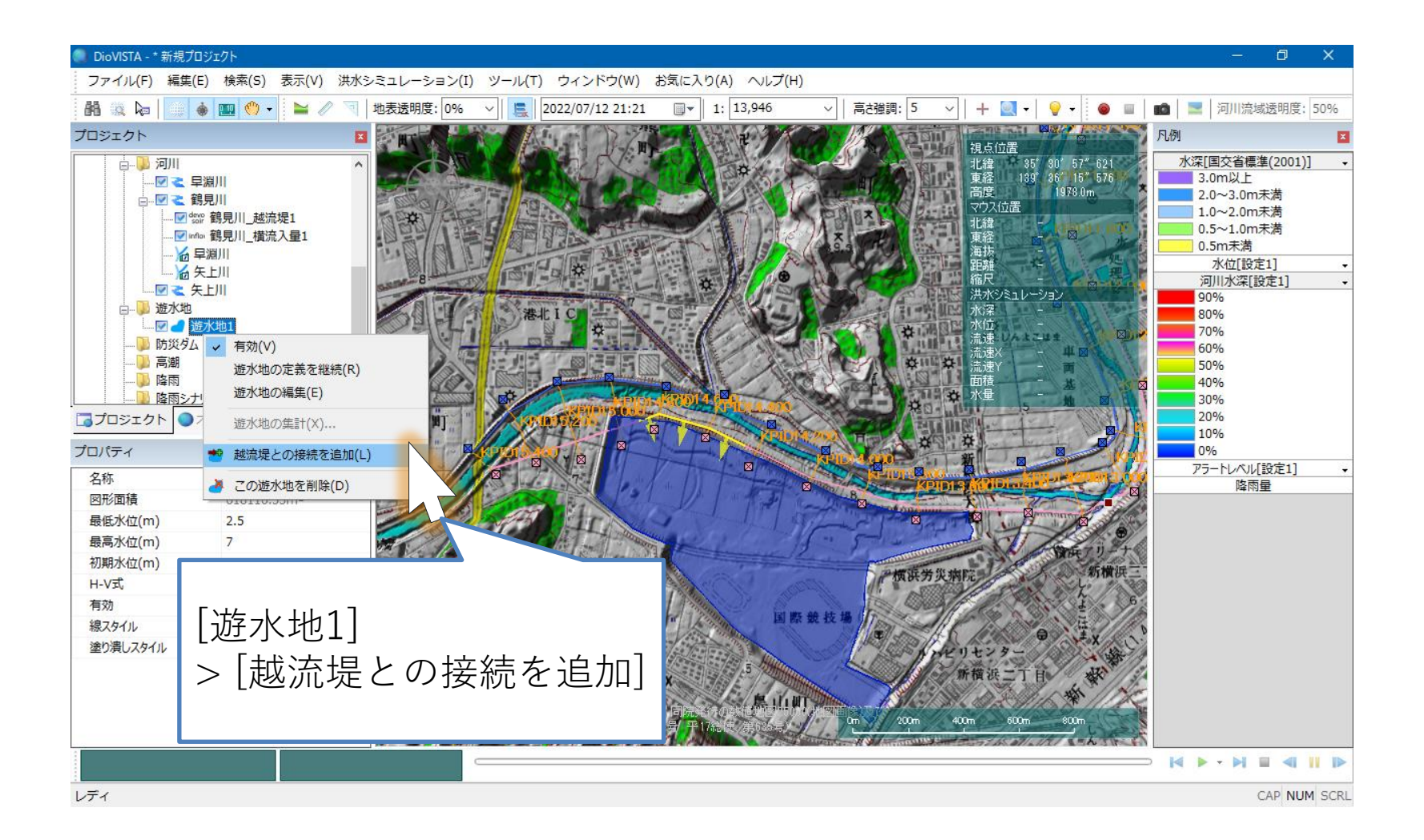

遊水地の設定(10)

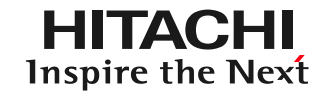

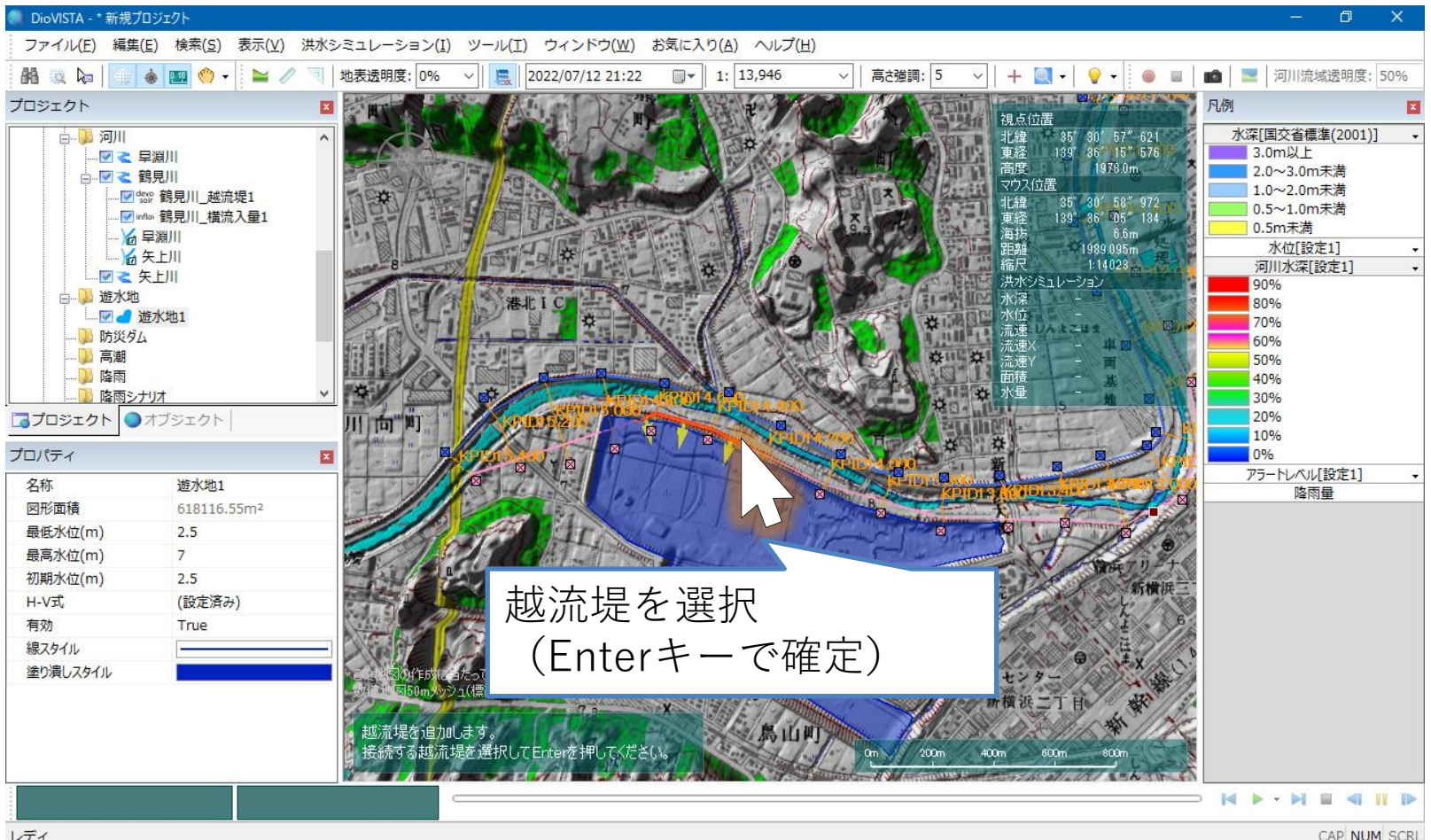

遊水地の設定(11)

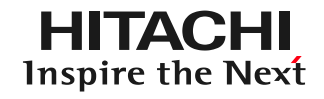

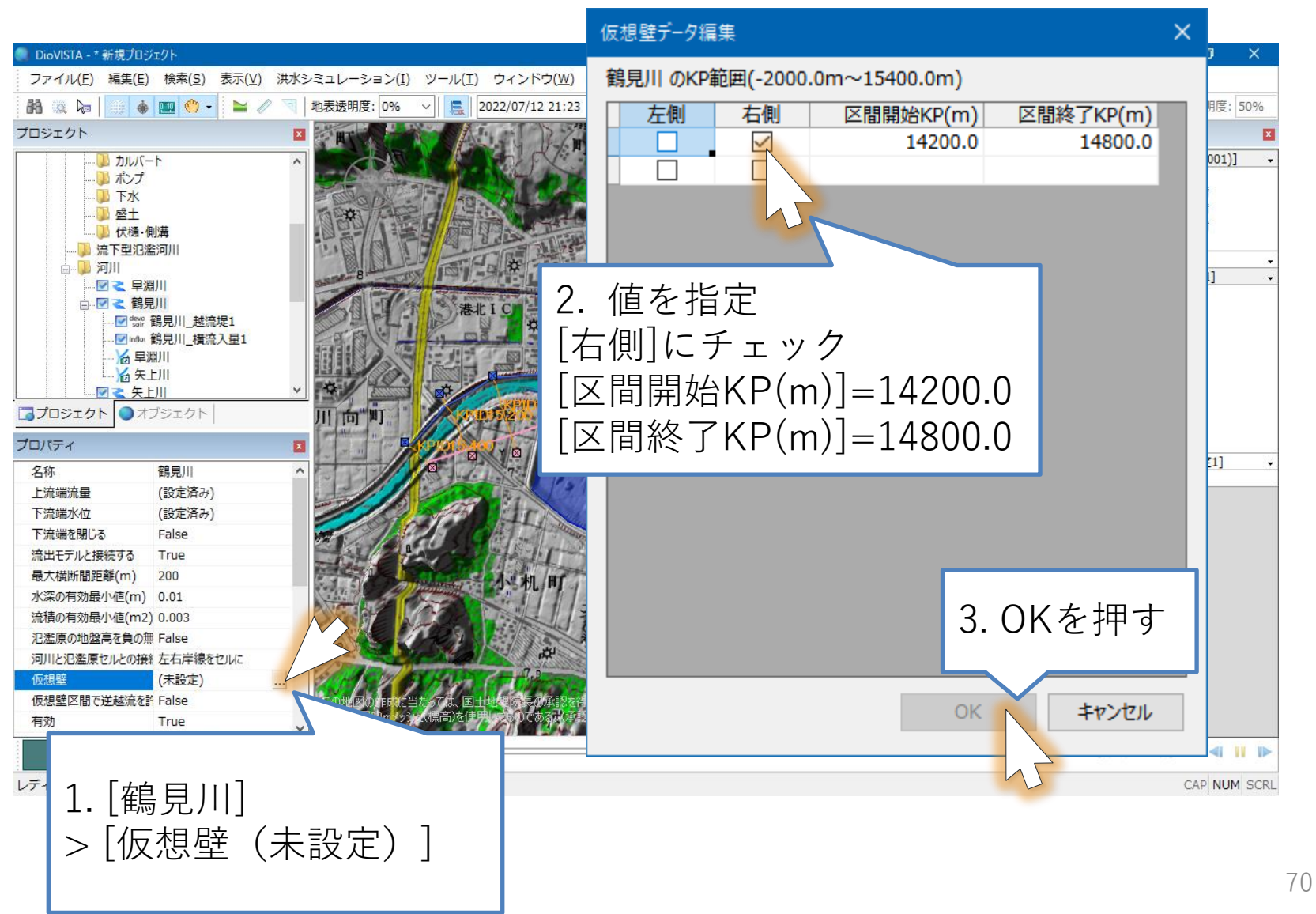

破堤点を指定(1)

**HITACHI Inspire the Next** 

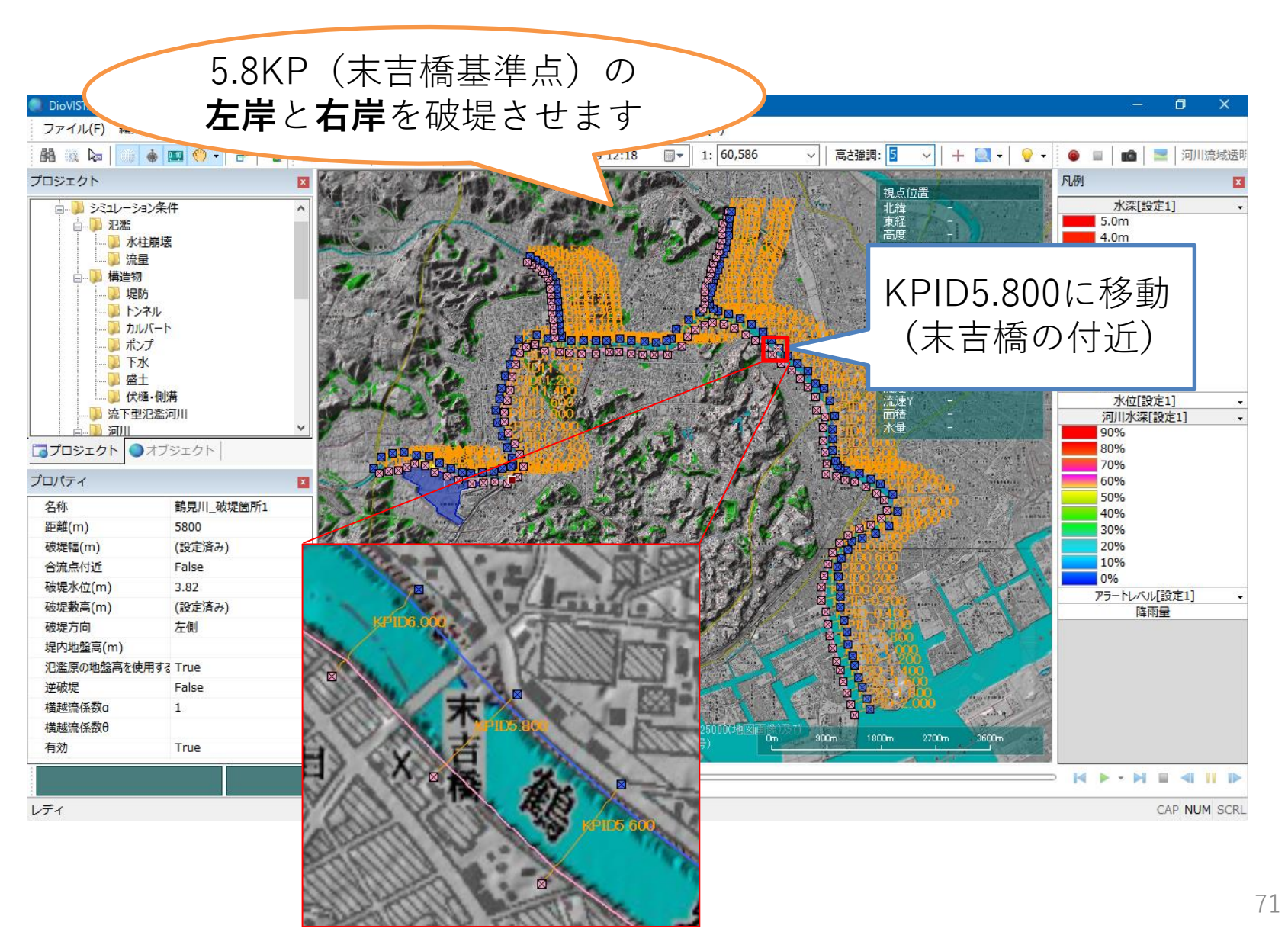

破堤点を指定(2)

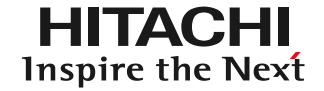

## 先に**左岸**の破堤点を作り、次に**右岸**の破堤点を作ります。

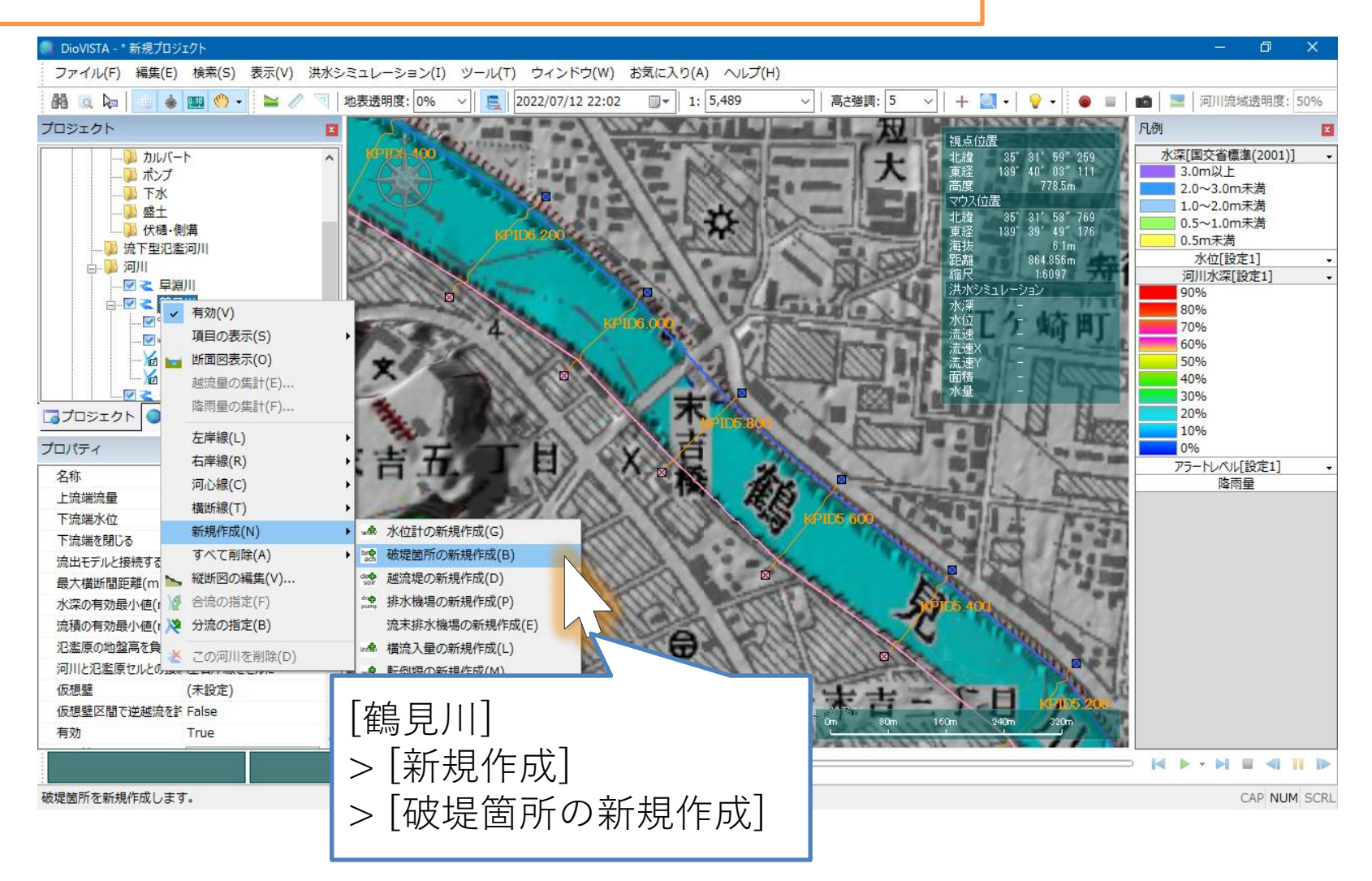
破堤点を指定(3)

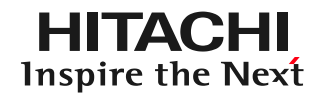

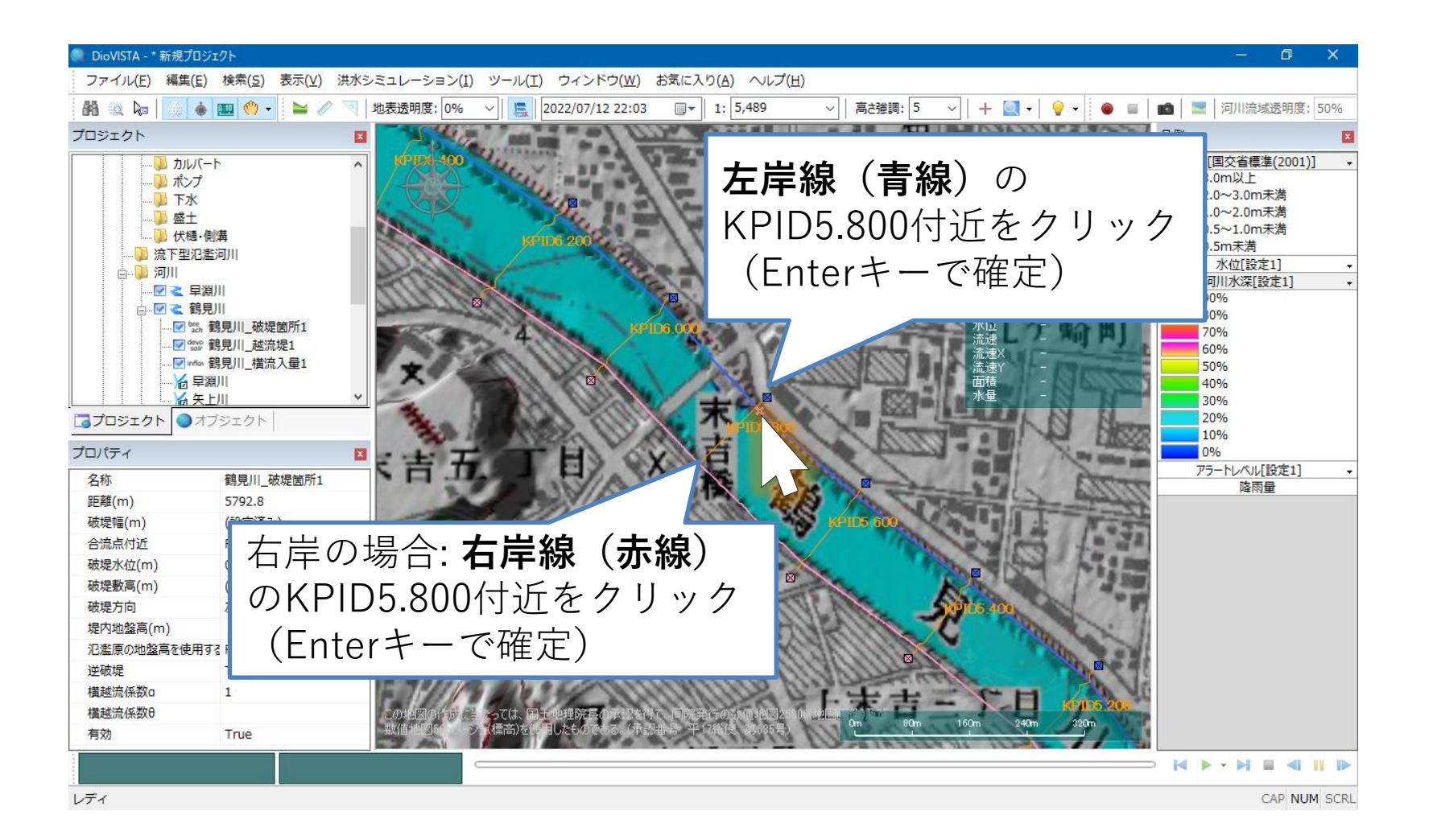

破堤点を指定(4)

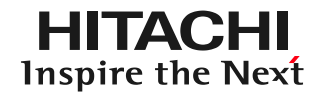

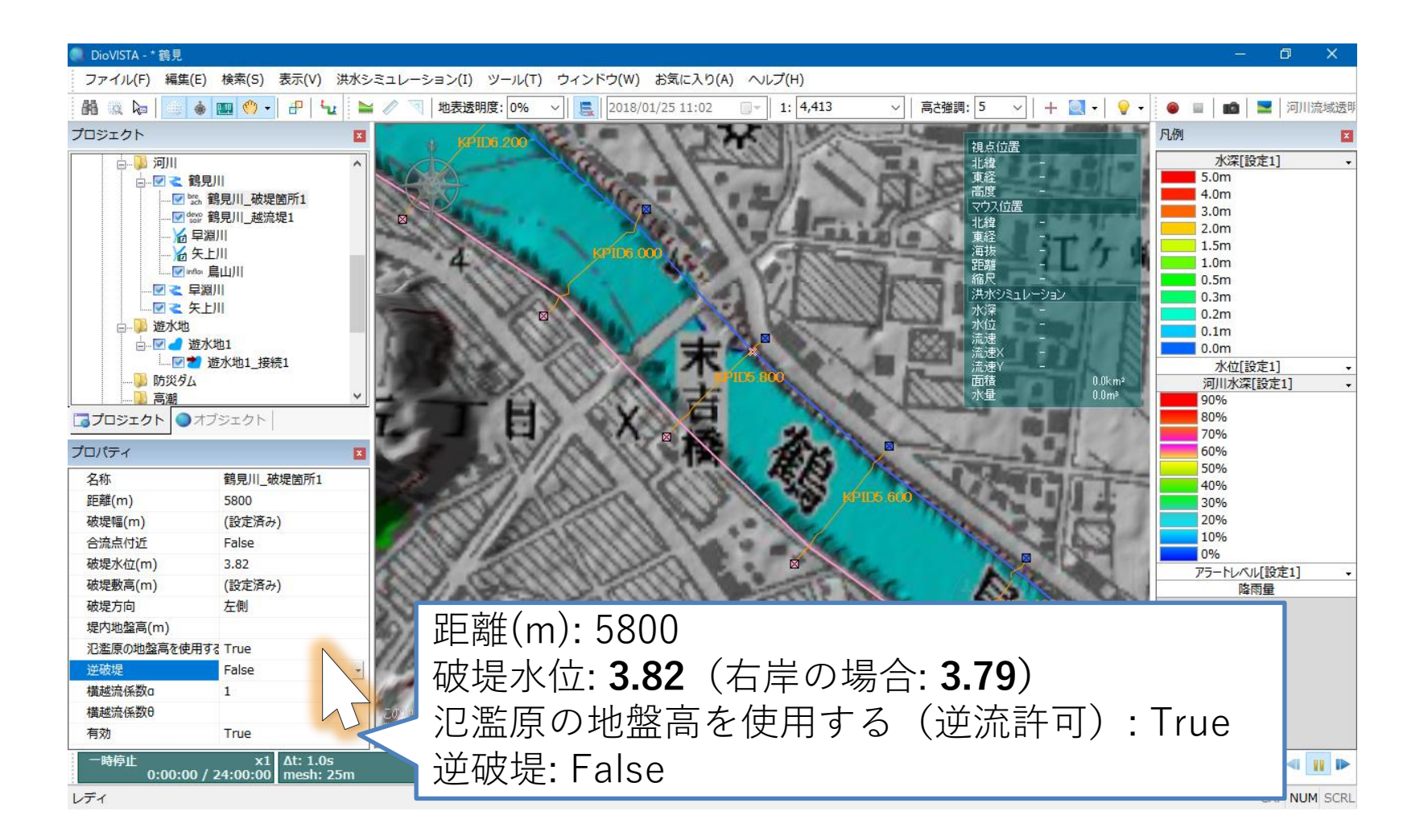

破堤点を指定(5)

#### **HITACHI Inspire the Next**

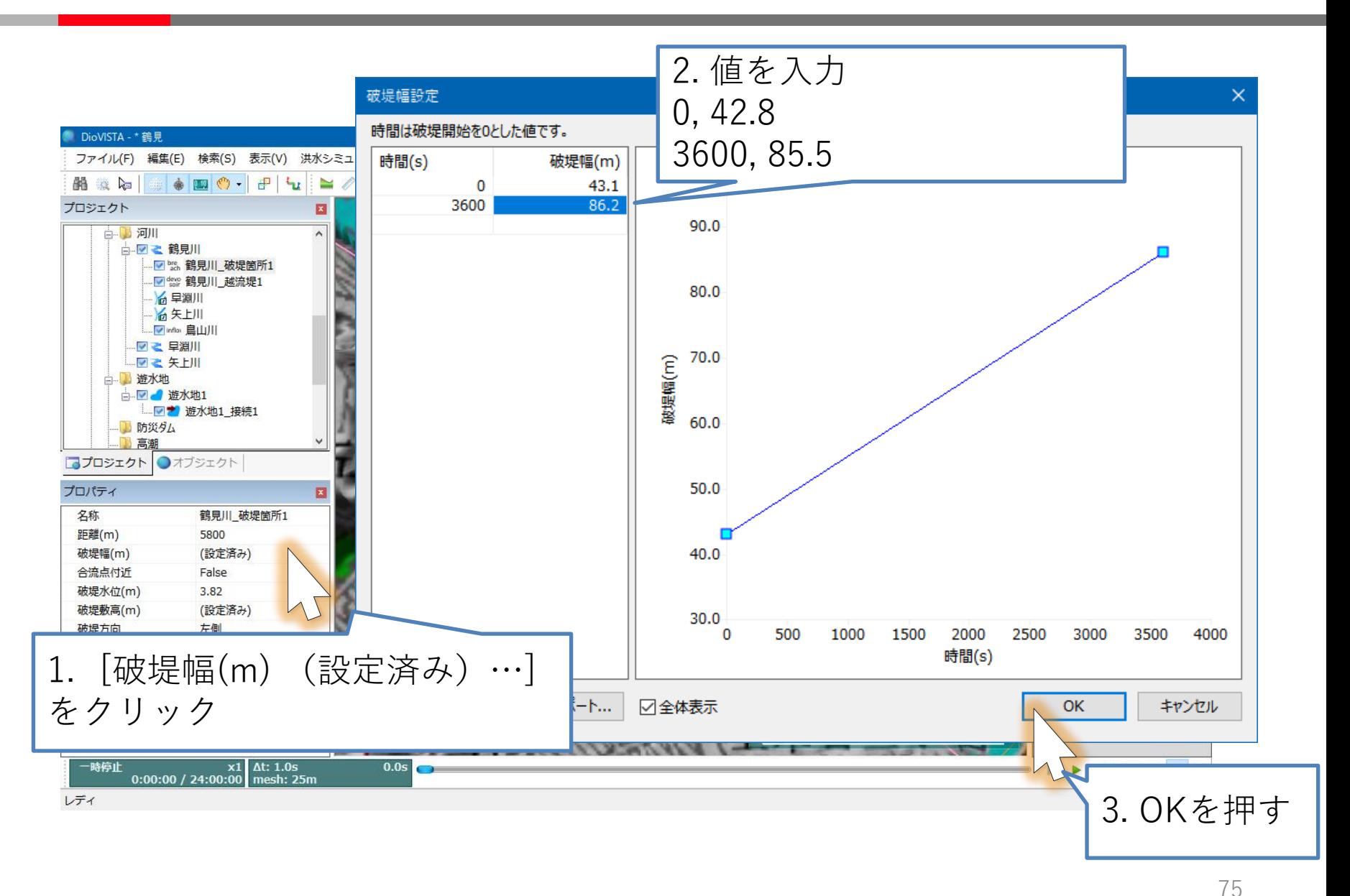

破堤点を指定(6)

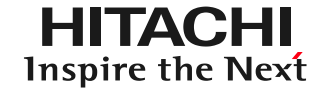

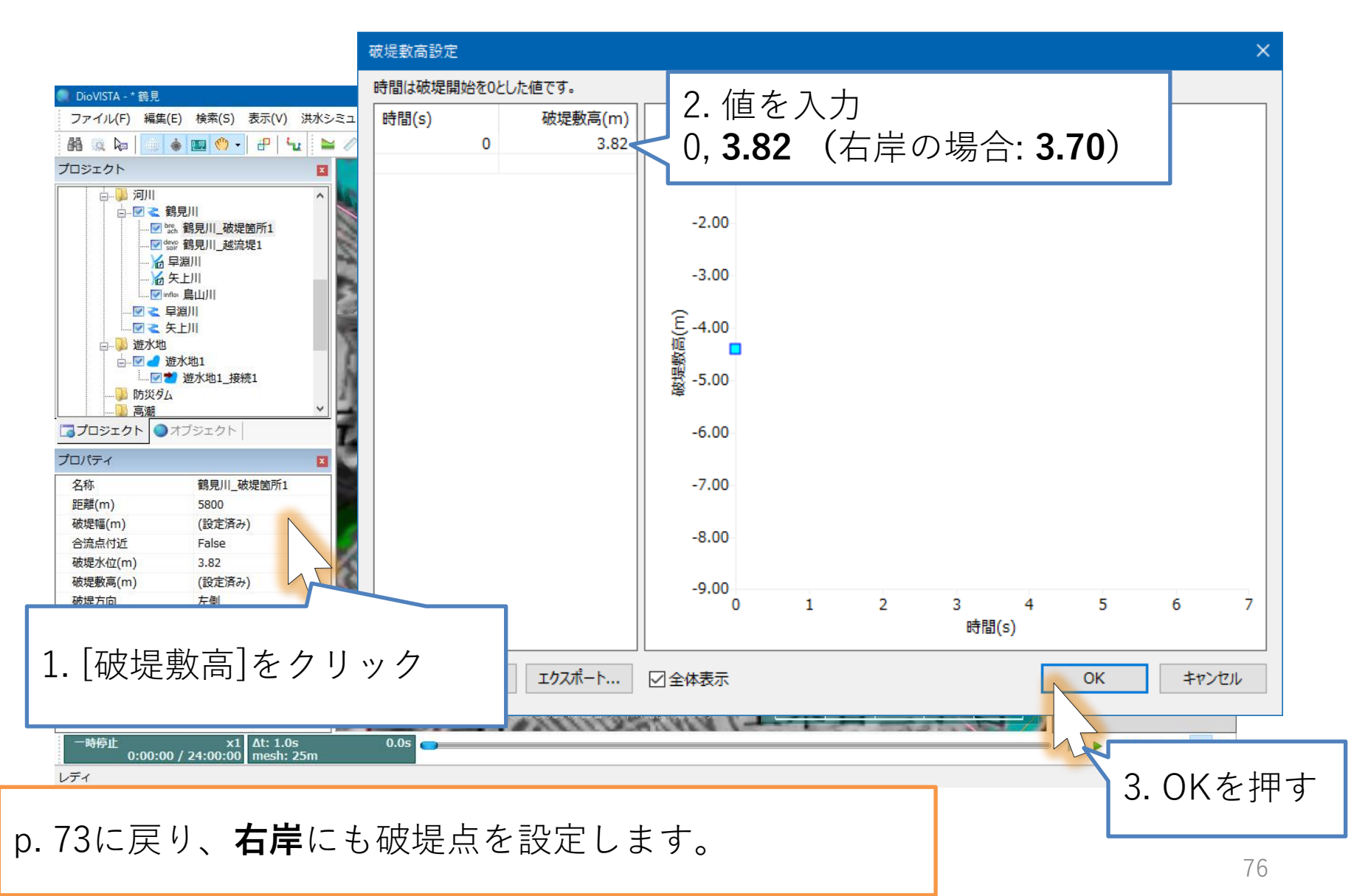

<sup>©</sup> Hitachi Power Solutions Co., Ltd. 2023. All rights reserved.

プロジェクトの設定

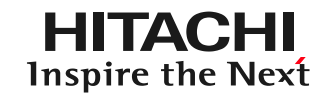

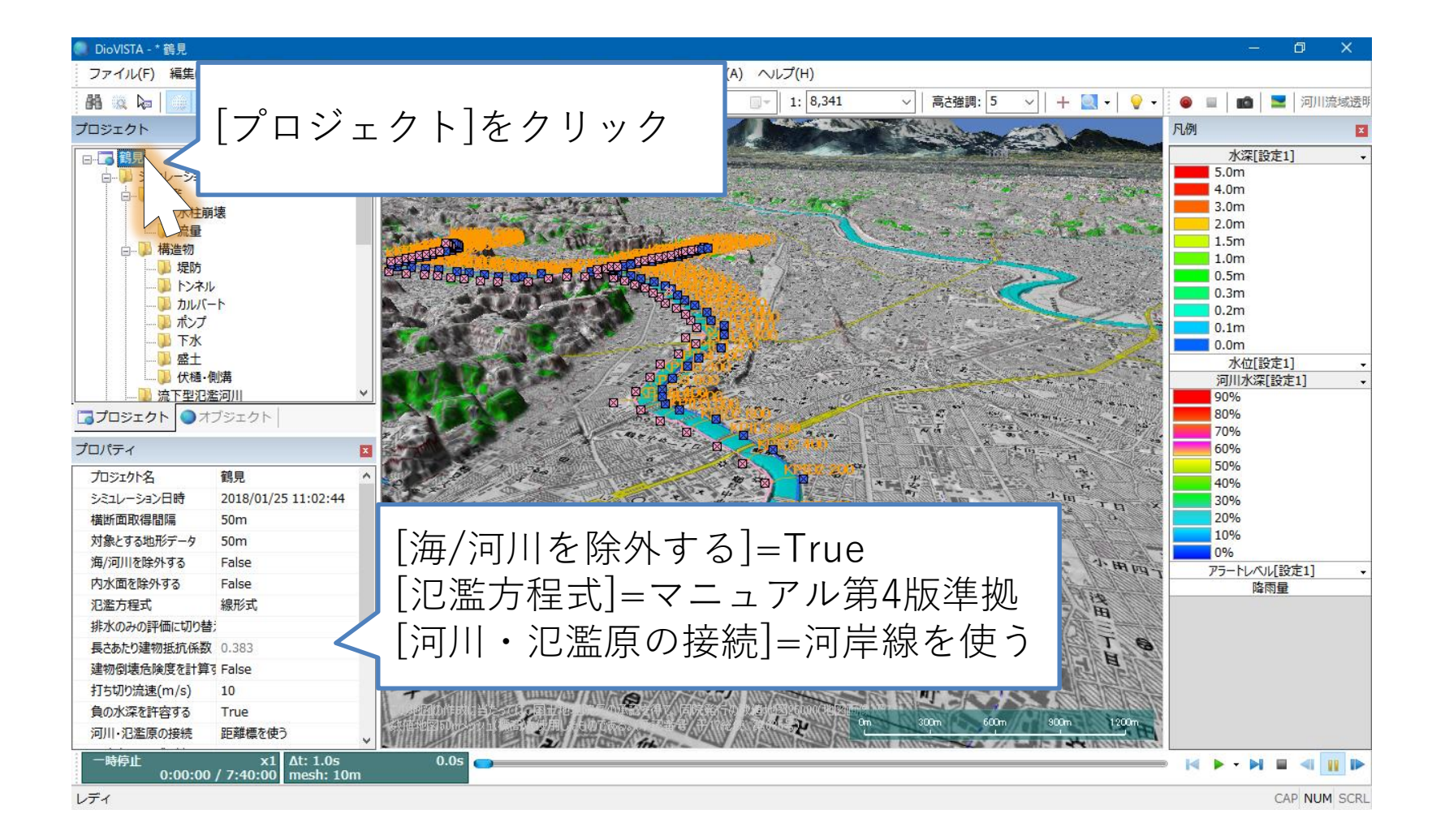

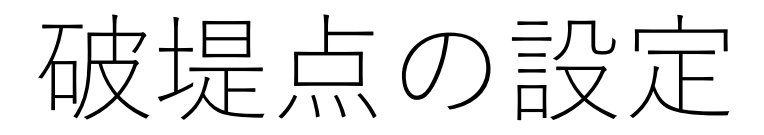

**HITACHI** Inspire the Next

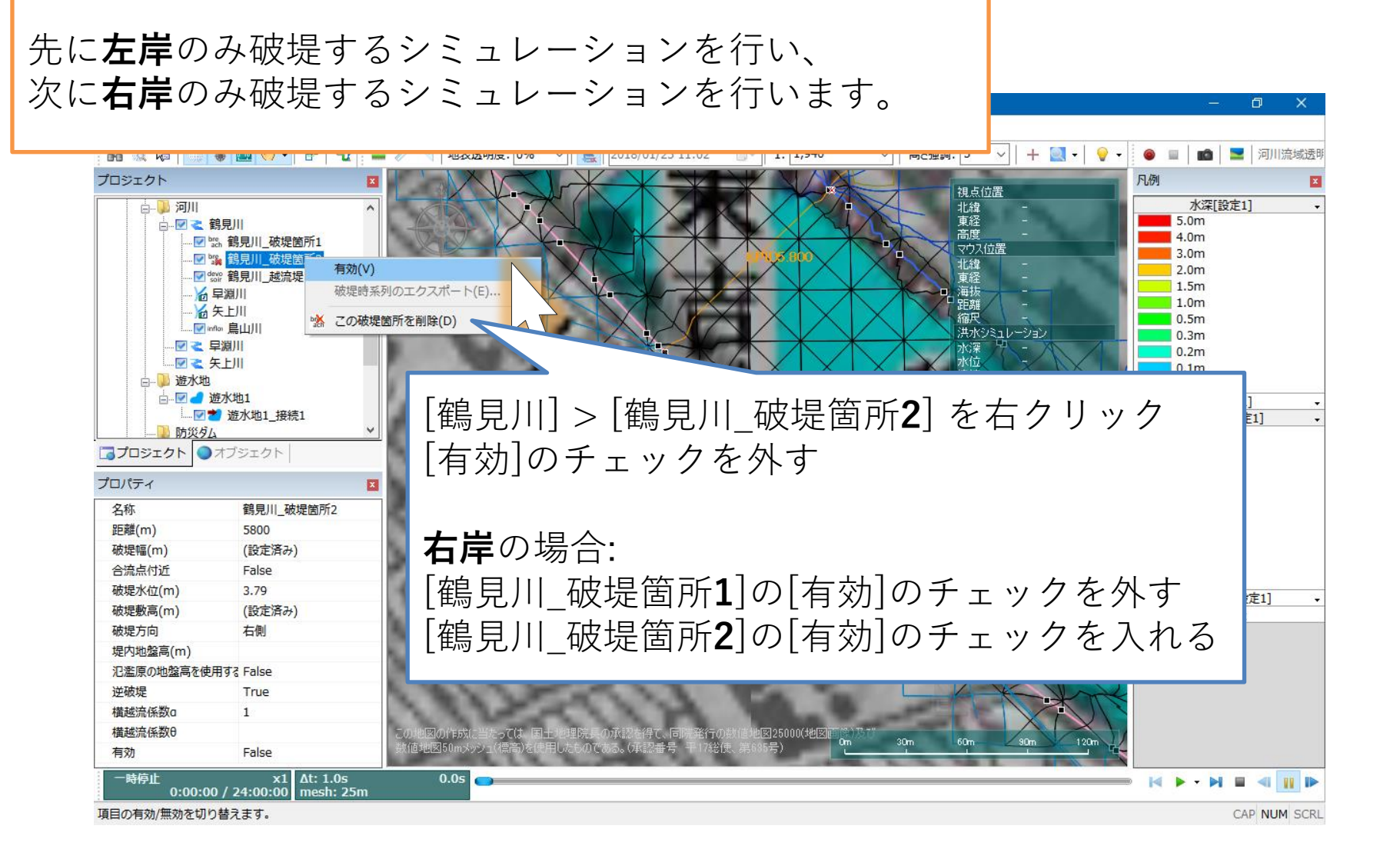

氾濫解析の実施(1)

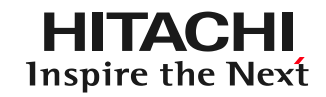

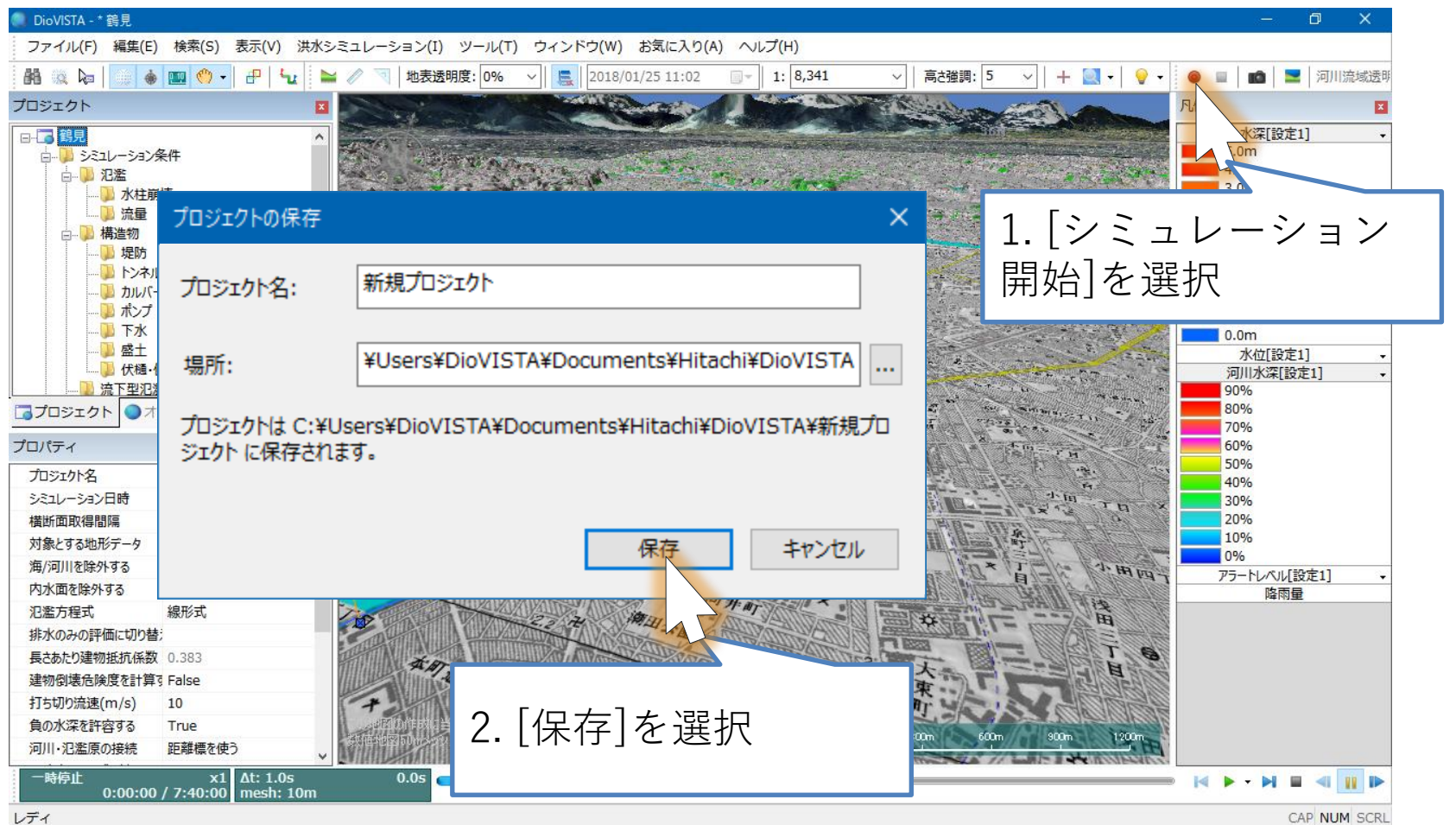

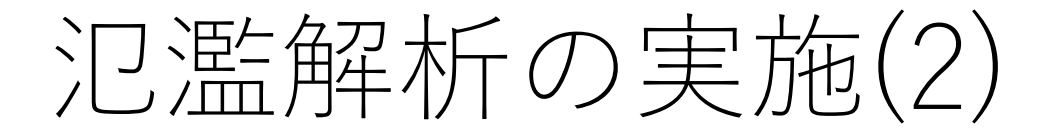

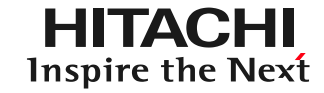

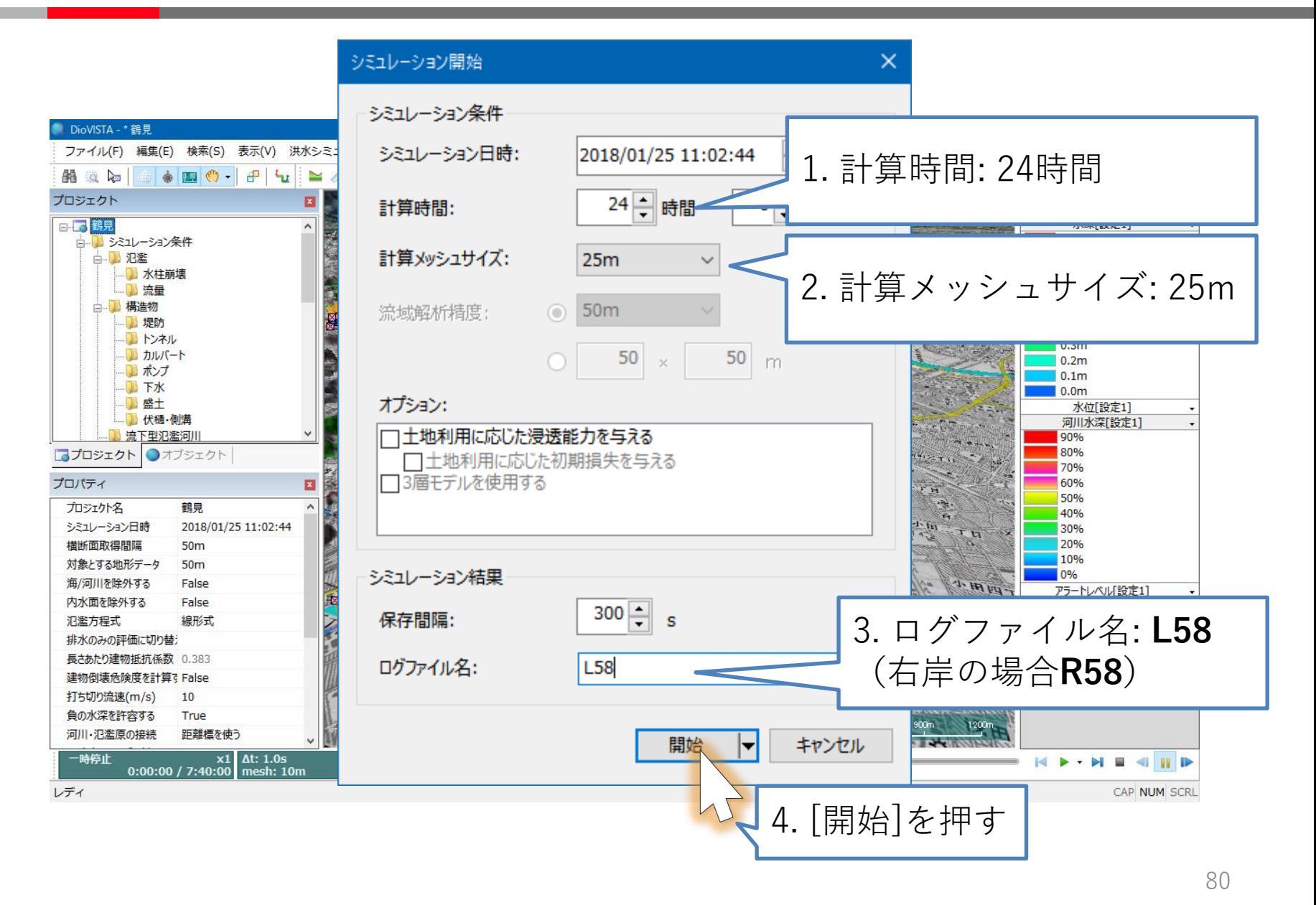

計算結果(左岸)

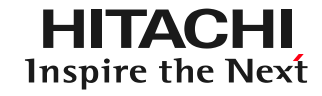

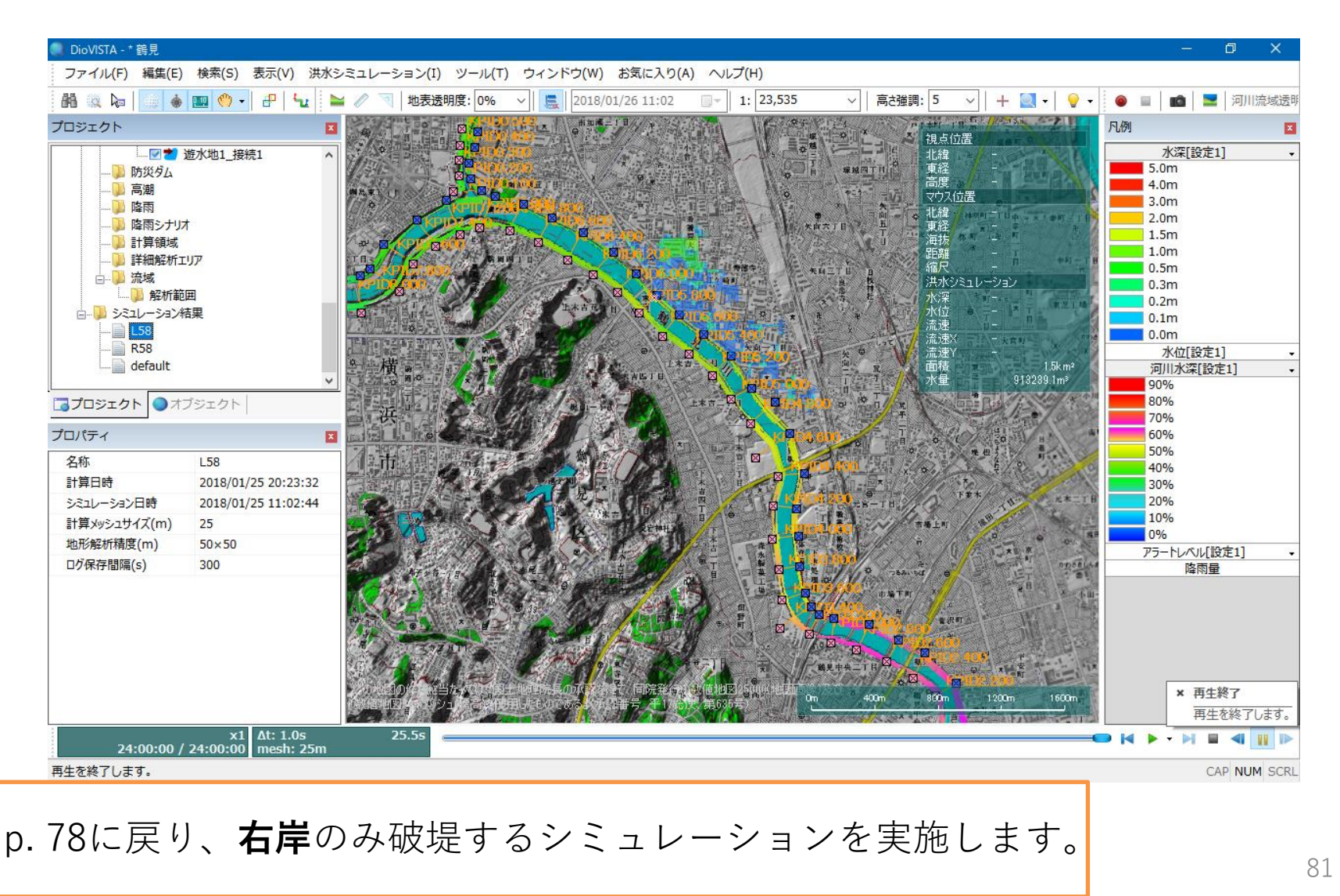

計算結果(右岸)

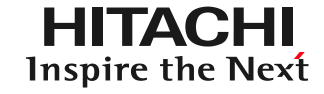

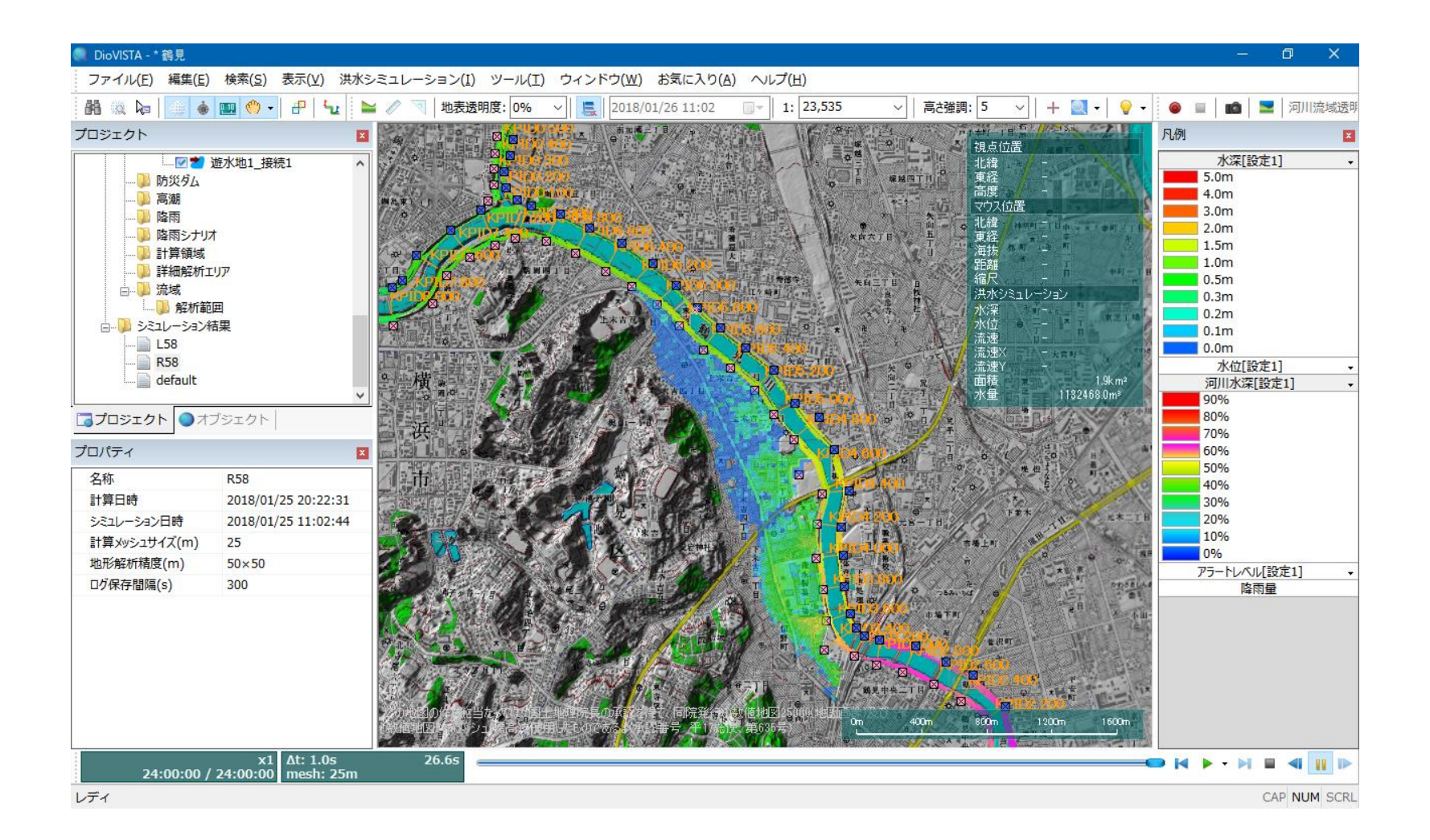

包絡図の作製(1)

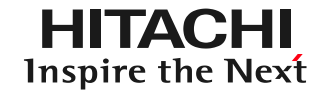

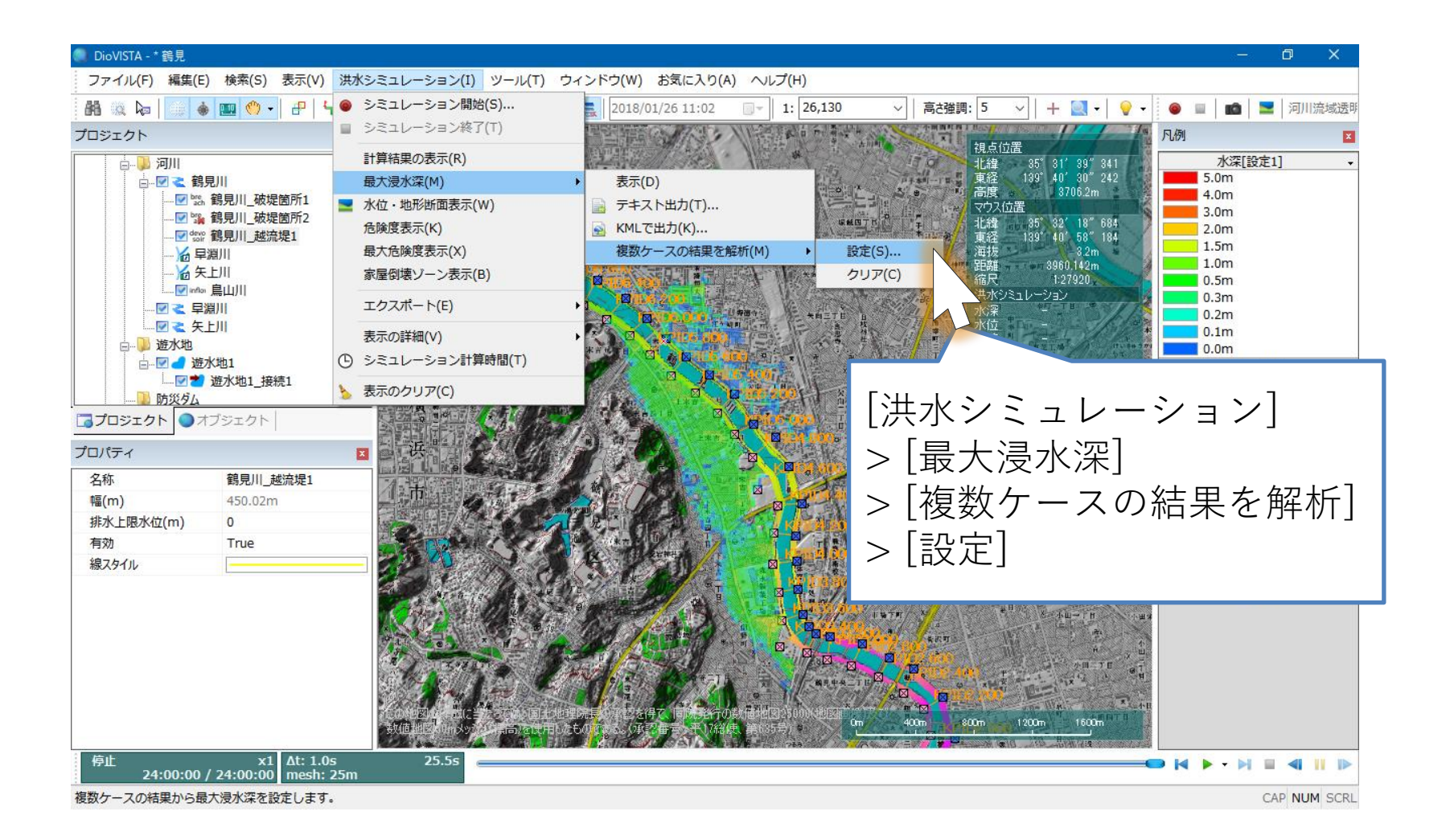

包絡図の作製(2)

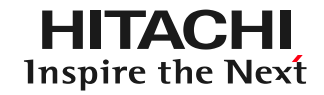

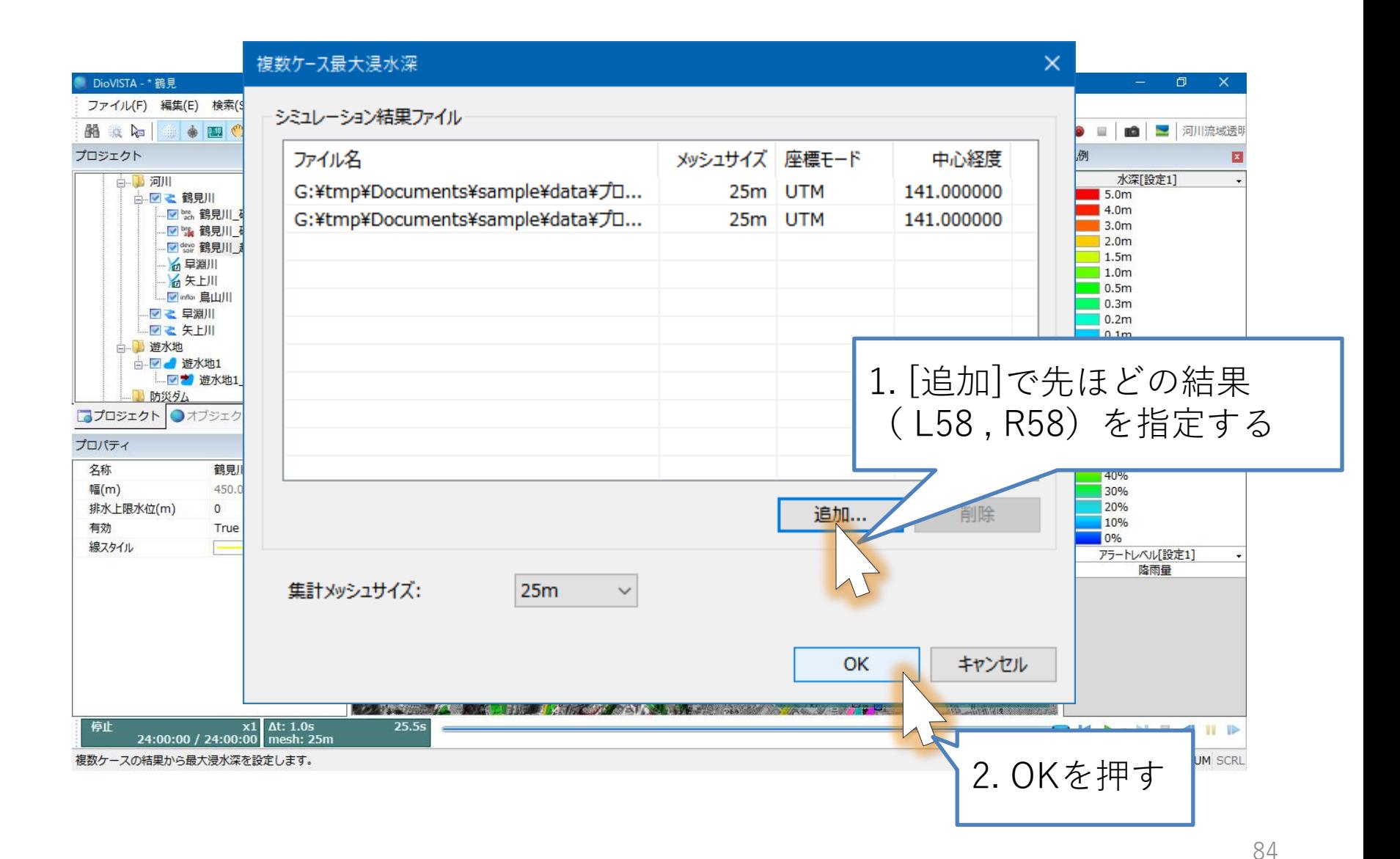

包絡図の作製(3)

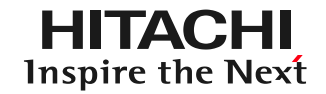

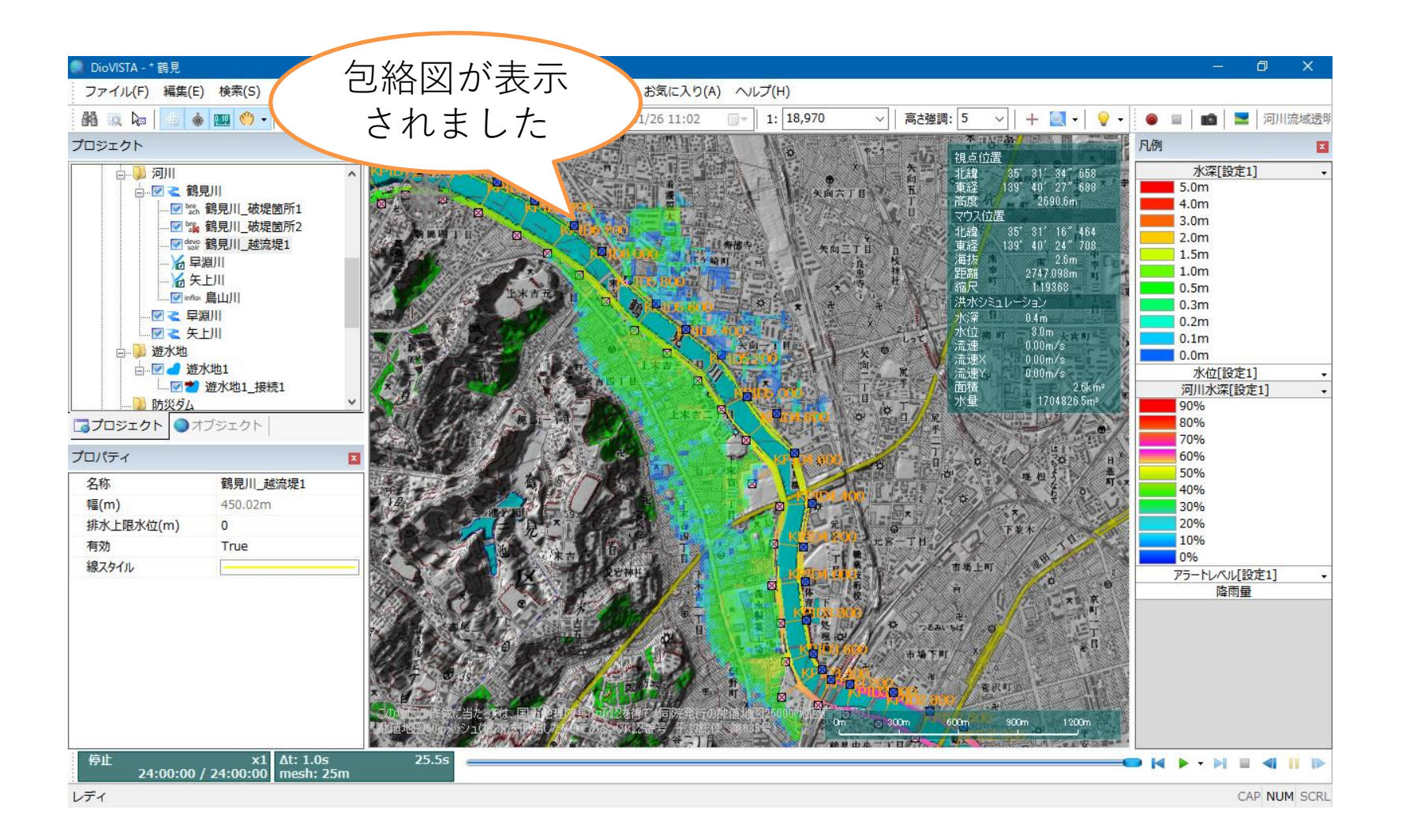

納品物の作製(1)

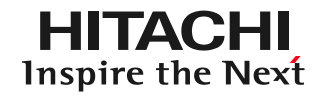

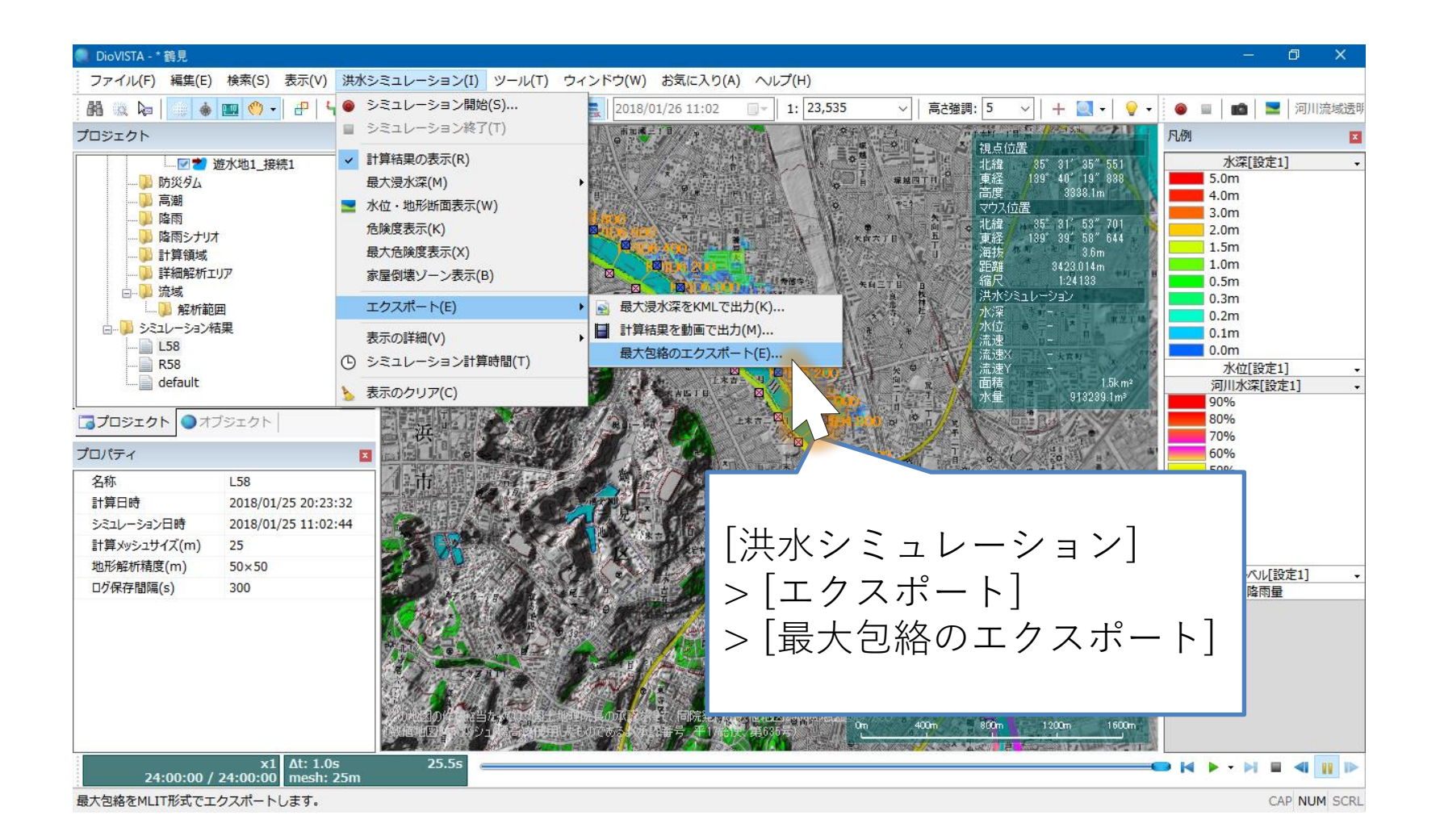

納品物の作製(2)

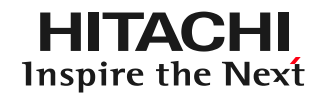

 $\times$ 

#### 最大包絡のエクスポート

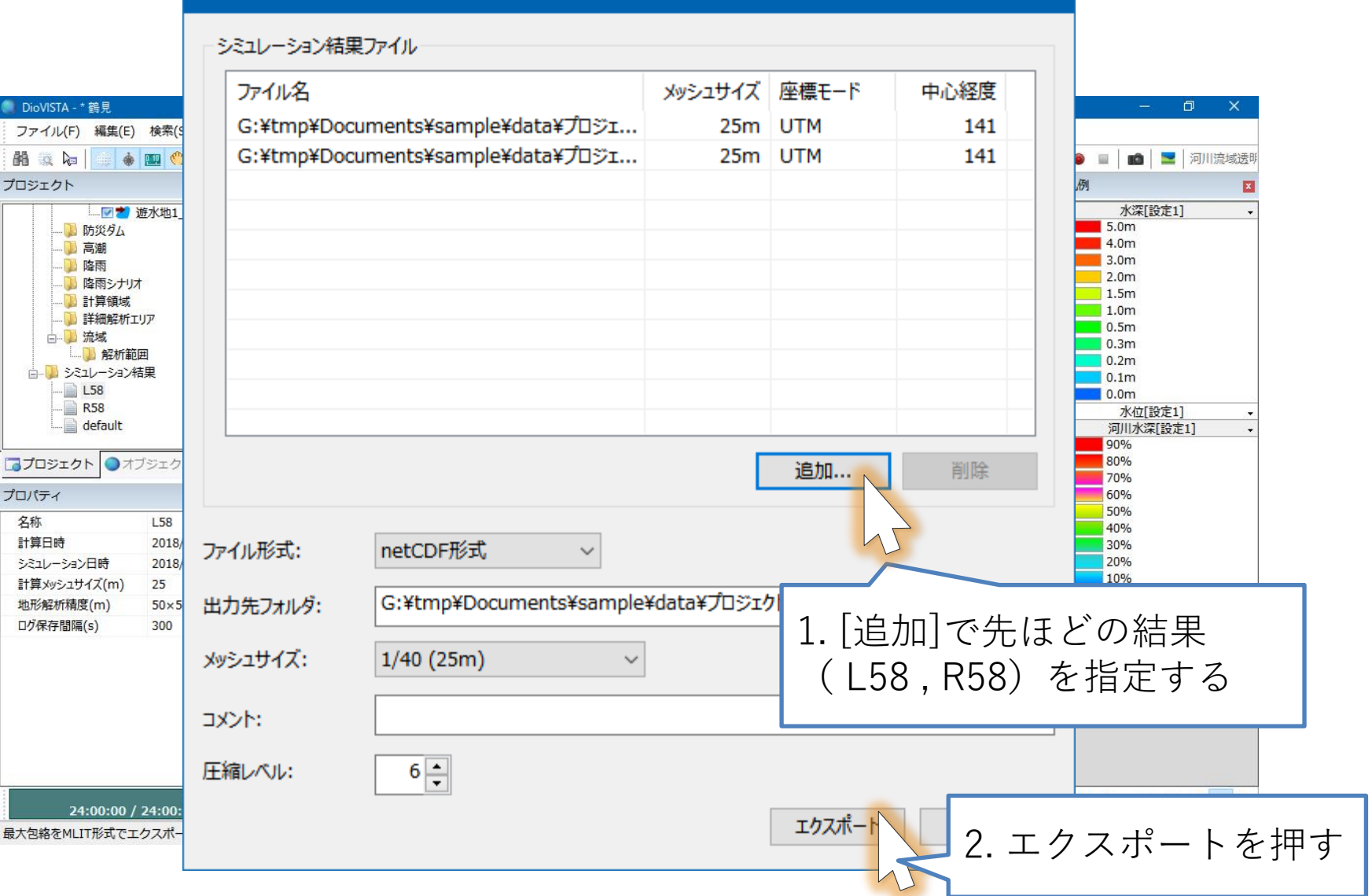

納品物の作製(2)

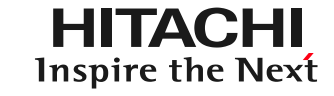

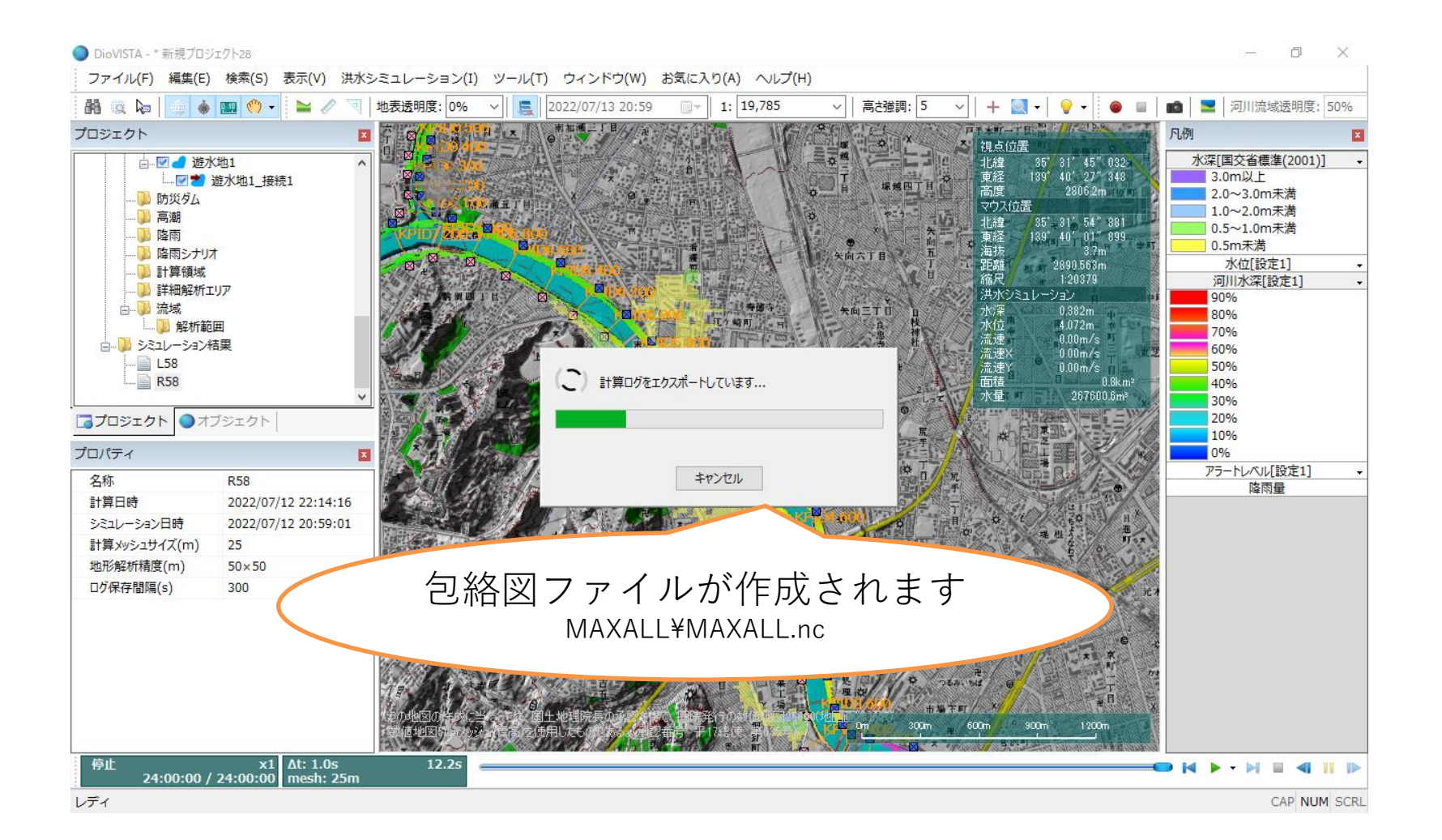

DioVISTA Stormの起動

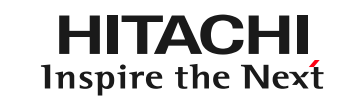

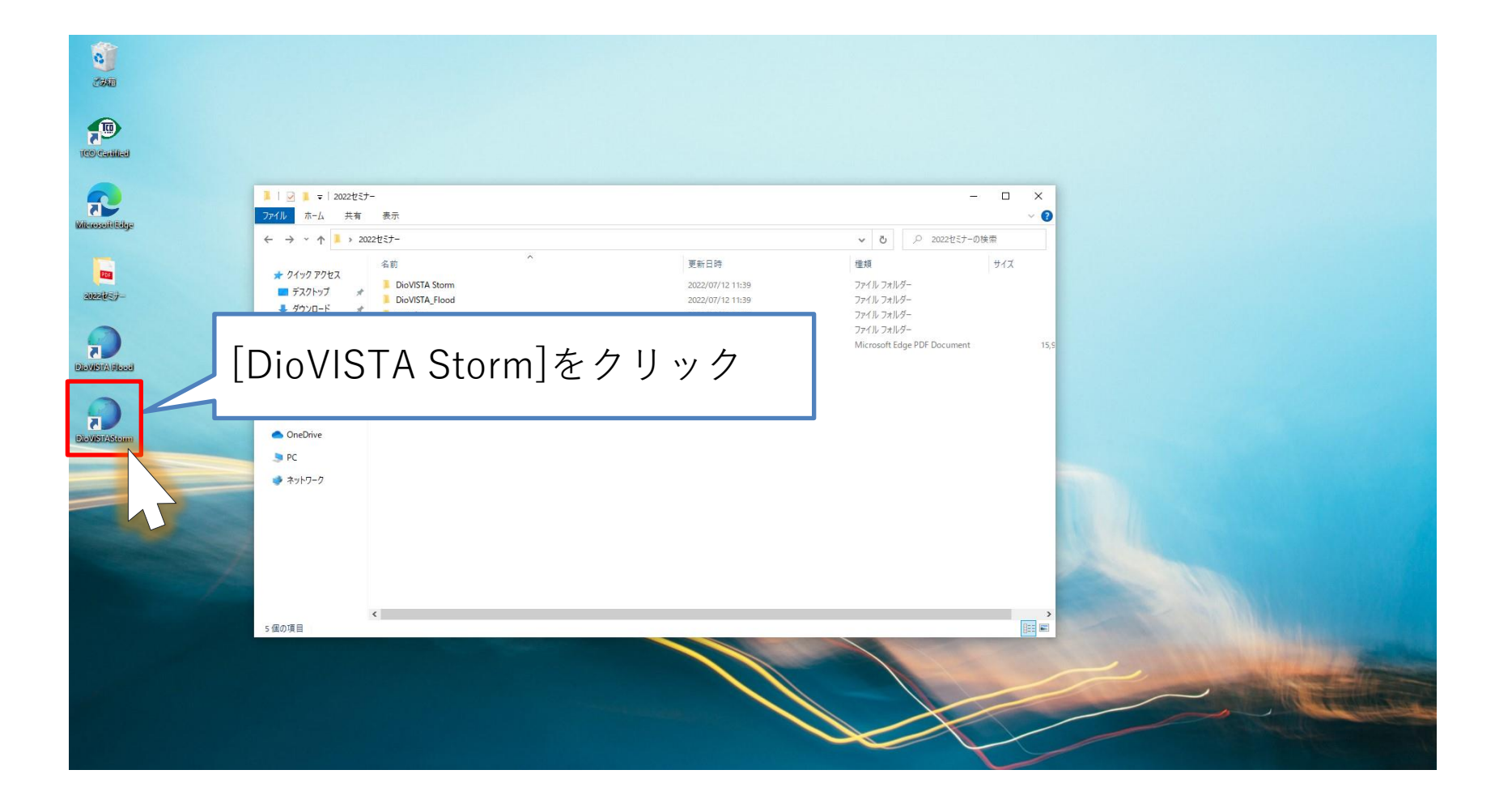

## DioVISTA Stormの起動

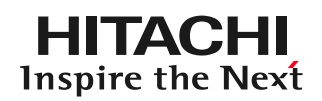

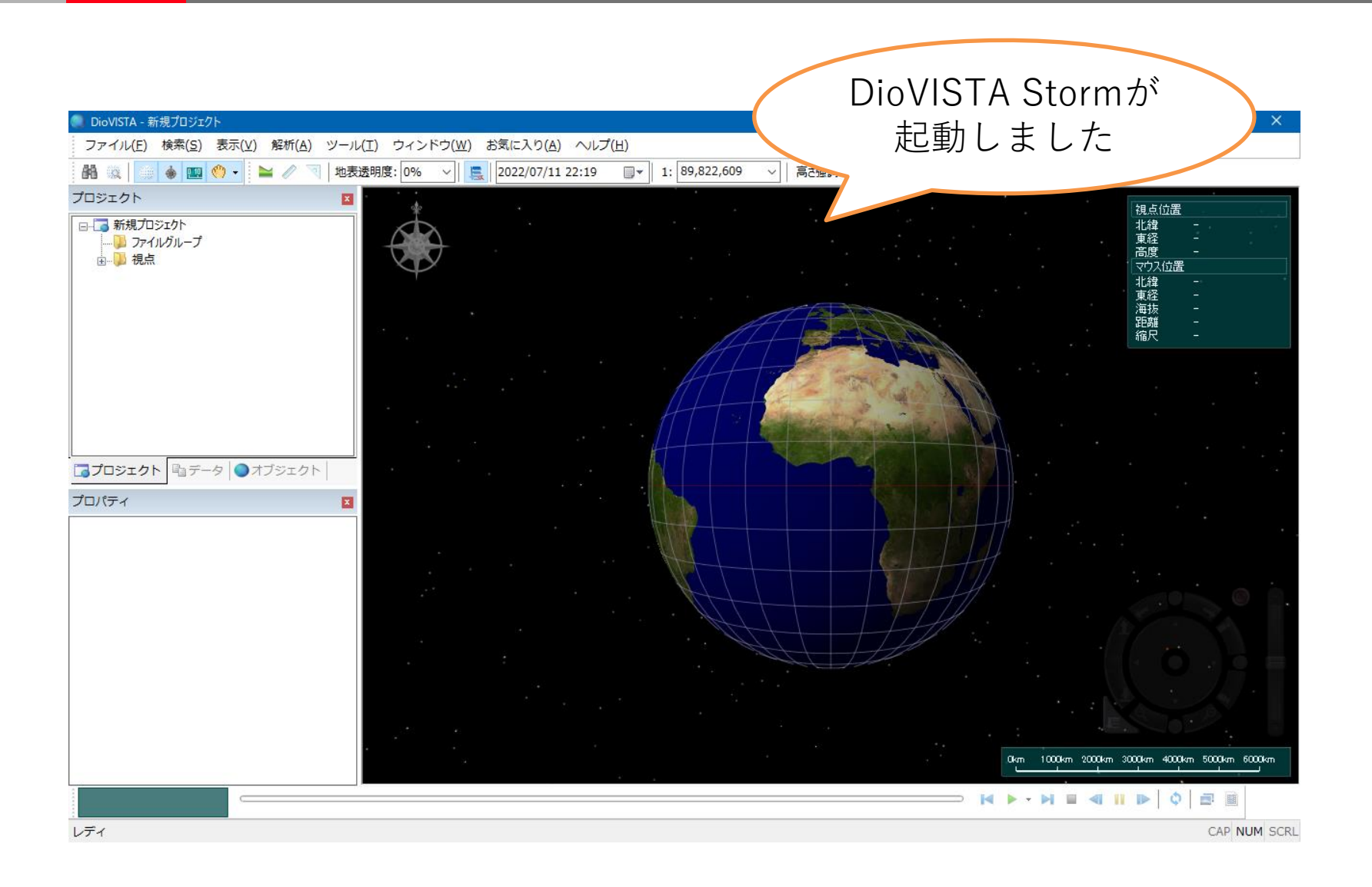

地図表示の変更

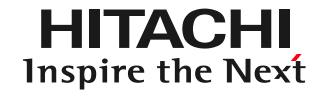

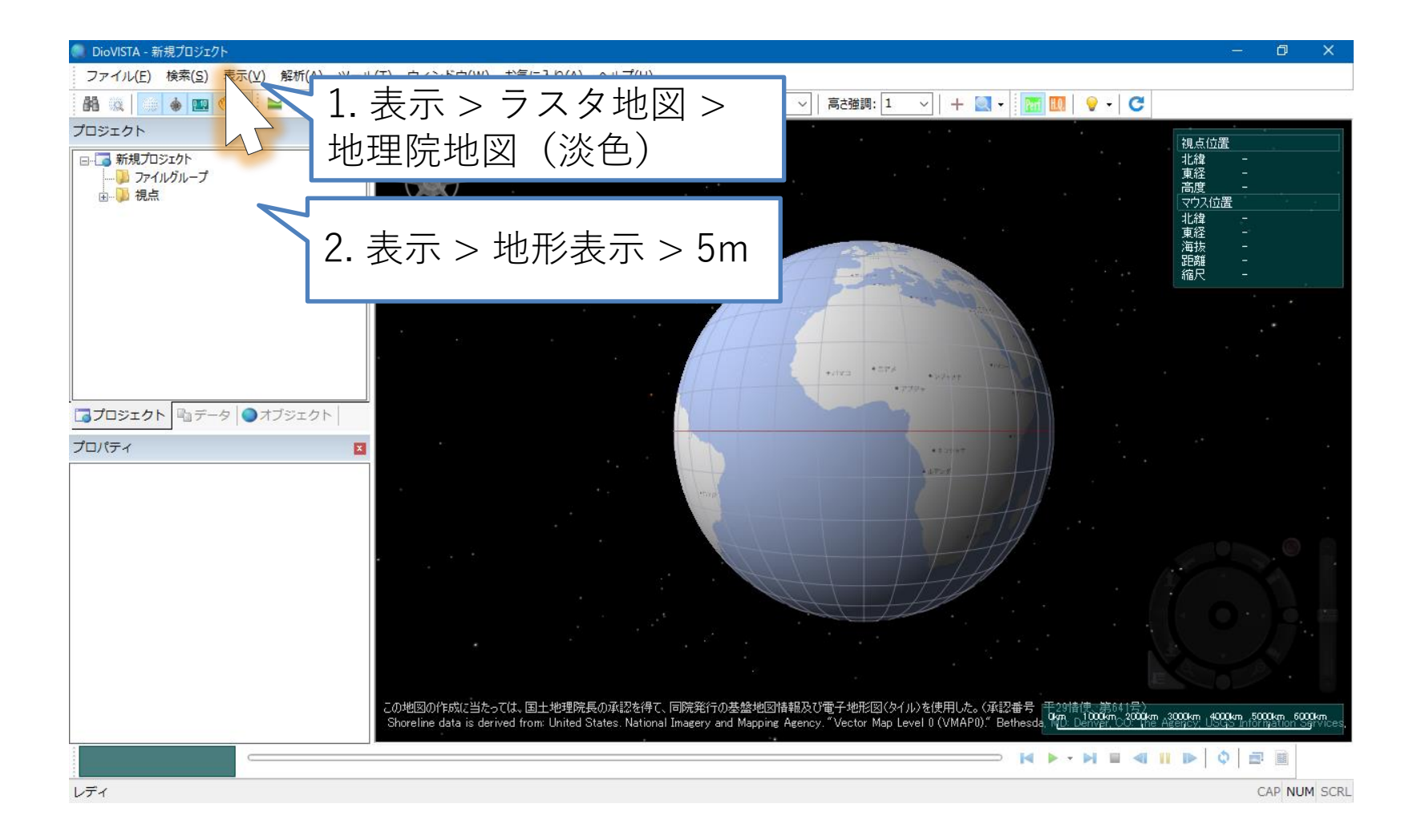

データの読み込み

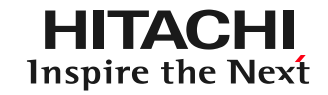

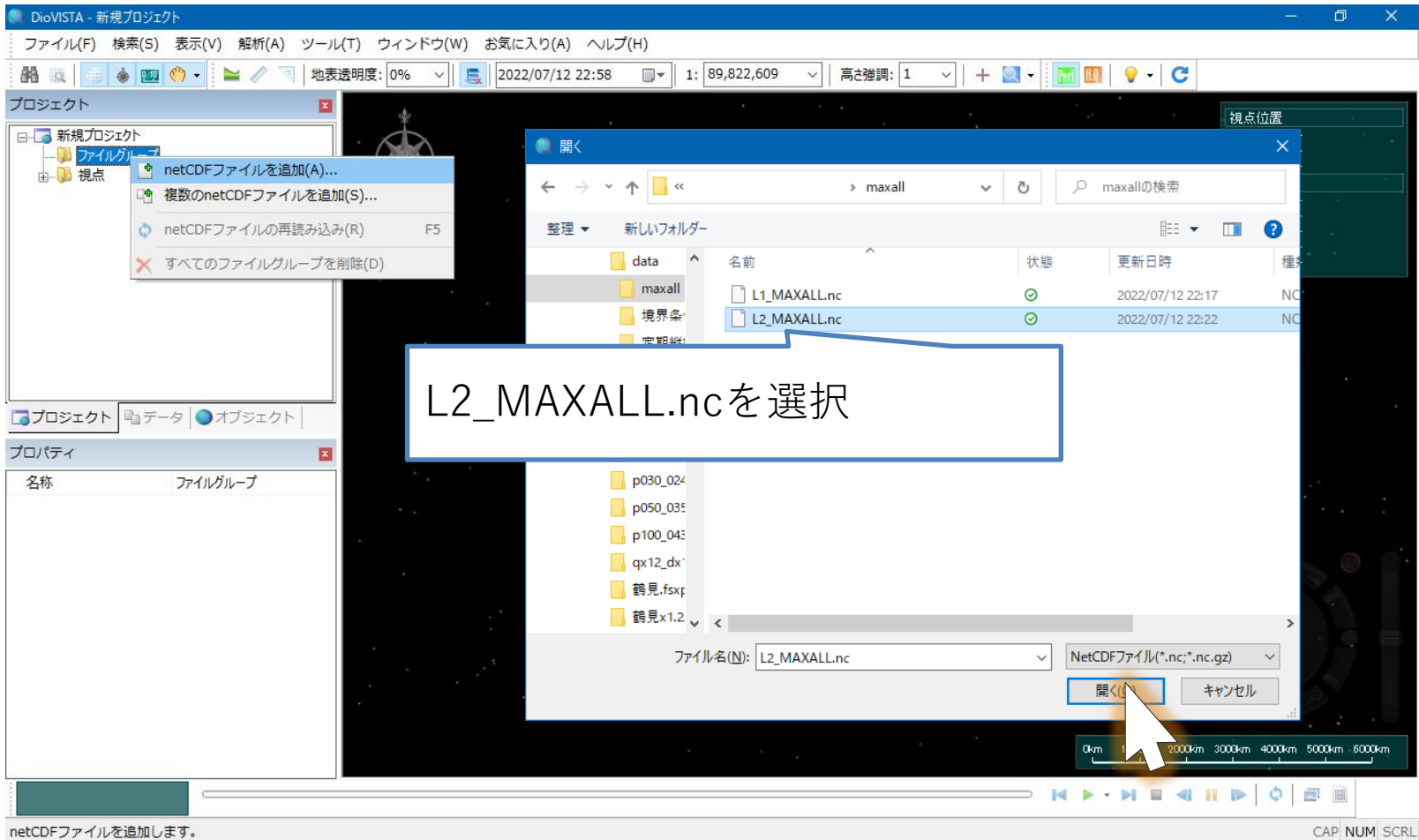

データの読み込み

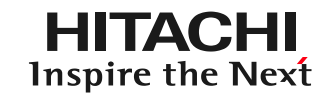

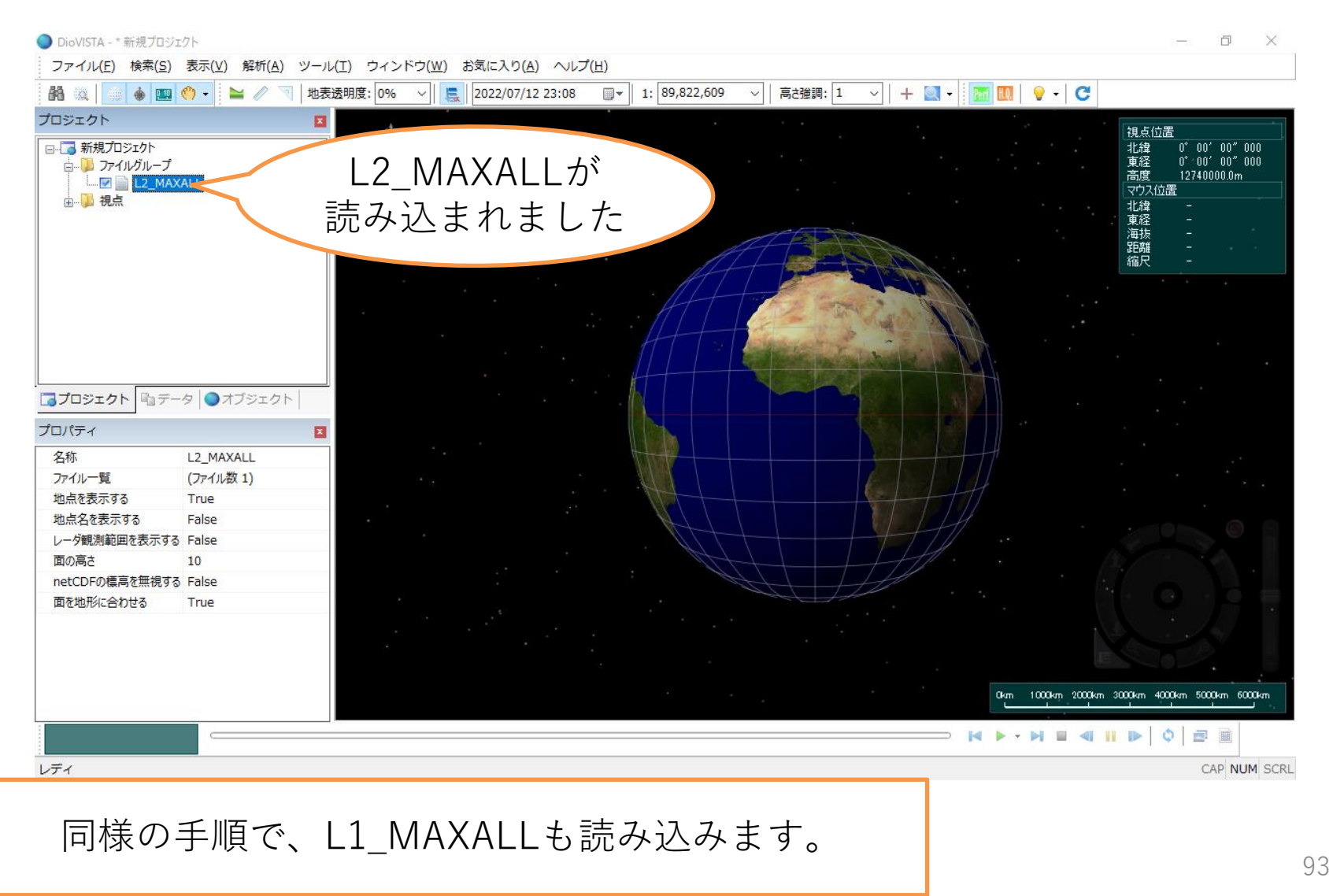

# カラーテーブルの作成

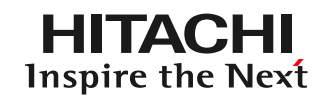

### 国土交通省指定のカラーテーブルを作ります。

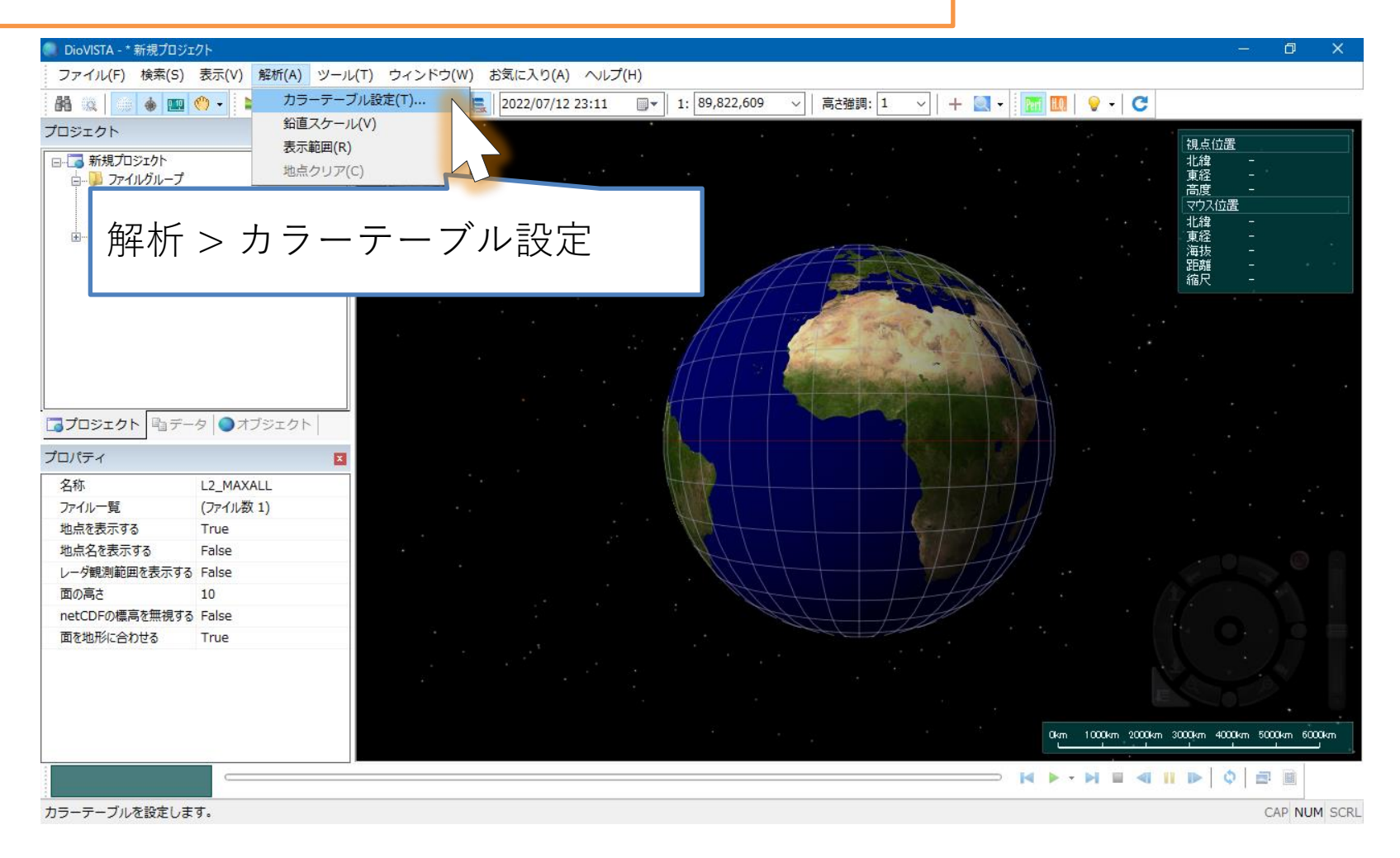

カラーテーブルの作成

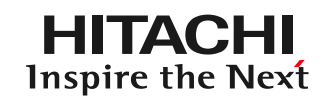

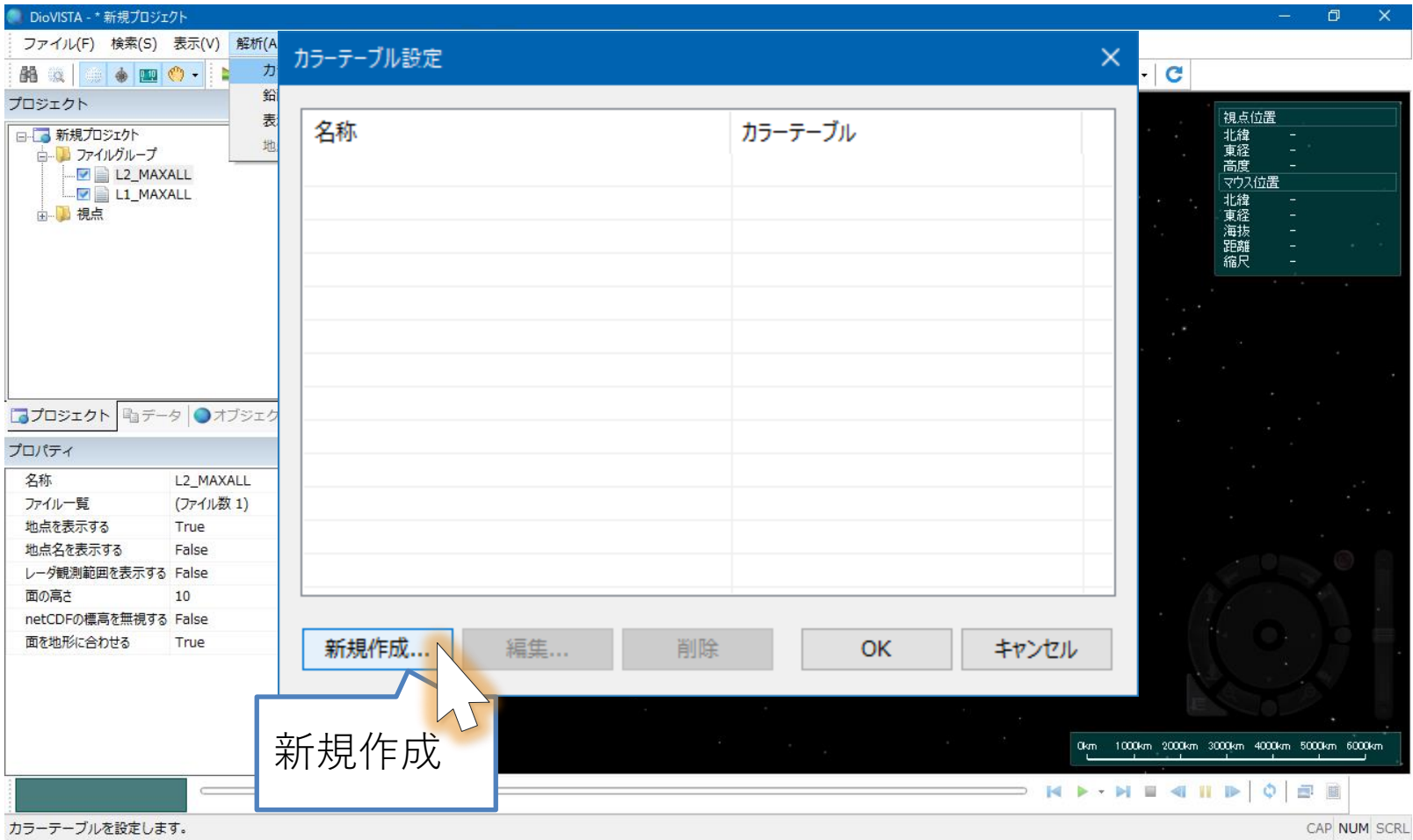

カラーテーブルの作成

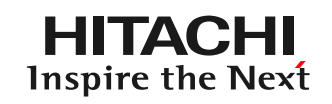

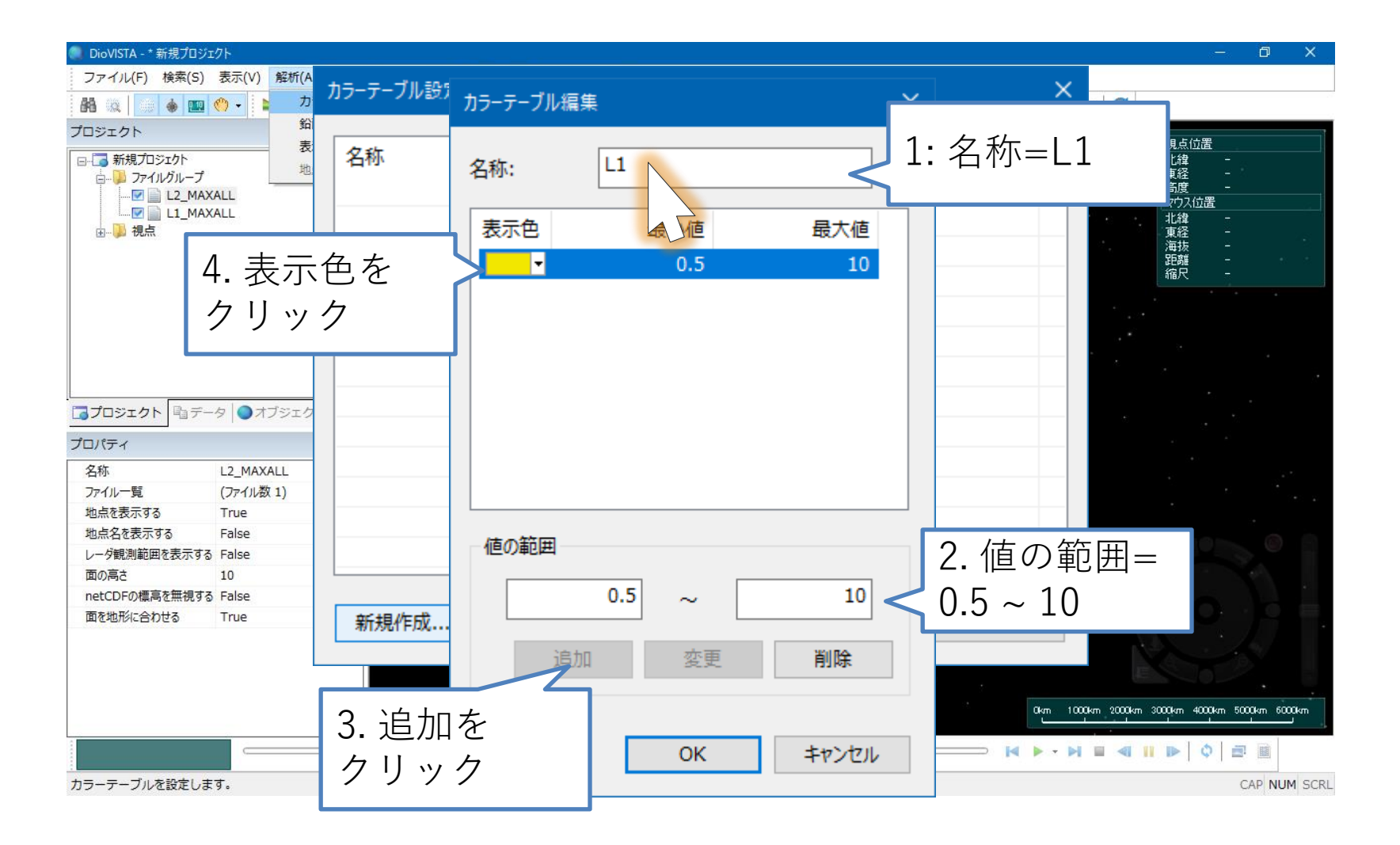

カラーテーブルの作成

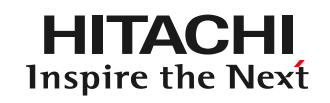

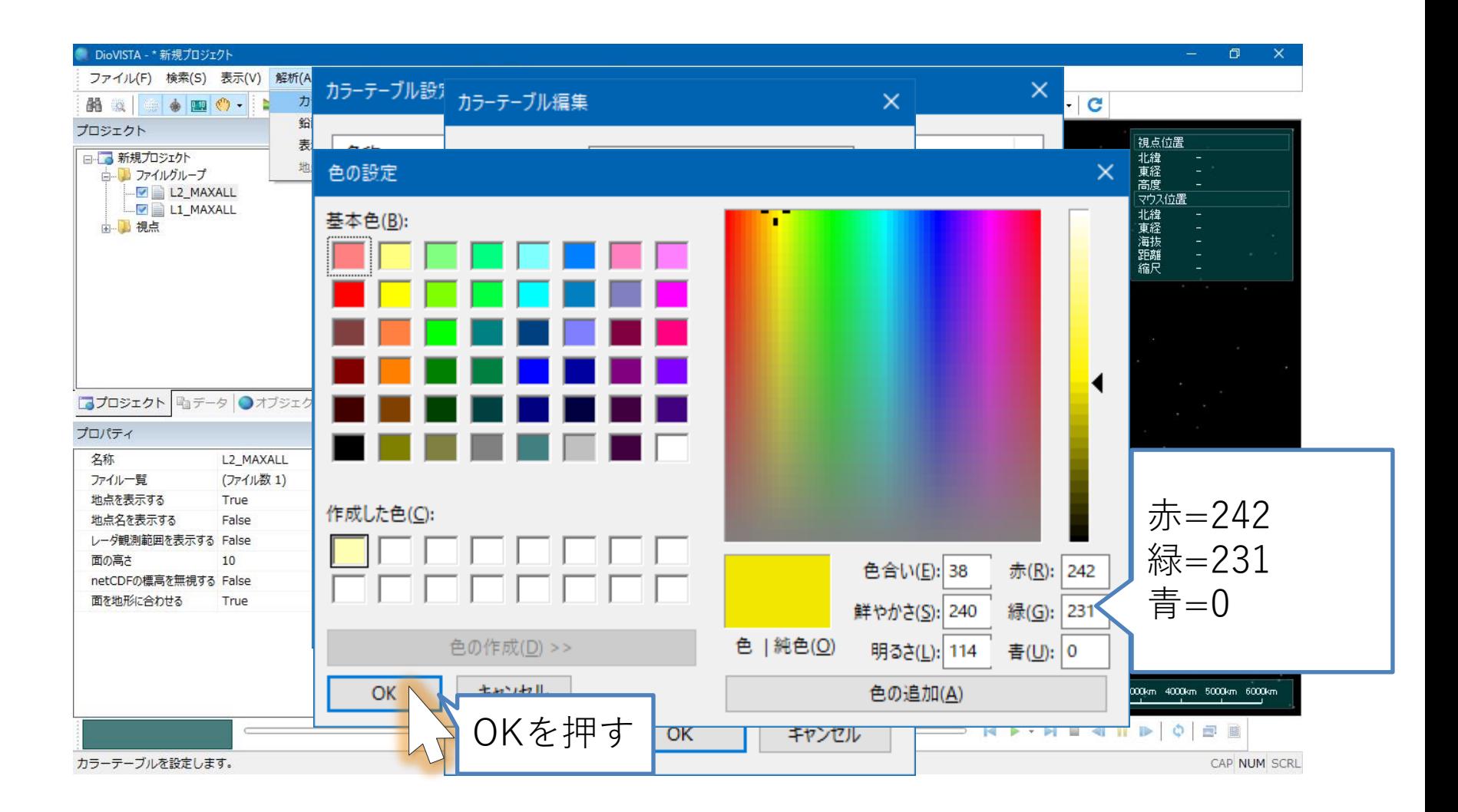

カラーテーブルの作成

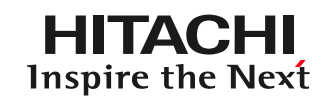

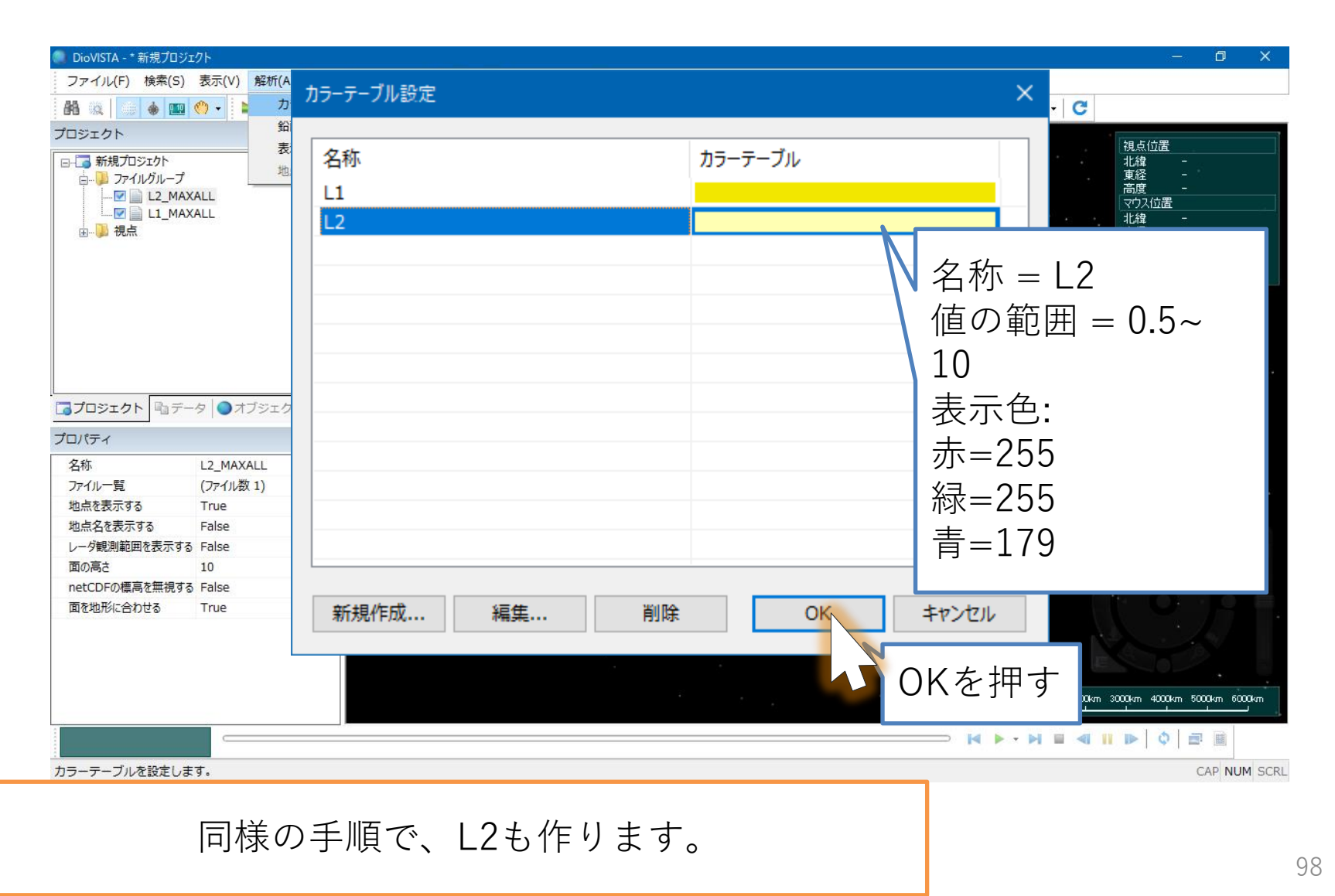

最大浸水深の表示

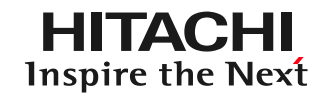

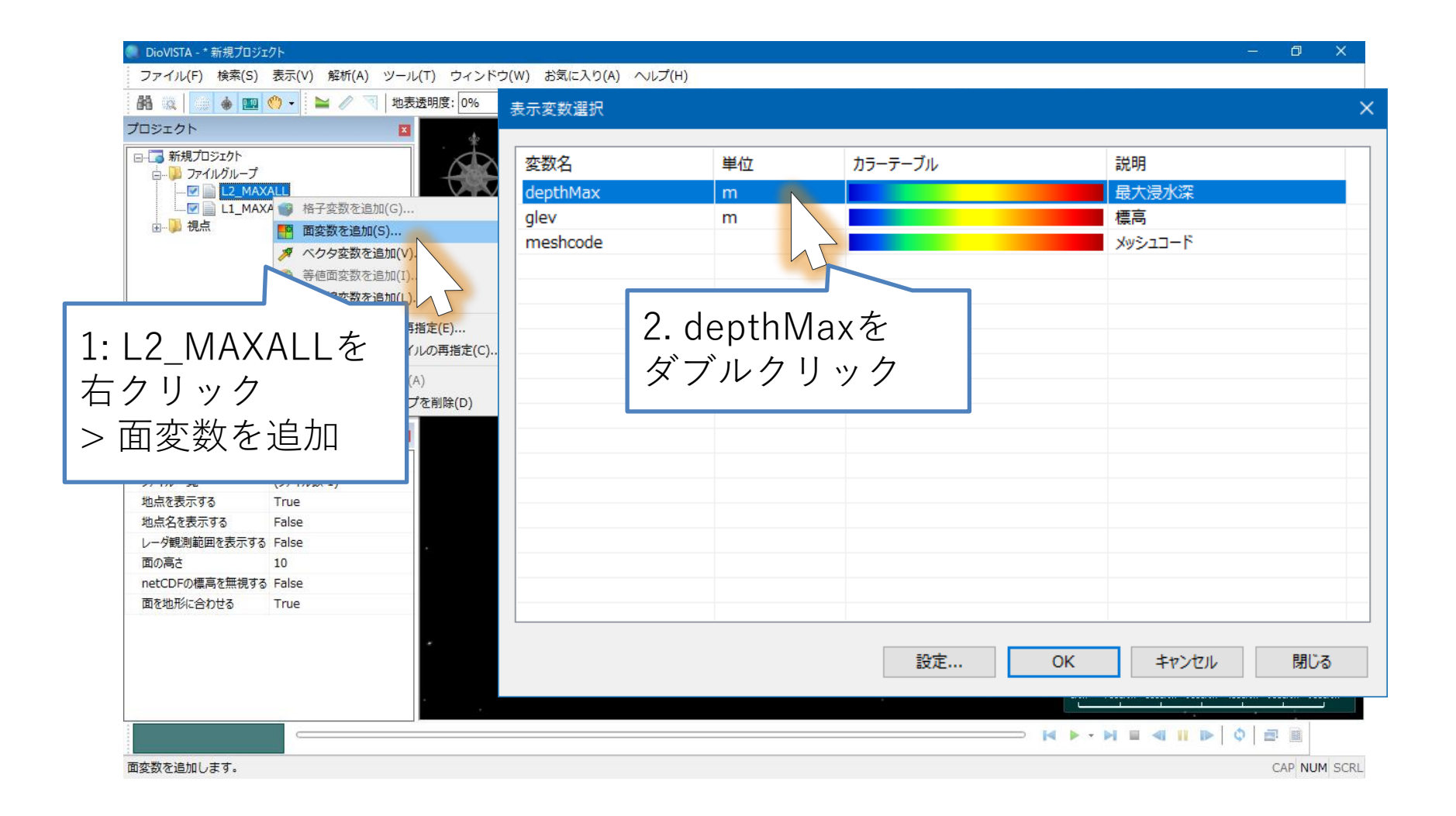

最大浸水深の表示

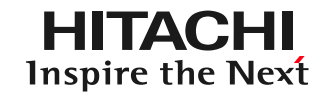

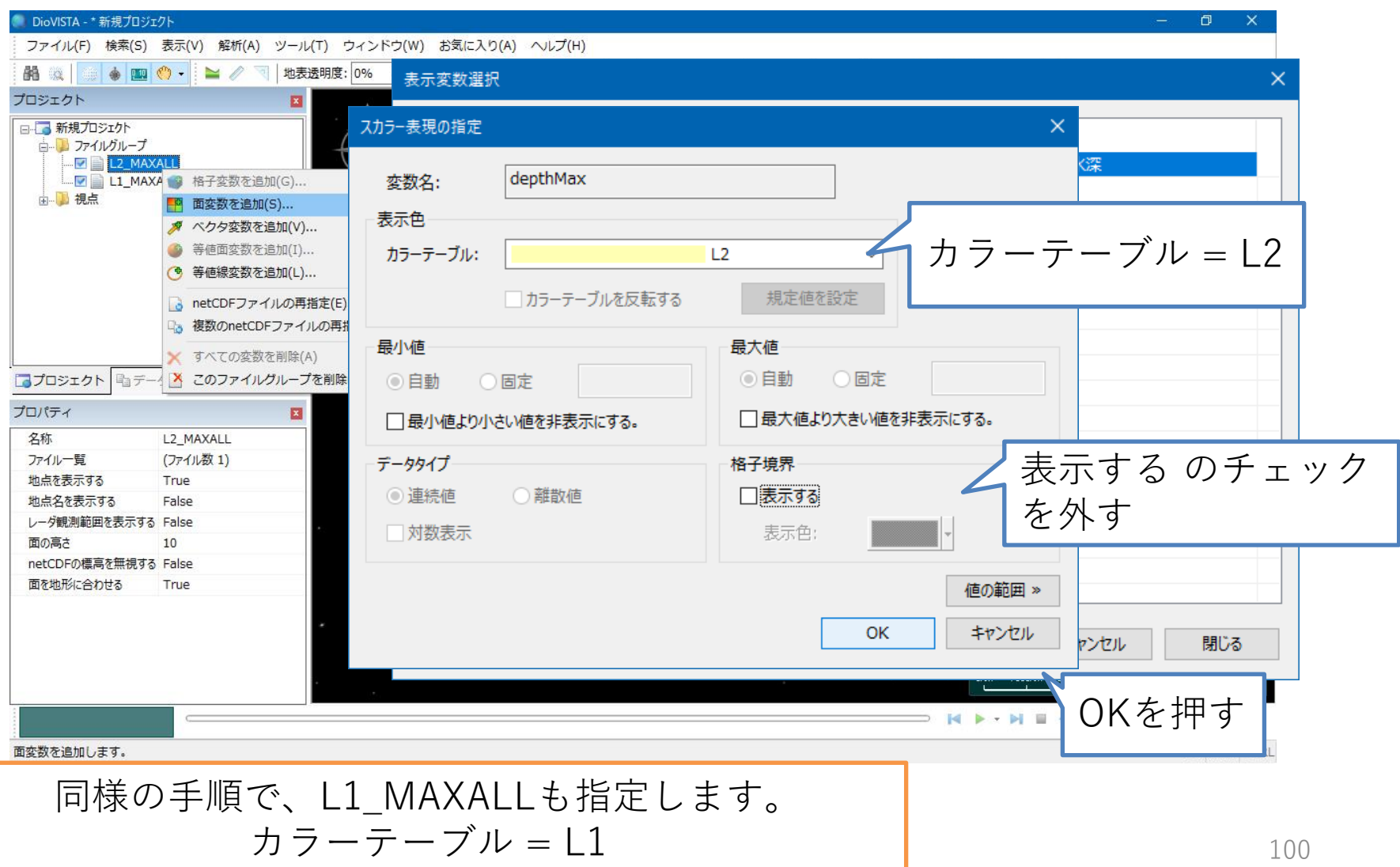

最大浸水深の表示

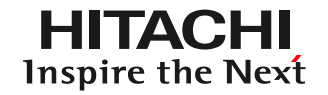

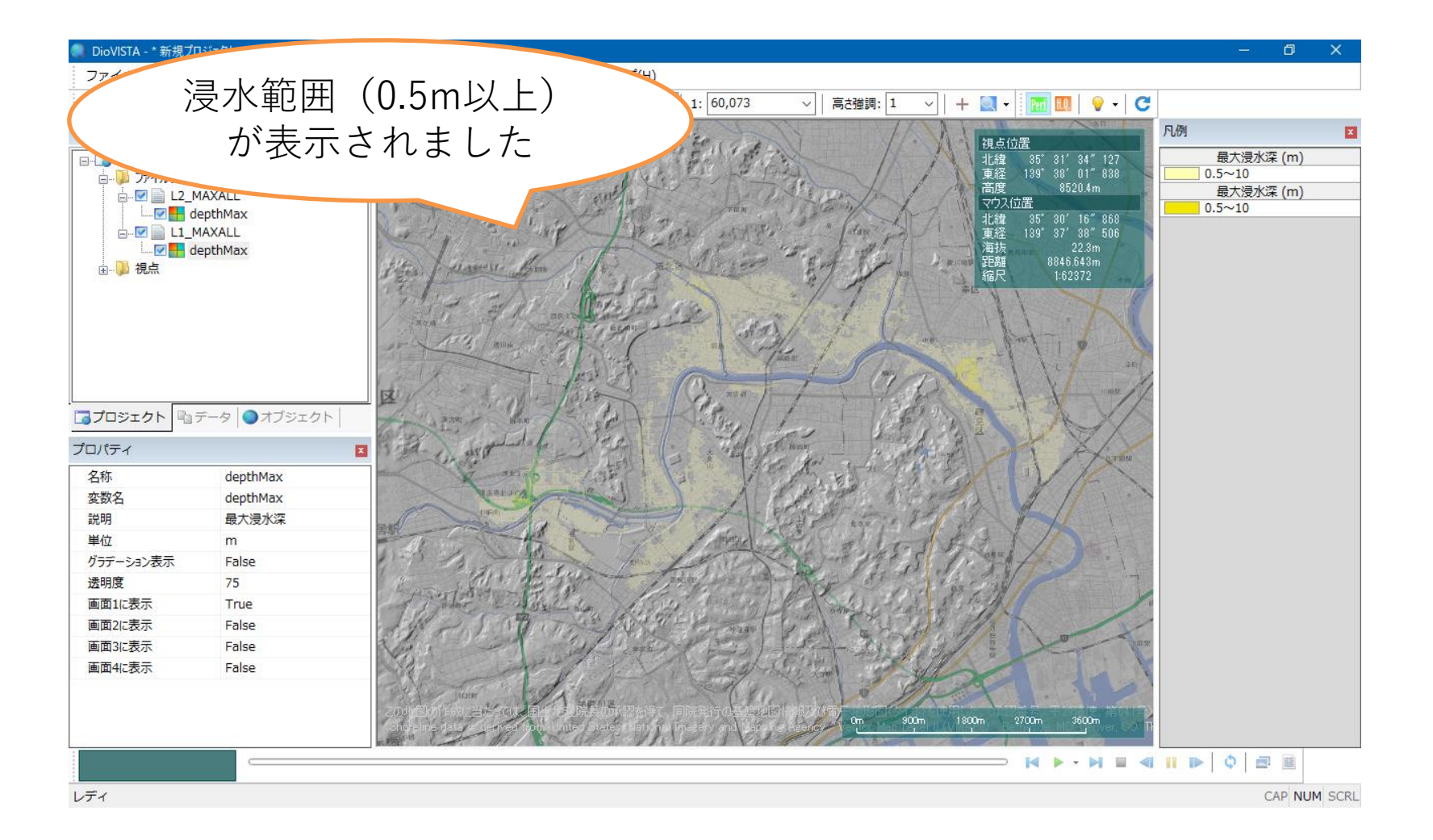

最大浸水深の表示

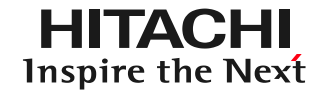

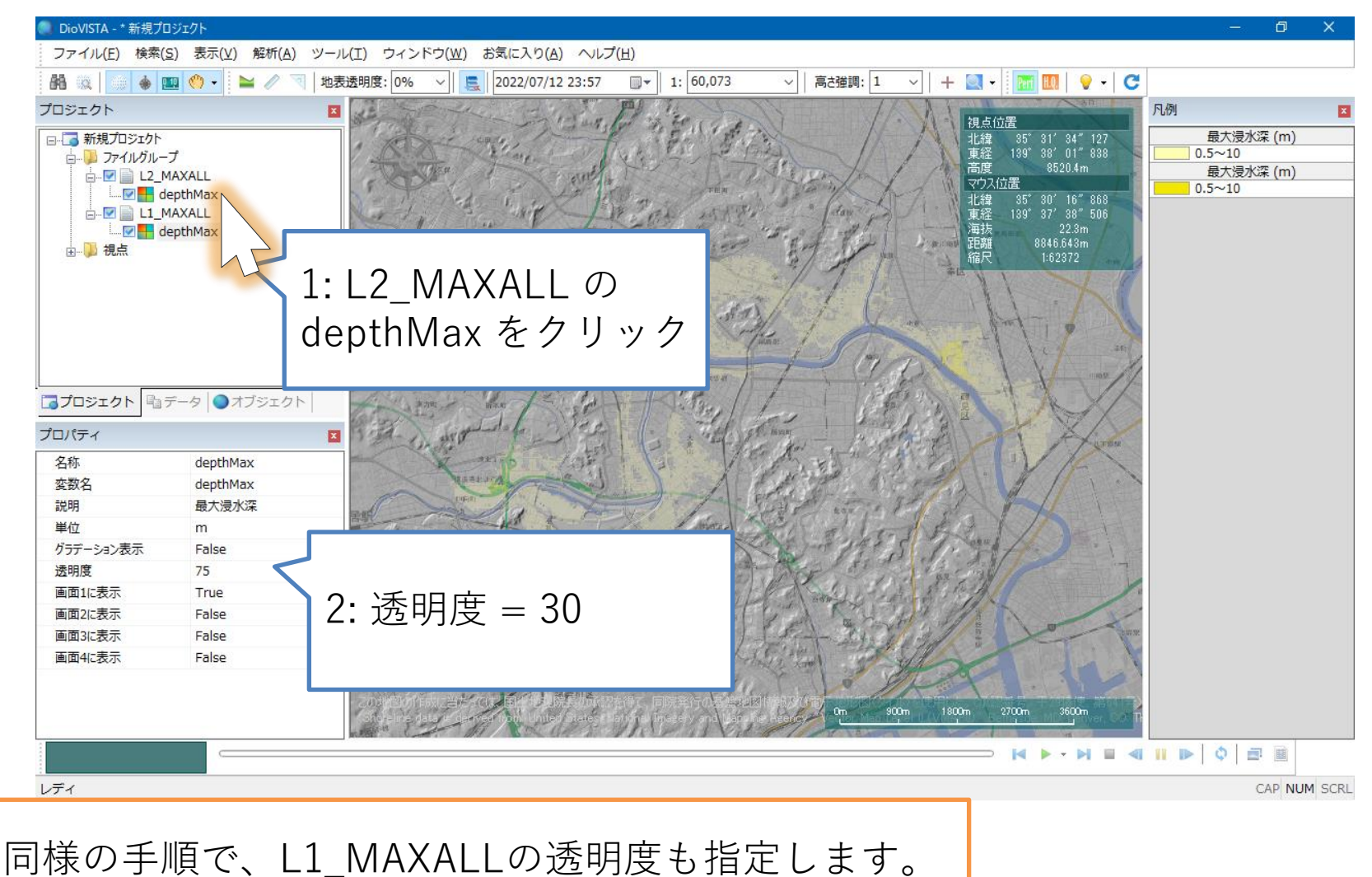

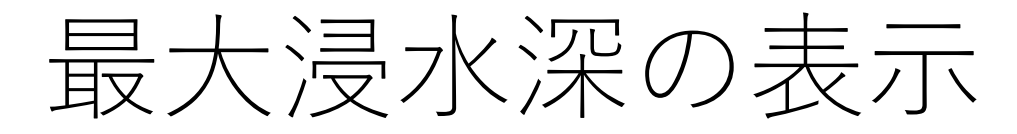

**HITACHI Inspire the Next** 

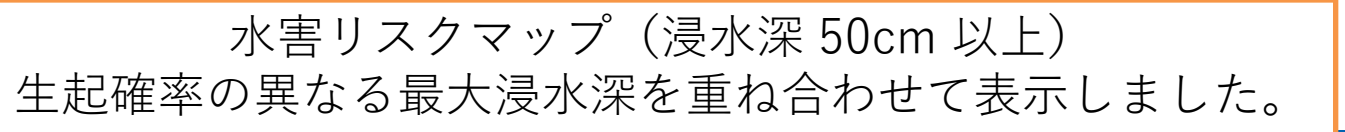

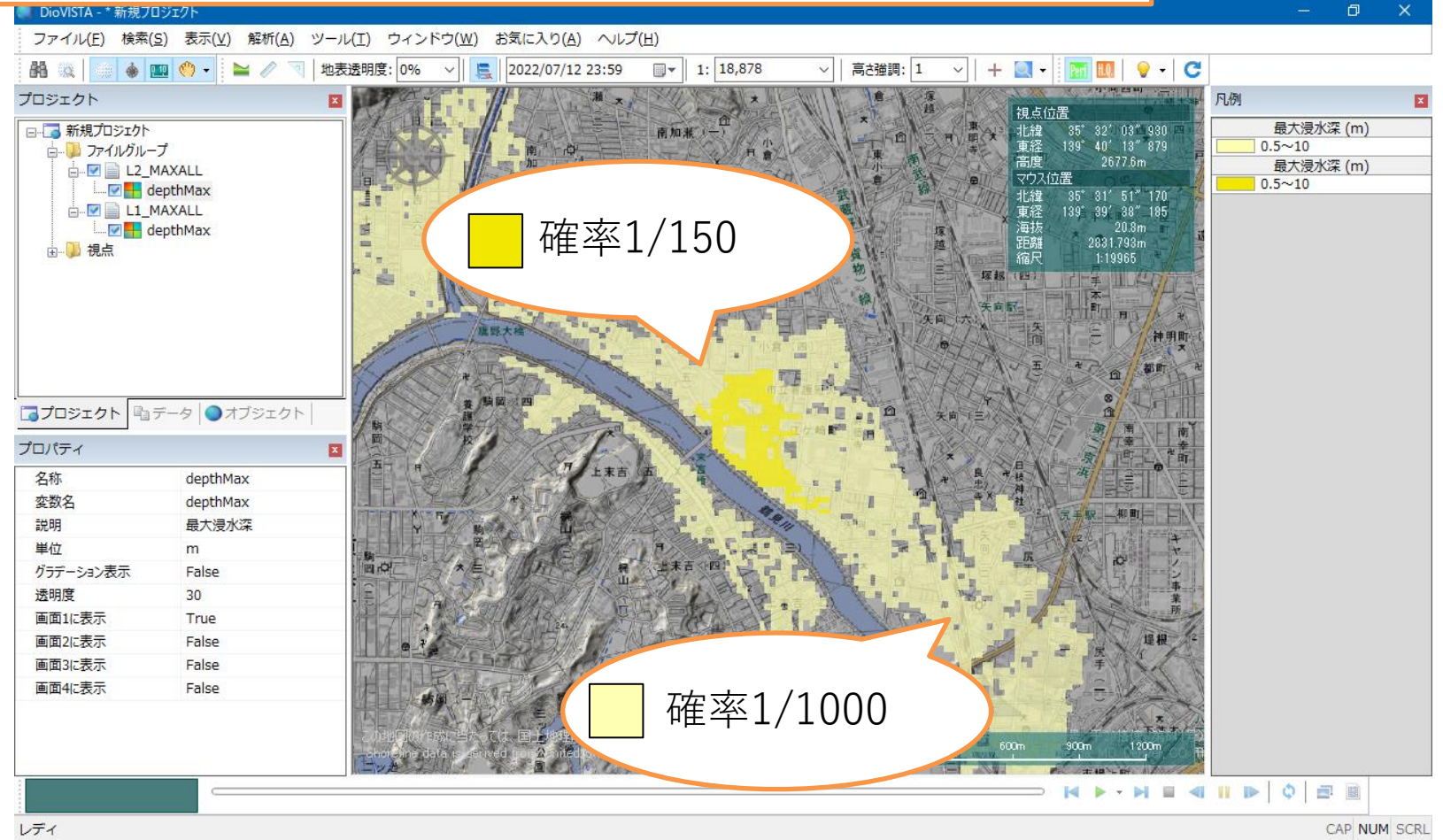

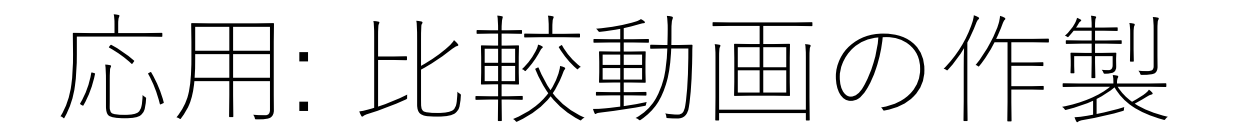

**HITACHI** Inspire the Next

### 設計規模(確率1/150年) 想定最大規模

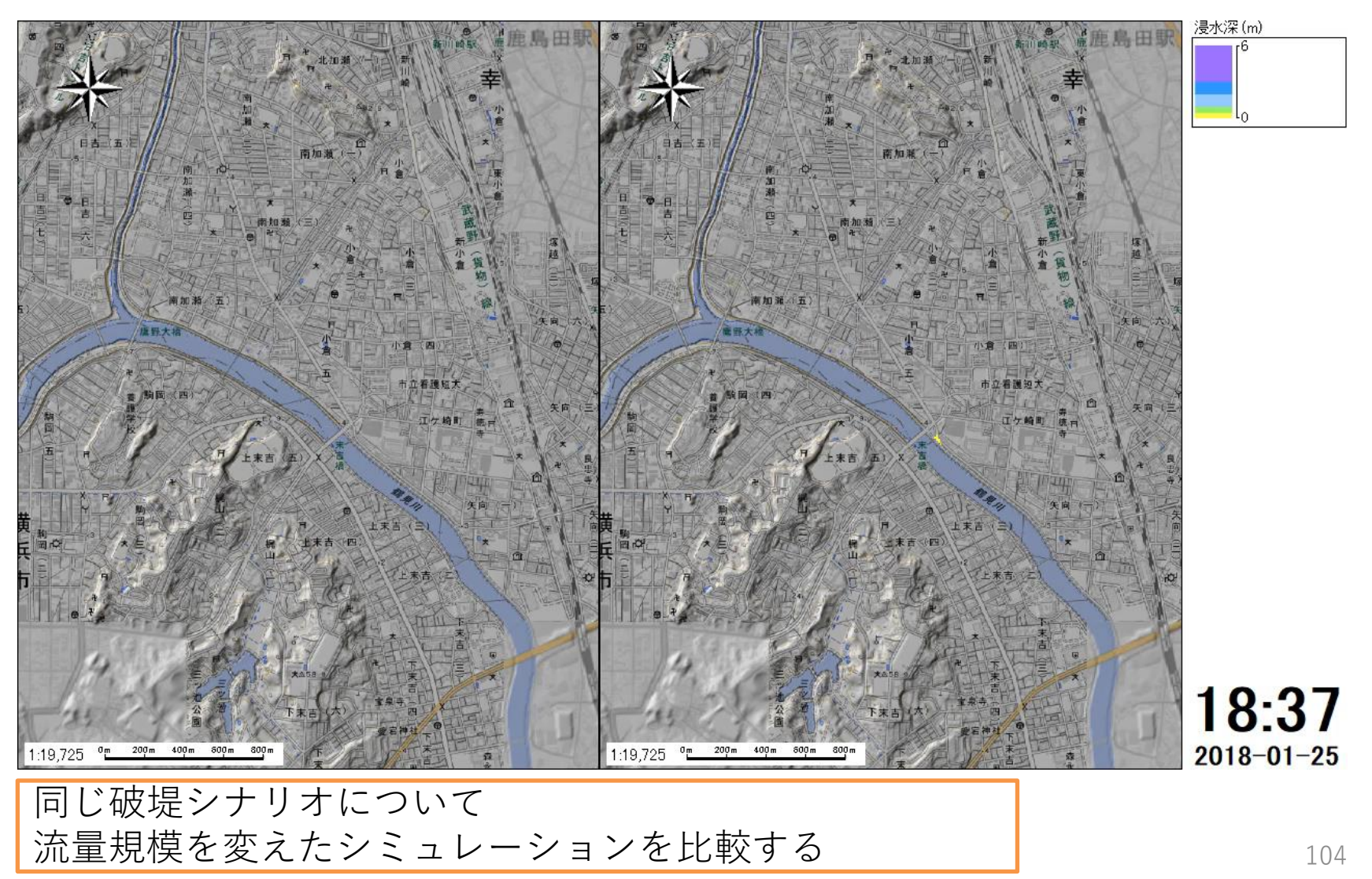